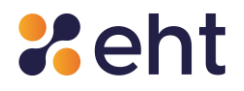

# **GUIDA UTENTE ETNAID**

**Servizio di Gestione Sistema Pubblico dell'Identità Digitale (SPID)**

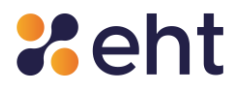

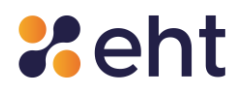

#### **Lista di Distribuzione**

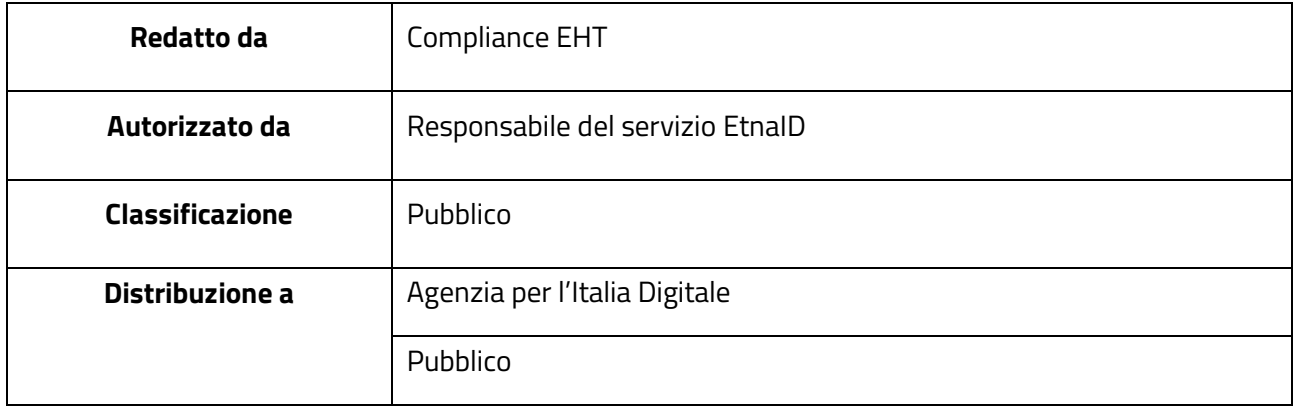

# **Stato delle Revisioni del Documento**

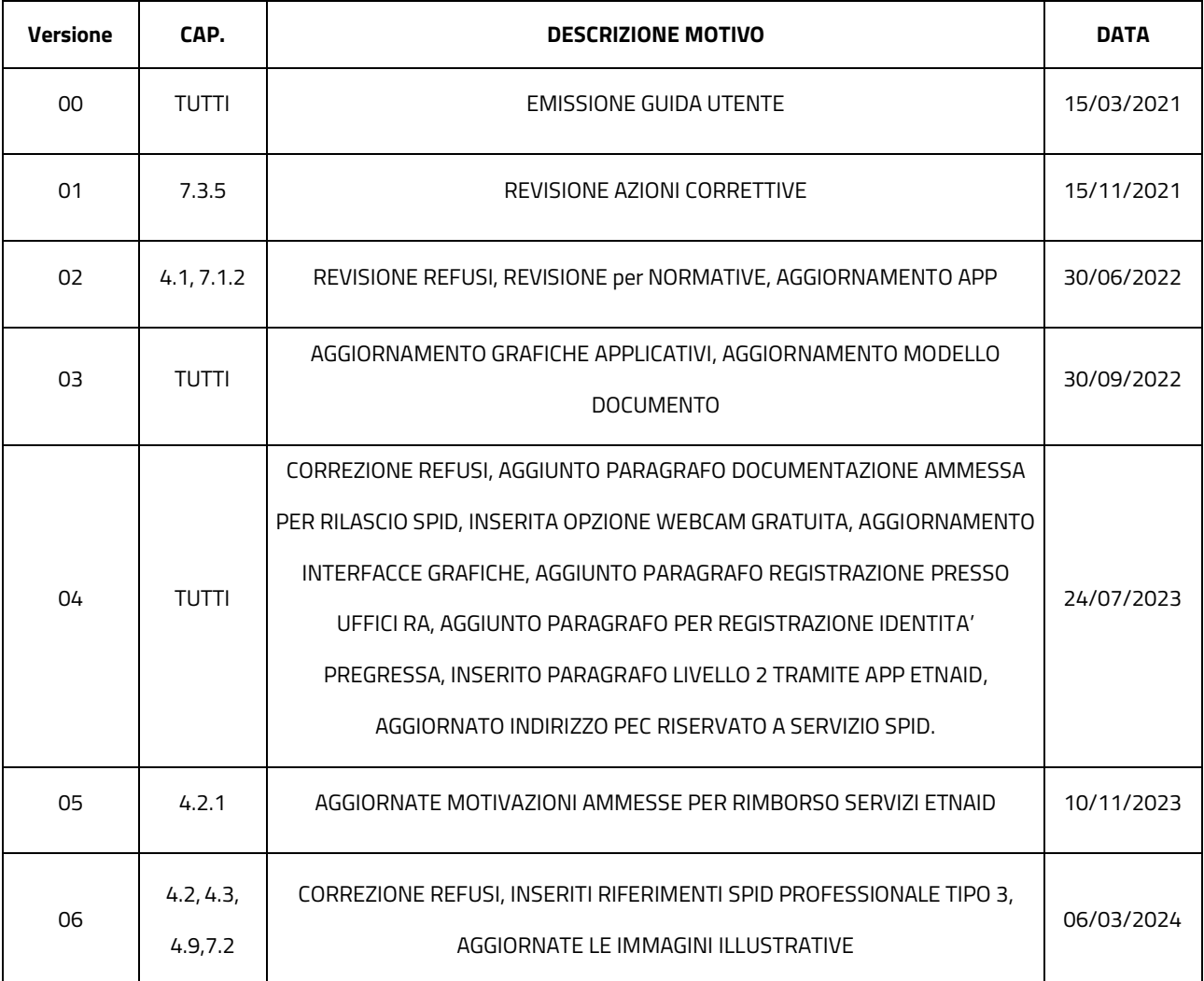

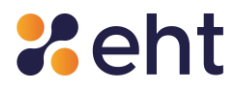

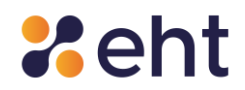

# Indice

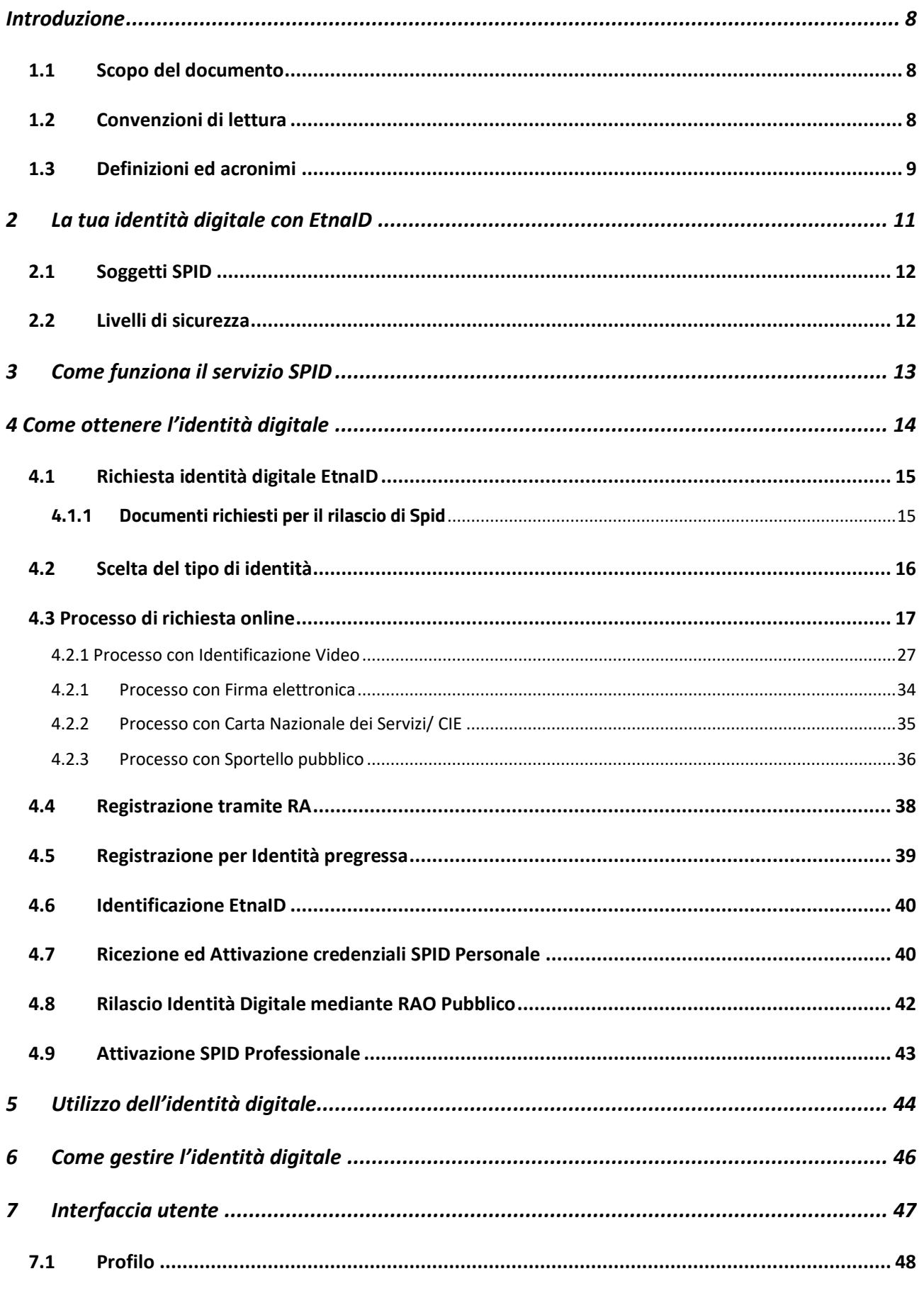

# **Xeht**

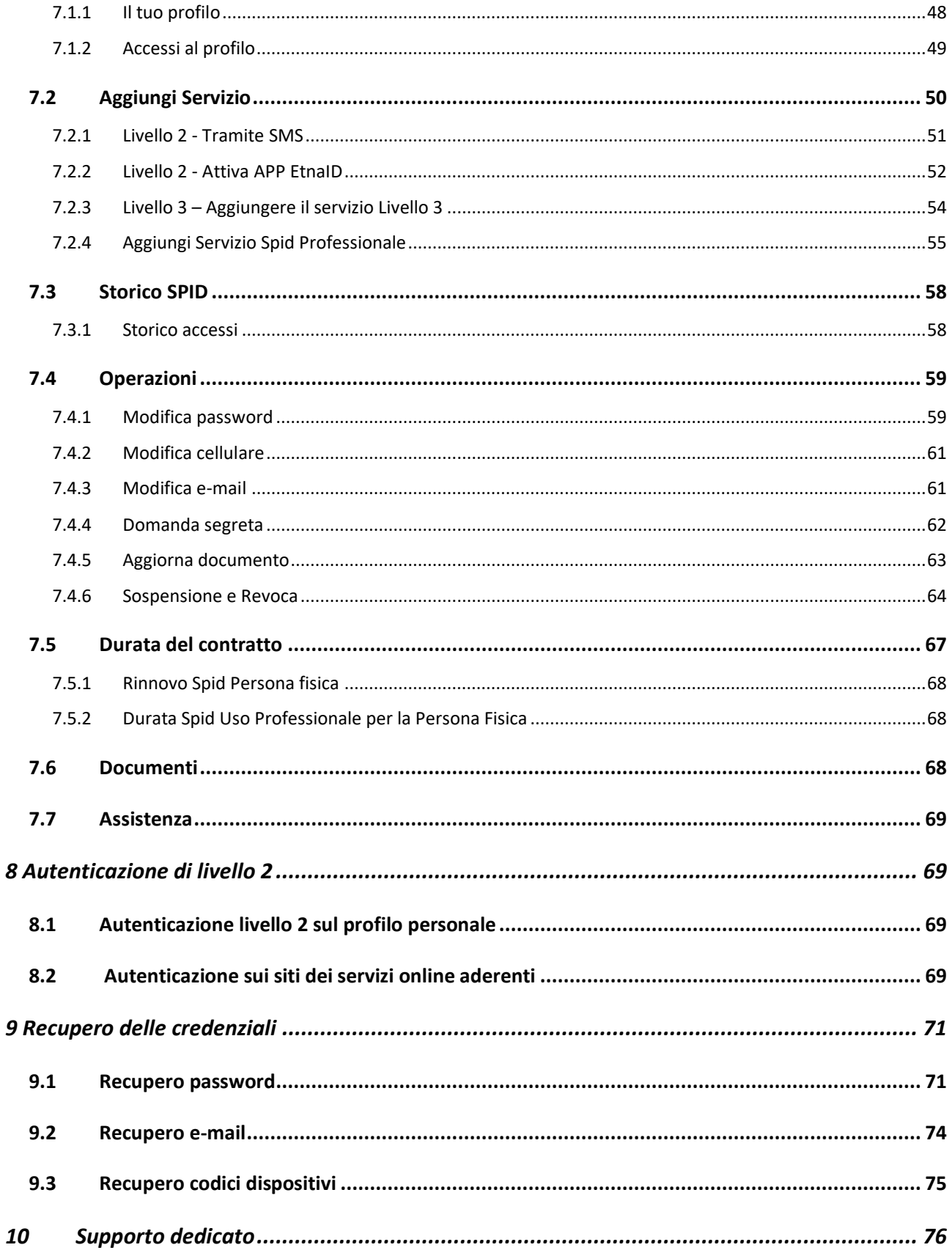

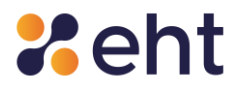

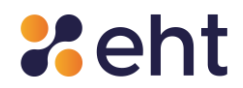

# <span id="page-7-0"></span>**Introduzione**

#### <span id="page-7-1"></span>*1.1 Scopo del documento*

Questo documento, denominato "Guida Utente", contiene le istruzioni per gli utenti che vogliono richiedere, attivare ed utilizzare il servizio EtnaID per ricevere le credenziali SPID ed accedere ai servizi online della Pubblica Amministrazione.

Il servizio EtnaID è fornito da Etna Hitech S.c.p.A., in qualità di Identity Provider aderente al Sistema Pubblico per la gestione dell'Identità Digitale, conforme ai sensi del DPCM del 24 ottobre 2014, del CAD e del DPR n. 445.

#### <span id="page-7-2"></span>*1.2 Convenzioni di lettura*

Nel resto del documento, l'azienda Etna Hitech S.c.p.A., erogatrice del servizio di gestore dell'identità digitale qui descritto e disciplinato, è indicata semplicemente con "Etna Hitech" o "EHT".

I riferimenti alla normativa e agli standard sono riportati tra parentesi quadre.

Affinché vengano rispettati i parametri RID previsti dalla norma UNI EN ISO 27001:2013, la distribuzione dei documenti prodotti da Etna Hitech è controllata; i documenti e le loro successive emissioni vengono comunicate ai fruitori autorizzati, poiché direttamente coinvolti nelle attività oggetto dei documenti.

In questo specifico caso, essendo il documento classificato in ambito di riservatezza come "Pubblico", esso deve essere reso disponibile a tutti. Nel momento in cui il presente documento viene distribuito al di fuori del contesto aziendale, Etna Hitech non è più responsabile del monitoraggio delle copie distribuite.

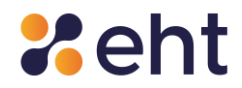

# <span id="page-8-0"></span>*1.3 Definizioni ed acronimi*

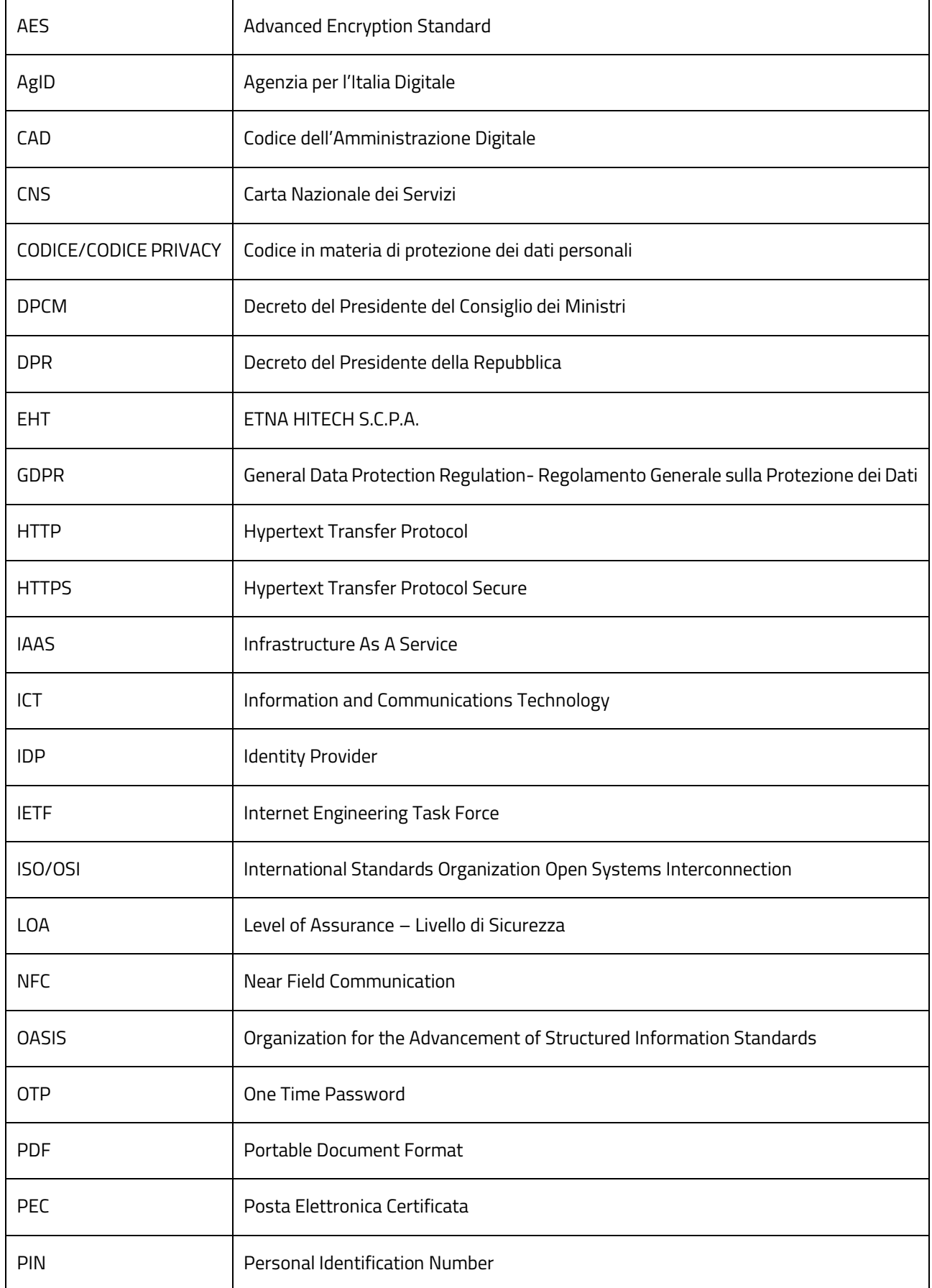

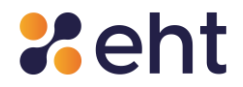

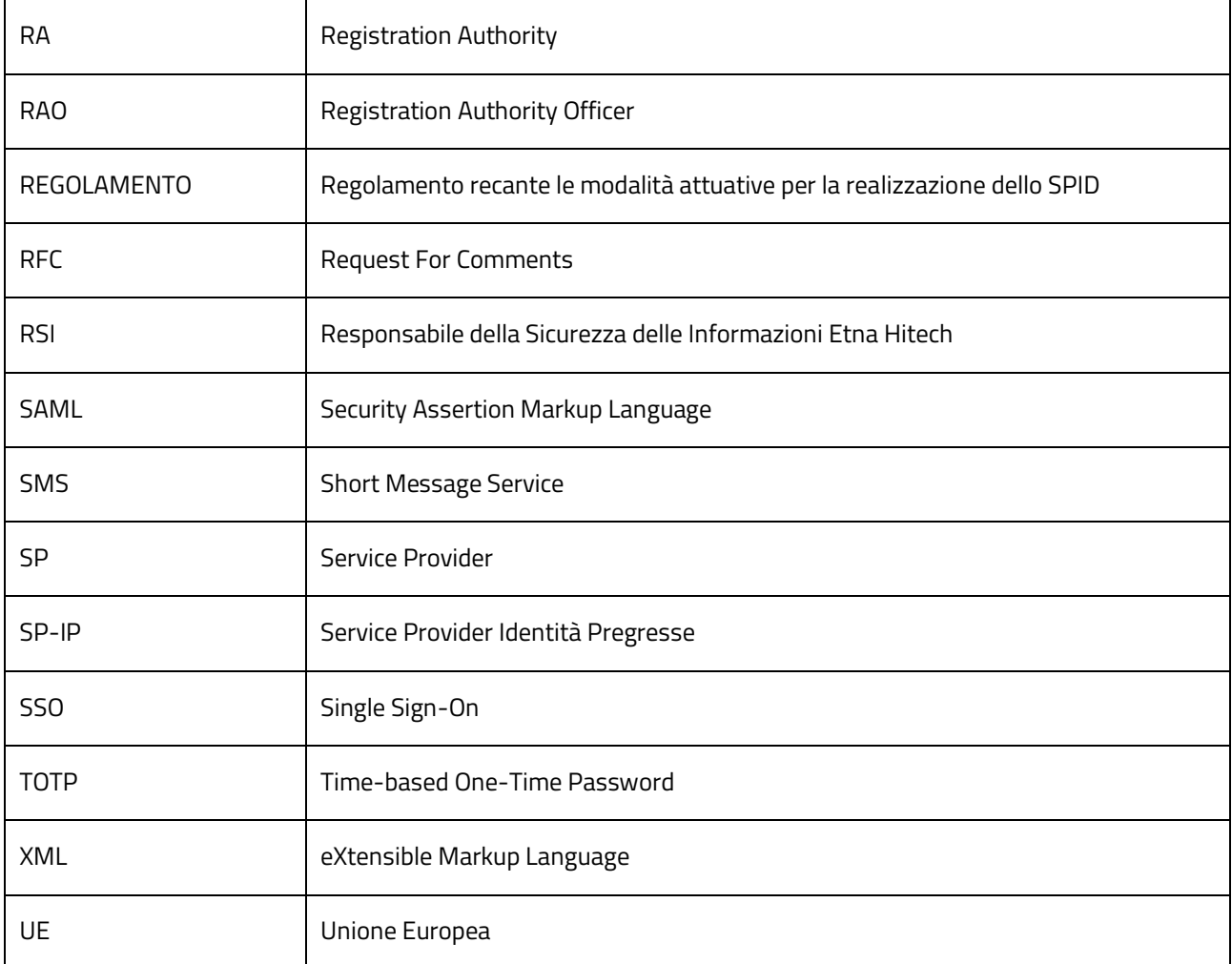

**Dati Personali**: si intende "qualunque informazione relativa a persona fisica, persona giuridica, ente od associazione, identificati o identificabili, anche indirettamente, mediante riferimento a qualsiasi altra informazione, ivi compreso un numero di identificazione personale" (art. 4, lett. b, del Codice della Privacy - Dlgs 196/2003 ed a sensi dell'art. 4, comma 1 del Regolamento UE 2016/679 - GDPR).

Dati sensibili: sono quei "dati personali idonei a rivelare l'origine razziale ed etnica, le convinzioni religiose, filosofiche o di altro genere, le opinioni politiche, l'adesione a partiti, sindacati, associazioni od organizzazioni a carattere religioso, filosofico, politico o sindacale, nonché i dati personali idonei a rivelare lo stato di salute e la vita sessuale" (art. 4, lett. d, del Codice della Privacy - Dlgs 196/2003 ed ai sensi dell'art. 9 del Regolamento UE 2016/679 - GDPR).

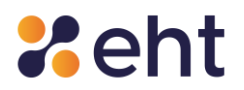

**Dati giudiziari**: sono "i dati personali idonei a rivelare provvedimenti di cui all'articolo 3, comma 1, lettere da a) a o) e da r) a u), del d.P.R. 14 novembre 2002, n. 313, in materia di casellario giudiziale, di anagrafe delle sanzioni amministrative dipendenti da reato e dei relativi carichi pendenti, o la qualità di imputato o di indagato ai sensi degli articoli 60 e 61 del codice di procedura penale" (art. 4, lett. e, del Codice della Privacy - Dlgs 196/2003).

**Riservatezza**: garanzia che le informazioni siano accessibili solo da parte delle persone autorizzate.

**Integrità:** salvaguardia dell'esattezza e della completezza dei dati e delle modalità di processo.

**Disponibilità**: garanzia che le informazioni siano accessibili a coloro che le richiedono e ne hanno il diritto.

**Autorizzazione**: atto che conferisce la capacità di esercitare un diritto.

**Autenticazione**: garanzia della corretta identità dichiarata da un'entità.

# <span id="page-10-0"></span>**2 La tua identità digitale con EtnaID**

EtnaID è la piattaforma realizzata da Etna Hitech per accedere ai servizi online della Pubblica Amministrazione nel contesto del Sistema Pubblico di Identità Digitale (SPID).

SPID è il sistema di autenticazione che consente agli utenti di essere riconosciuti e di ricevere credenziali con le quali accedere a tutti i servizi pubblici e privati, il cui livello di accesso sia compatibile con quello della credenziale presentata.

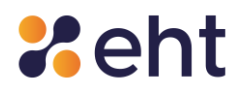

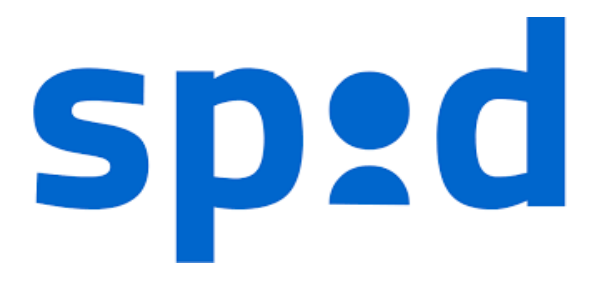

*Figura 1 - Logo SPID*

# <span id="page-11-0"></span>*2.1 Soggetti SPID*

In SPID sono presenti i seguenti soggetti:

- **Utenti** tutti coloro che richiedono l'Identità Digitale, i quali devono fornire alcune informazioni identificative obbligatorie, come i propri dati anagrafici e codice fiscale.
- **Identity Provider** i soggetti che, previo accreditamento da parte di AgID e nel rispetto dei regolamenti, attribuiscono l'identità digitale ai soggetti che la richiedono, fornendo la relativa credenziale e garantendo ai service provider la verifica della credenziale medesime.
- **Attribute Provider** i soggetti titolati che, previo accreditamento AgID e nel rispetto dei regolamenti, forniscono prova del possesso di determinati attributi e qualifiche.
- **Service Provider** i soggetti pubblici (Agenzia delle Entrate, INPS, INAIL, ecc.) e privati che utilizzano SPID per il controllo delle credenziali di accesso ai propri servizi.
- **AgID** svolge il ruolo di vigilanza sui soggetti accreditati ed il ruolo di garante della federazione, gestendo il registro che rappresenta l'insieme dei soggetti che hanno sottoscritto un rapporto di fiducia.

# <span id="page-11-1"></span>*2.2 Livelli di sicurezza*

Lo SPID è basato su tre livelli di sicurezza di autenticazione informatica, adottati in funzione dei servizi erogati e della tipologia di informazioni rese disponibili:

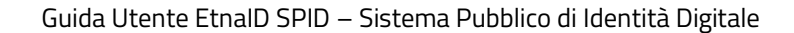

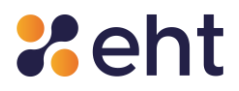

#### Primo livello

Corrispondente al Level of Assurance LoA2 dello standard ISO/IEC DIS 29115, dove il gestore dell'identità digitale rende disponibili sistemi di autenticazione informatica a un fattore (per esempio la password), secondo quanto previsto dal presente decreto e dai regolamenti di cui all'articolo 4;

#### Secondo livello

Corrispondente al Level of Assurance LoA3 dello standard ISO/IEC DIS 29115, dove il gestore dell'identità digitale rende disponibili sistemi di autenticazione informatica a due fattori, non basati necessariamente su certificati digitali le cui chiavi private siano custodite su dispositivi che soddisfano i requisiti di cui all'Allegato II del Regolamento (UE) n. 910/2014 del Parlamento Europeo e del Consiglio.

#### Terzo livello

Corrispondente al Level of Assurance LoA4 dello standard ISO/IEC DIS 29115, dove il gestore dell'identità digitale rende disponibili sistemi di autenticazione informatica a due fattori basati su certificati digitali, le cui chiavi private siano custodite su dispositivi che soddisfano i requisiti di cui all'Allegato II del Regolamento (UE) n. 910/2014 del Parlamento Europeo e del Consiglio.

# <span id="page-12-0"></span>**3 Come funziona il servizio SPID**

Il sistema SPID permette all'Utente di utilizzare un unico meccanismo di autenticazione per accedere ai servizi della Pubblica Amministrazione. Di seguito cerchiamo di illustrare a grandi

linee il principio di funzionamento alla base del sistema SPID.

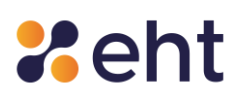

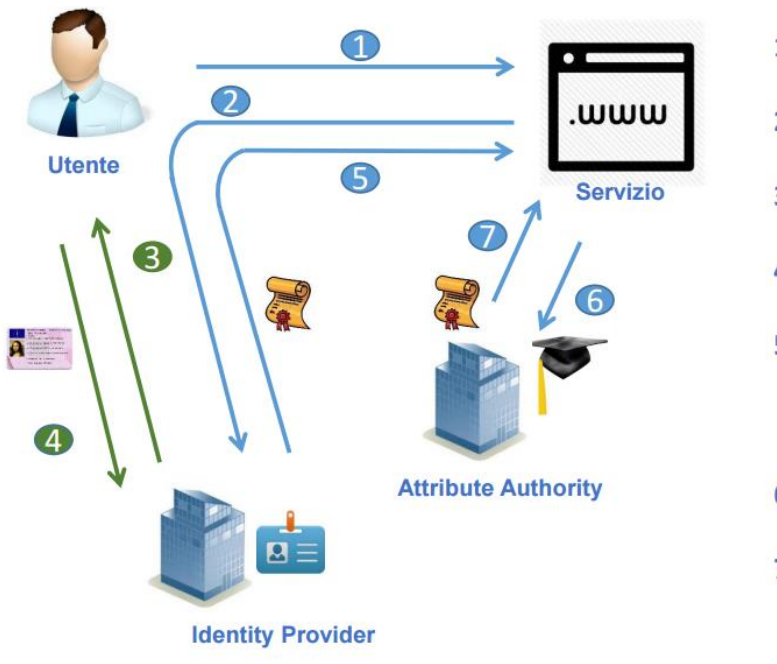

- Richiesta di servizio  $1.$
- 2. Inoltro verso Identity provider
- Richiesta credenziali  $3.$
- Verifica credenziali  $\mathbf{A}$
- Rendirizzamento verso il service 5. provider con asserzione di autenticazione
- 6. Richiesta attributi
- 7. Risposta contenente certificazione attributi

*Figura 2 - Funzionamento base del sistema SPID*

L'utente fa richiesta per l'identità digitale a EtnaID, ente accreditato presso l'AgID, e riceve le istruzioni su come utilizzare la propria identità nell'ambito della Pubblica Amministrazione.

Successivamente, se l'utente accede ad un servizio della Pubblica Amministrazione disponibile online viene guidato nella scelta di uno degli Identity Provider accreditati e tra questi sceglie quello da cui ha ricevuto l'identità digitale. Dopo la scelta viene re-indirizzato sulla pagina web dell'Identity Provider dove inserire le credenziali per potersi autenticare. Concluso in modo positivo il processo di autenticazione, tramite un processo automatizzato, il browser riporta l'utente sul sito della Pubblica Amministrazione e, tramite meccanismi standard di interscambio di informazioni riservate, viene identificato sul sito della Pubblica Amministrazione.

# <span id="page-13-0"></span>**4 Come ottenere l'identità digitale**

Il richiedente che vuole ottenere l'identità digitale tramite EtnaID deve seguire la seguente procedura:

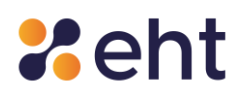

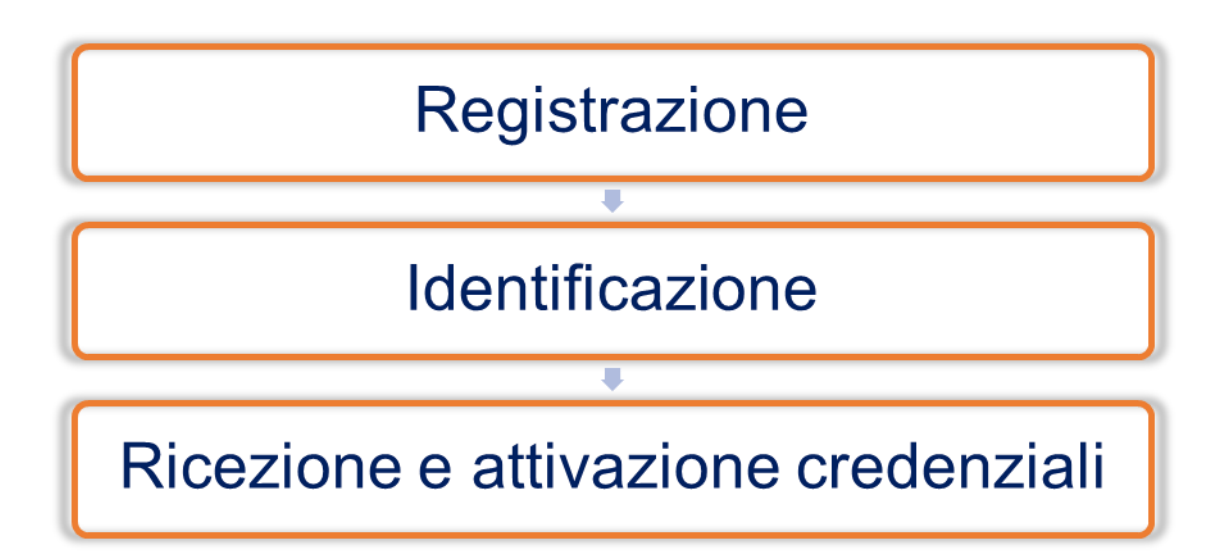

Ogni passo di questa procedura è obbligatorio per ottenere il rilascio dell'identità digitale. Di seguito viene illustrato nel dettaglio ogni singolo step da effettuare per ottenere la propria identità digitale utilizzando EtnaID come Identity Provider.

# <span id="page-14-0"></span>*4.1 Richiesta identità digitale EtnaID*

Per richiedere l'identità digitale da utilizzare nell'ambito del servizio SPID il cittadino può connettersi al sito web https://www.etnaid.it ed effettuare la registrazione compilando il modulo di adesione elettronico; in alternativa, l'utente potrà recarsi in uno degli uffici RA per compilare e sottoscrivere il Modulo di Adesione.

Il cittadino che vuole ottenere la sua identità Spid dovrà indicare i dati obbligatori di seguito riportate:

- Dati Personali/Anagrafici: Nome, Cognome, Codice Fiscale, Sesso, Data e Luogo di nascita, Indirizzo di domicilio;
- Codice fiscale;
- Estremi di un valido documento di riconoscimento: tipo, numero, ente di rilascio; data di rilascio, data di scadenza;
- Dati di contatto: indirizzo mail e numero di cellulare;

# <span id="page-14-1"></span>**4.1.1 Documenti richiesti per il rilascio di Spid**

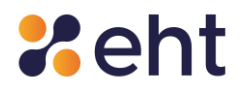

Il richiedente dev'essere munito di un documento di riconoscimento e di una tessera sanitaria integri e in corso di validità. In sostituzione della Tessera Sanitaria, il richiedente può esibire:

- Il tesserino del codice fiscale rilasciato dall'Agenzia delle Entrate (verde e con codice identificativo)
- La copia provvisoria della Tessera Sanitaria (con timbro e firma)
- Certificato di attribuzione del Codice Fiscale vidimato o dotato di firma digitale dell'ufficio che lo ha prodotto (valido per 12 mesi a decorrere dal rilascio).

Anche per i residenti all'estero sprovvisti del tesserino del codice fiscale è possibile utilizzare

il Certificato di attribuzione del Codice Fiscale rilasciato tramite AIRE o Consolato (valido per

12 mesi dal momento del rilascio e vidimato dall'ente di rilascio).

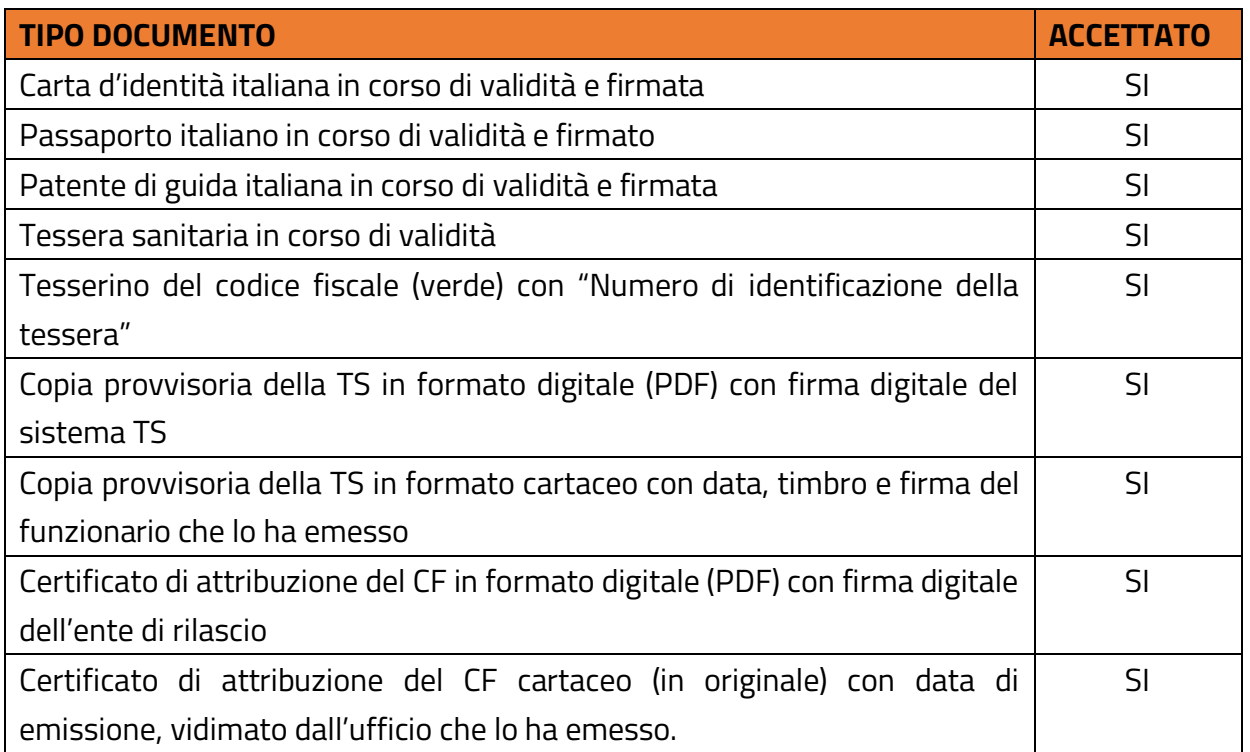

# <span id="page-15-0"></span>*4.2 Scelta del tipo di identità*

L'utente può scegliere di richiedere due tipologie di identità:

• Identità SPID per Persona fisica per accedere ai servizi online da cittadino;

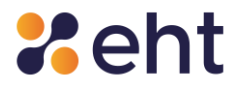

• Identità SPID Uso Professionale per la Persona fisica (detta anche di tipo 3) per accedere anche ai servizi online riservati ai soggetti che agiscono con finalità riferibili all'attività professionale svolta.

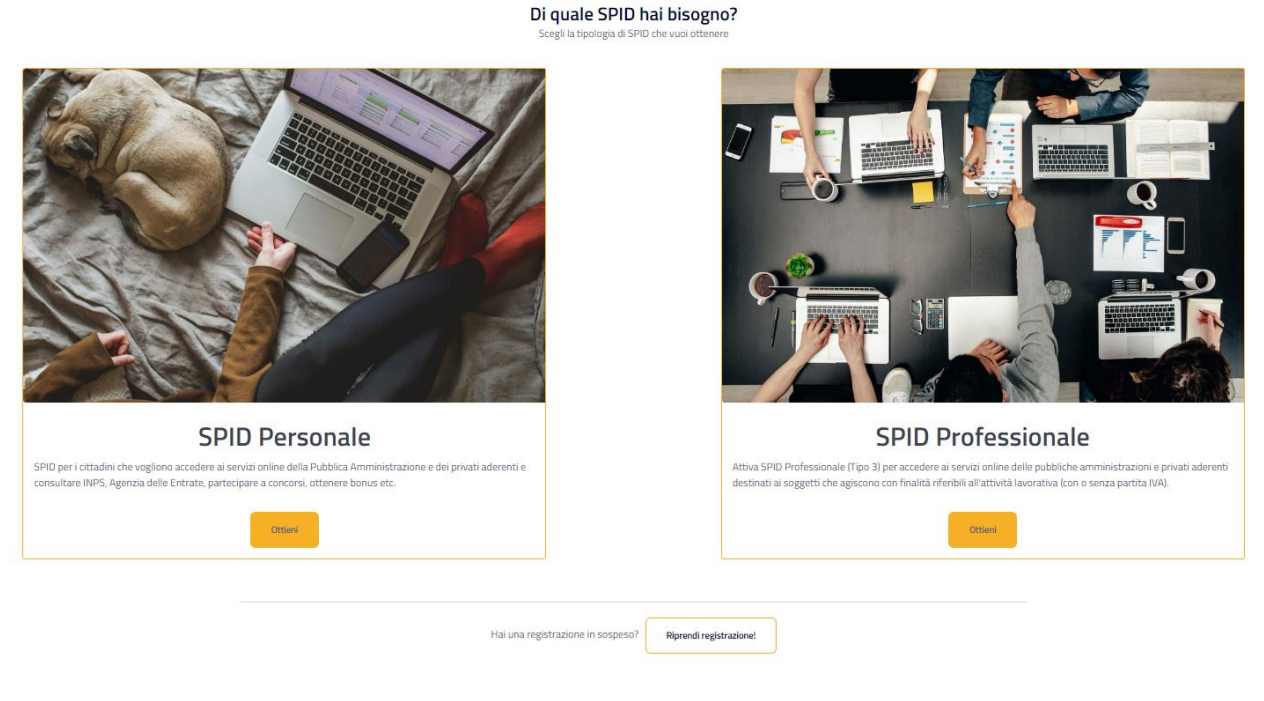

*Figura 3 – Scelta tipologia SPID*

# <span id="page-16-0"></span>*4.3 Processo di richiesta online*

Il processo inizia dalla scelta di una delle modalità di identificazione tra quelle consentite.

Per il Richiedente Spid EtnaID per persona fisica mette a disposizione quattro modalità di identificazione:

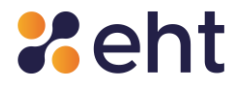

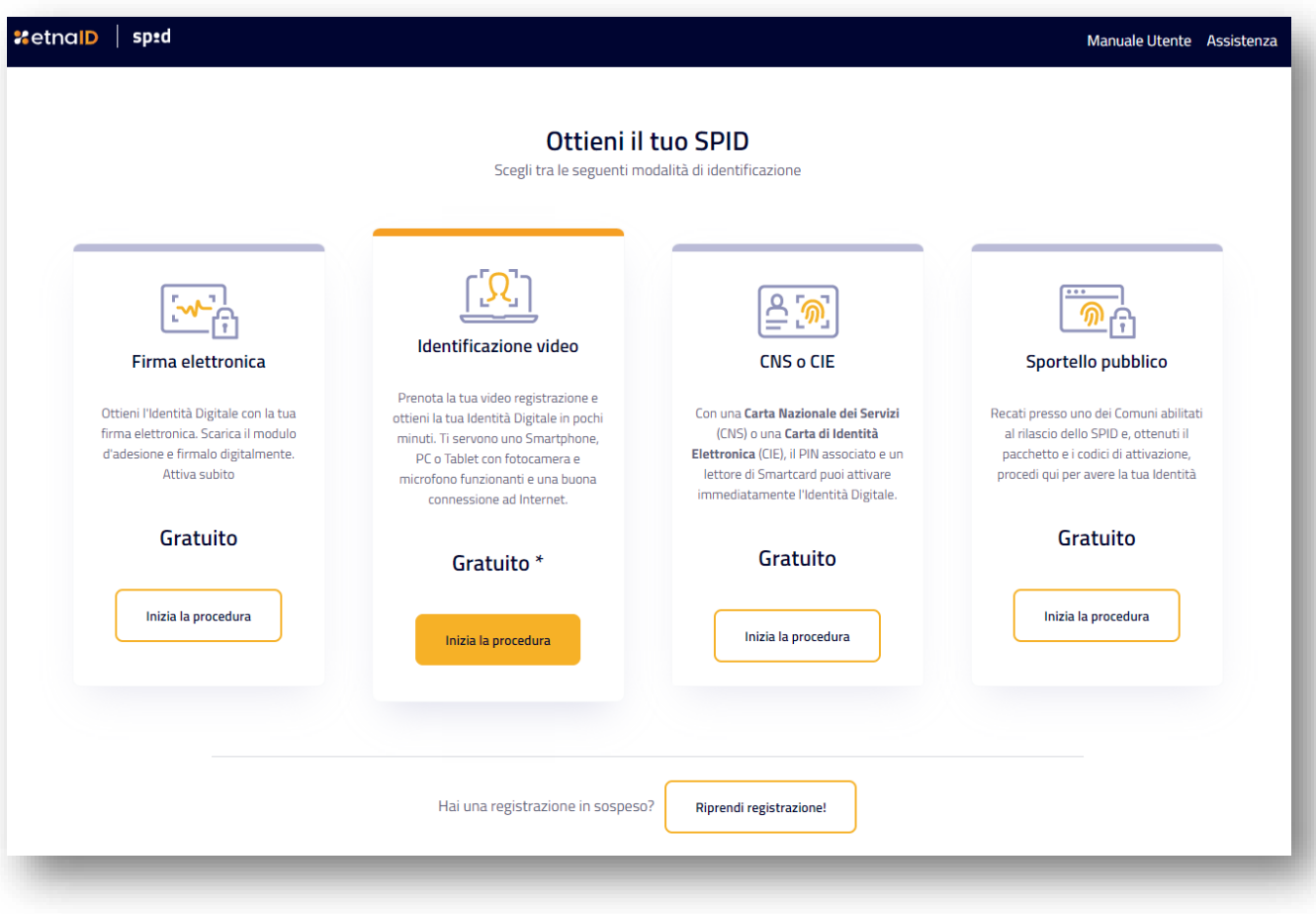

*Figura 4 - Scelta della modalità di identificazione*

Il Richiedente Spid Professionale ha a disposizione 3 modalità di identificazione, che visualizza nella schermata iniziale insieme al costo relativo all'attivazione del servizio Spid Professionale.

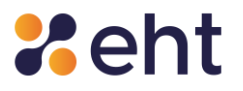

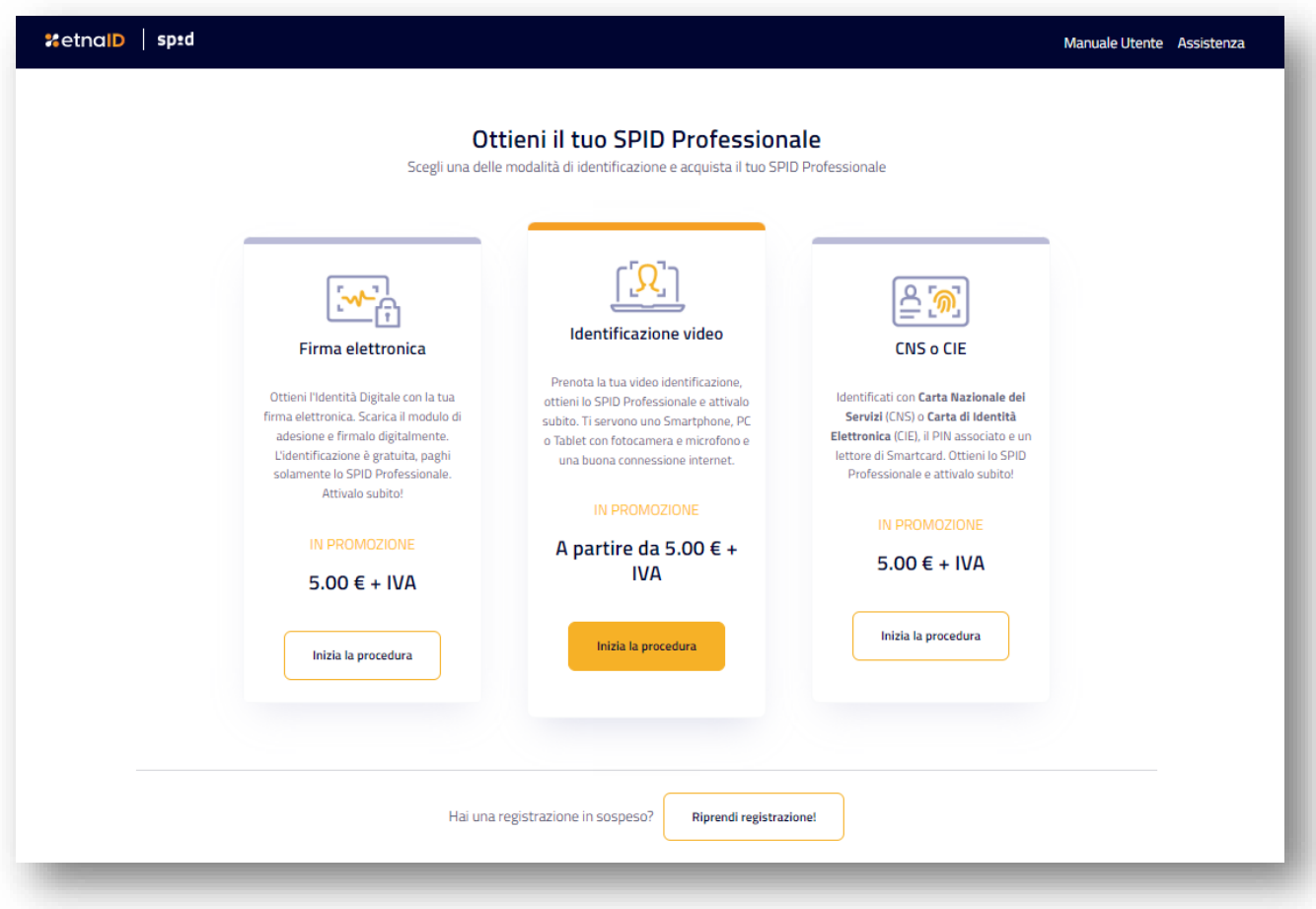

*Figura 5 - Scelta della modalità di identificazione*

Le modalità di identificazione vengono descritte di seguito:

- **a.** *Modalità Identificazione Video*: il Richiedente deve disporre di un PC, di uno Smartphone o di un Tablet dotati di webcam per poter effettuare una videochiamata identificativa con un operatore di EHT. Ad inizio registrazione, il Richiedente visualizza la data e l'ora del primo appuntamento disponibile da confermare o modificare in seguito. Il Richiedente può scegliere tra due opzioni:
- Webcam a pagamento: il richiedente può ottenere un appuntamento dall'ora lavorativa successiva alla richiesta e comunque entro3 giorni lavorativi.
- Webcam gratuita: permette di ottenere il primo appuntamento disponibile entro 5 giorni lavorativi

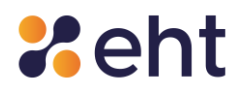

Il sistema attribuisce al Richiedente il primo appuntamento disponibile per l'opzione di identificazione webcam scelta. L'appuntamento resterà riservato all'utente per 15 minuti dall'inizio della registrazione; il Richiedete potrà, se lo desidera, modificare l'appuntamento riservato dopo il caricamento dei documenti.

- **b.** *Modalità Firma Elettronica<sup>1</sup> :* il Richiedente per questa modalità di identificazione deve disporre di una firma digitale su smart/sim card o firma digitale remota, PIN/codici di firma e apposito lettore. Confermando la modalità gli vengono fornite le seguenti istruzioni: dovrà scaricare il Modulo di Richiesta ricevuto tramite mail, firmarlo digitalmente e caricarlo sul sistema.
- *c. Modalità Carta Nazionale dei Servizi (CNS) o CIE:* il Richiedente per questa modalità di identificazione deve disporre di una Carta Nazionale dei Servizi (CNS) o di una Carta Identità Elettronica, di un PC e di un lettore Smart Card o NFC- USB (per CIE).
- **d.** *Modalità Sportello Pubblico:* il Richiedente per questa modalità di identificazione deve recarsi presso un Comune abilitato<sup>2</sup> dove riceverà il pacchetto di attivazione via e-mail e il codice di attivazione suddiviso in due parti: una parte in modalità cartacea e l'altra all'indirizzo e-mail fornito dal Richiedente stesso. Tale modalità viene approfondita in apposito paragrafo dedicato. Si ricorda che la modalità Sportello Pubblico non è disponibile per l'attivazione di Spid Professionale.

Il processo di registrazione è articolato in step che il Richiedente visualizza a sinistra della pagina durante la registrazione. Ad ogni avanzamento le icone si coloreranno, indicando le fasi completate. Nella sezione 'Riepilogo' il Richiedente visualizza la modalità di riconoscimento Spid scelta.

<sup>1</sup> NB: Non sono valide la firma autografa (scritta a mano e poi scansionata), la firma ottenuta mediante SPID e la firma elettronica CIE- CieSign

<sup>&</sup>lt;sup>2</sup> La pubblicazione dell'elenco dei Comuni abilitati è disponibile al sito <u>[www.spid.gov.it](https://www.spid.gov.it/cos-e-spid/come-attivare-spid/le-pa-per-attivare-spid/)</u>

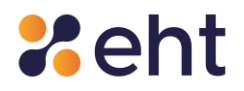

Il Richiedente può decidere di sospendere per qualunque motivo (mancanza di rete, mancanza di disponibilità, ecc.) la fase di Registrazione e proseguire successivamente da dove aveva lasciato cliccando su 'Riprendi Registrazione' alla pagina<https://etnaid.eht.eu/signup/> oppure dall'email 'Benvenuto in EtnaID'. Il Richiedente dovrà inserire nella login box le credenziali e-mail e password temporanea ricevute nella e-mail "Benvenuto in EtnaID".

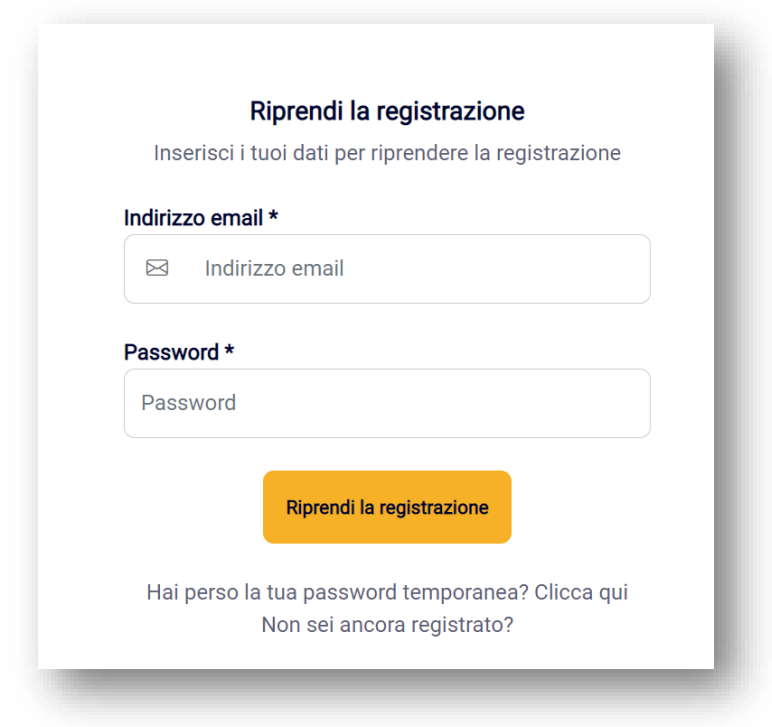

*Figura 6 - Ripresa della registrazione*

In ogni momento l'Utente potrà decidere di annullare la registrazione cliccando su 'Annulla' in alto a destra della pagina. Se sceglie di annullare la registrazione il Richiedente dovrà ricominciare una nuova registrazione, selezionando una nuova modalità di identificazione.

Dopo aver scelto la modalità di Identificazione, il Richiedente presta il consenso all'Informativa ai sensi del D.lgs n. 196/2003 ed ai sensi del Regolamento UE 2016/679 per il trattamento dei dati effettuato nell'ambito dei Servizi EtnaID; in particolare viene informato che i dati verranno conservati, in archiviazione, per un periodo di 20 anni decorrente dalla revoca dell'identità digitale e, se sceglie la modalità tramite Identificazione Video, la sessione audio/video sarà interamente

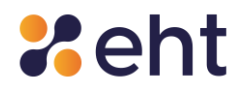

conservata in modalità protetta per il periodo di 20 anni decorrente dal momento della revoca dell'identità digitale, come previsto dalla normativa vigente in materia. È necessario acconsentire successivamente alla presa visione della documentazione contrattuale (Condizioni Generali del Contratto, Manuale Operativo, Manuale Utente e Guida alla sicurezza dell'identità).

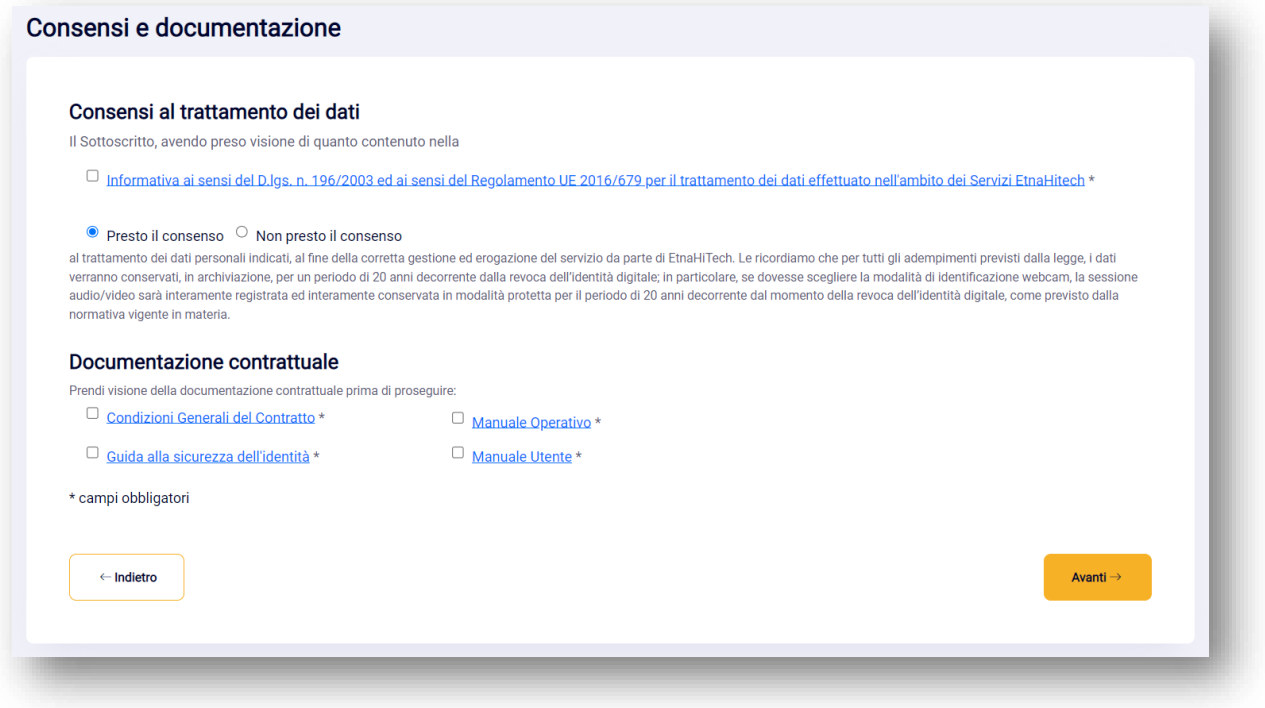

*Figura 7 - Consenso al trattamento dei dati e documentazione contrattuale*

Il Richiedente passa, dunque, all'inserimento del proprio indirizzo e-mail associato all'identità digitale e clicca '*Invia codice'* per ricevere un codice di verifica di 6 cifre da inserire nell'apposito campo '*Codice di verifica*'. Si ricorda che il codice di verifica ha validità di 5 minuti, scaduti i quali il richiedente dovrà richiedere un altro codice cliccando '*Invia nuovo codice*'.

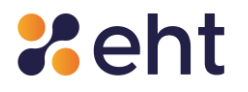

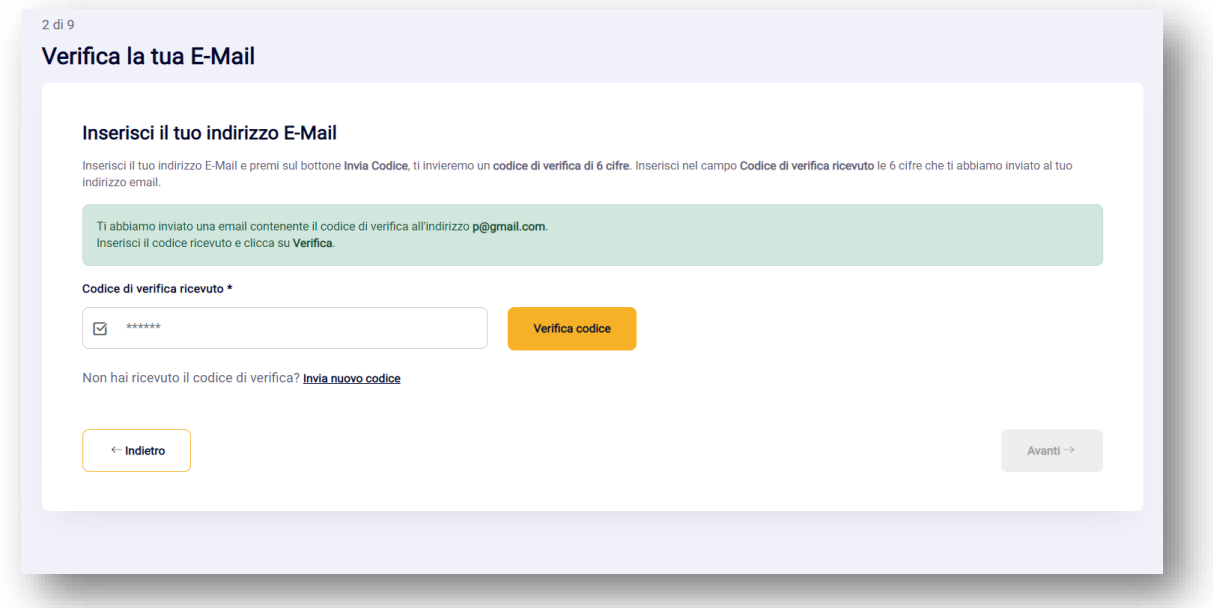

*Figura 8 - Verifica e-mail* 

Dopo aver validato l'e-mail il Richiedente dovrà compilare il form con l'inserimento delle proprie informazioni personali. Il Richiedente, consapevole che la falsa dichiarazione delle proprie generalità è un reato penale per cui saranno effettuati controlli anche successivi alla fase di identificazione, dichiara sotto la propria responsabilità che le informazioni fornite sono veritiere.

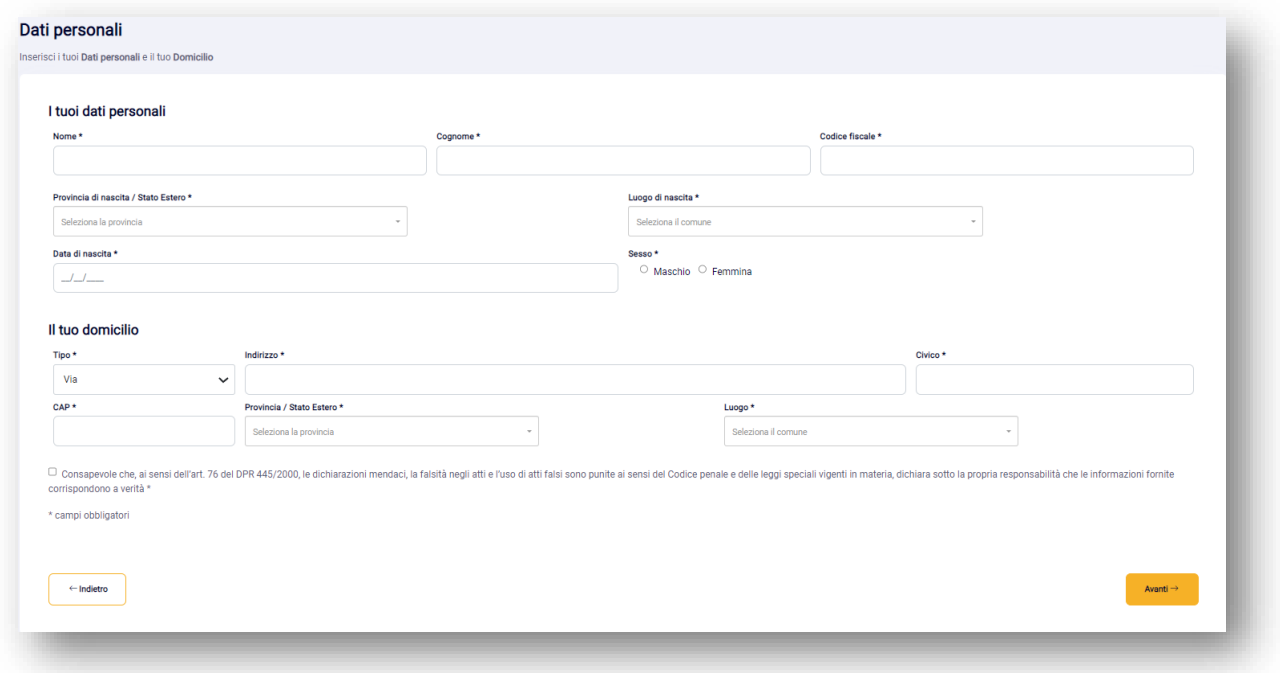

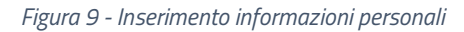

Di seguito si riporta una spiegazione delle varie sezioni.

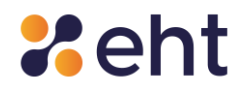

La sezione "Dati personali" è composta dai seguenti campi:

- **Nome** del Richiedente
- **Cognome** del Richiedente
- **Codice fiscale** del Richiedente
- **Provincia di nascita/Stato Estero** del Richiedente
- **Luogo di nascita** del Richiedente
- **Data di nascita** del Richiedente
- **Sesso** del Richiedente

La sezione Domicilio è composta dai seguenti campi:

- **Tipo**: via, piazza, corso, etc;
- **Indirizzo** di domicilio
- **Numero civico**
- **Codice di avviamento postale (CAP)**
- **Provincia** di domicilio
- **Luogo** di domicilio

Dopo aver inserito i dati il richiedente riceve nel proprio indirizzo di posta un'e-mail con oggetto 'Benvenuto in EtnaID' nella quale sono riportate le credenziali di accesso (e-mail e password temporanea) che può utilizzare per riprendere la registrazione in un altro momento e comunque per l'attivazione del profilo SPID di cui si dirà in seguito.

Successivamente, il Richiedente passa all'inserimento del proprio numero di cellulare<sup>3</sup> per effettuarne la verifica e riceve un codice di 6 cifre che ne attesti la validità.

Si ricorda che il codice ha una validità di 5 minuti, scaduti i quali l'utente potrà richiedere un altro codice cliccando 'Invia nuovo codice'.

Rev.06 del 06/03/2024 Codice Documento **P.GUID** Pag. 24 | 76 <sup>3</sup> È possibile inserire un numero estero con prefisso preceduto dal carattere "+"

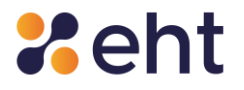

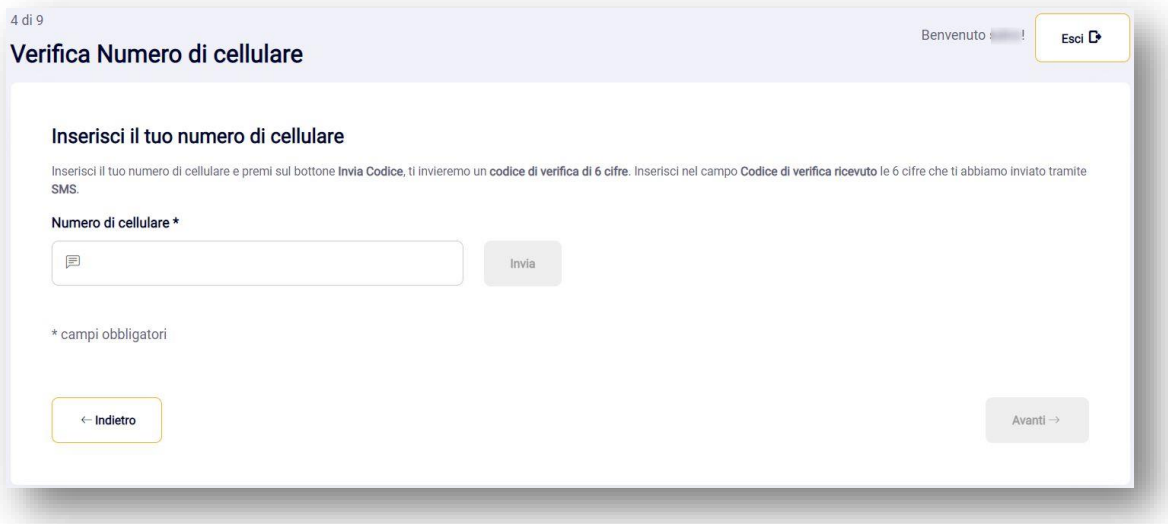

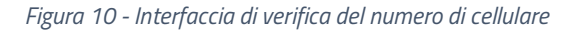

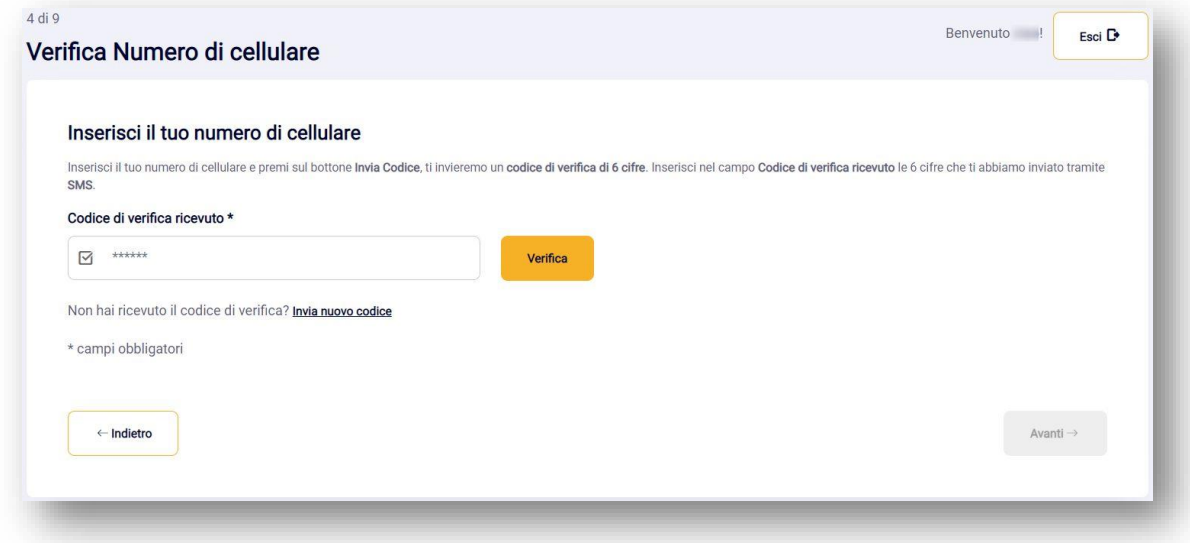

*Figura 11 - Interfaccia di verifica codice*

Dopo la verifica del numero di cellulare, al Richiedente viene richiesto l'inserimento degli estremi del documento di riconoscimento prescelto per l'identificazione (i documenti di riconoscimento ammessi per l'identificazione sono tutti quelli ammessi dal DPR 445/2000, art. 35)<sup>4</sup>. Il

<sup>&</sup>lt;sup>4</sup> DPR 445/2000, Art. 35 Documenti di identità e di riconoscimento

<sup>1.</sup> In tutti i casi in cui nel presente testo unico viene richiesto un documento di identità, esso può sempre essere sostituito dal documento di riconoscimento equipollente ai sensi del comma 2.

<sup>2.</sup> Sono equipollenti alla carta di identità italiana, il passaporto, la patente di guida italiana, purché munite di fotografia e di timbro o di altra segnatura equivalente, rilasciate da un'amministrazione dello Stato.

<sup>3.</sup> Nei documenti d'identità e di riconoscimento non è necessaria l'indicazione o l'attestazione dello stato civile, salvo specifica istanza del richiedente.

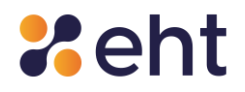

Richiedente deve allegare foto o scansione del fronte e del retro del documento di riconoscimento e della tessera sanitaria o degli equipollenti certificati sostitutivi ammessi di cui al paragrafo 4.1.1. Si raccomanda di inserire foto/scansioni di qualità, preferibilmente a colori, assicurandosi che tutti i dati siano leggibili e la foto di riconoscimento ben visibile.

I formati ammessi sono: PNG, JPG, PDF. La dimensione massima consentita per ciascun file è di 5,0 MB.

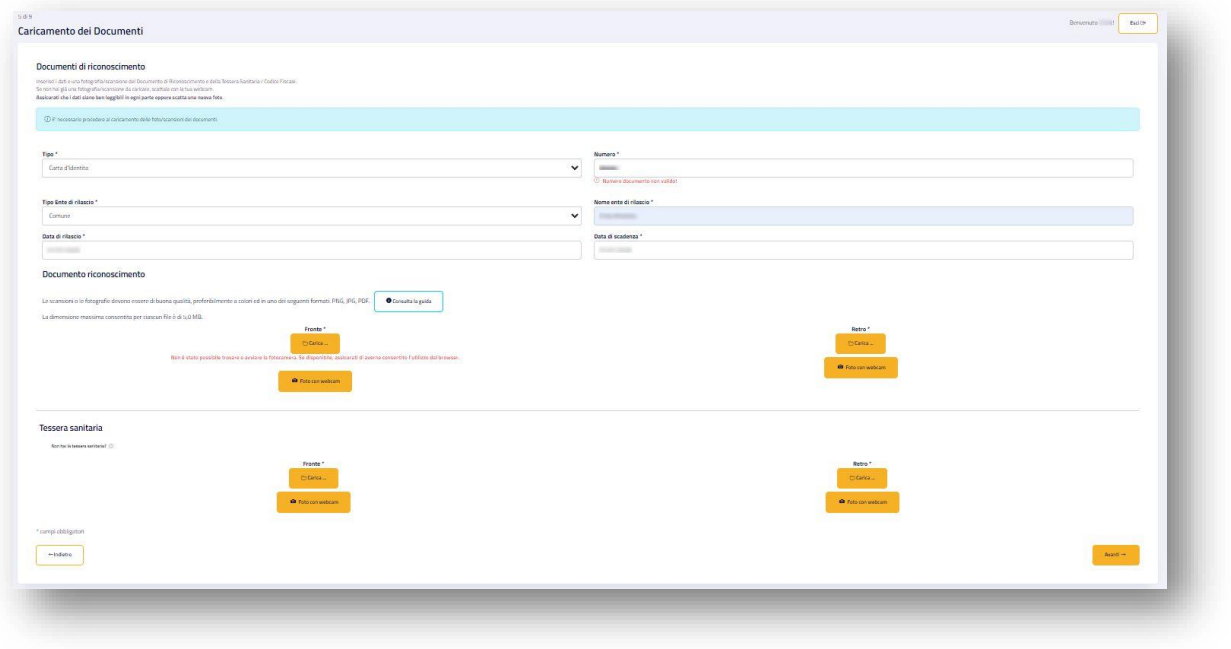

*Figura 12 - Inserimento e caricamento dei documenti*

Al fine di agevolare il corretto inserimento dei documenti, il Richiedente potrà consultare la 'Guida

al corretto caricamento dei documenti'.<sup>5</sup>

<sup>&</sup>lt;sup>5</sup> Inoltre, +si consiglia di consultare il sito <u>https://www.consilium.europa.eu/prado/en/prado-start-page.html</u>

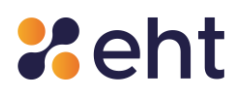

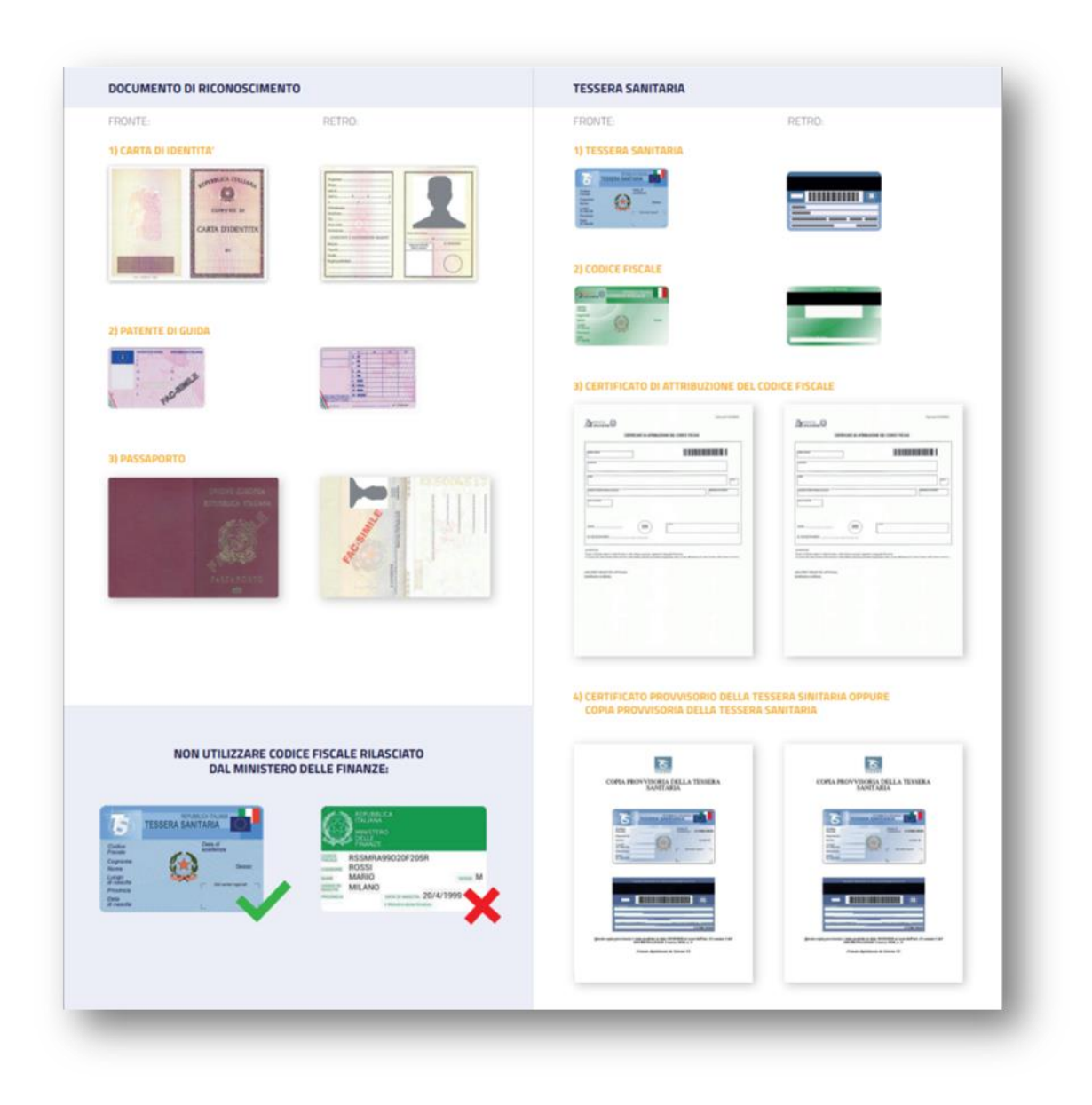

*Figura 13 – Guida al corretto caricamento dei documenti*

# <span id="page-26-0"></span>*4.2.1 Processo con Identificazione Video*

Nel caso di identificazione webcam, dopo aver compilato le sezioni di cui sopra ed aver caricato i documenti, apparirà una finestra informativa che avvisa il Richiedente della necessità di presentare i documenti caricati in fase di videochiamata. In caso contrario, durante l'appuntamento si dovrà procedere all'annullamento della richiesta. Presa conoscenza di quanto sopra, il Richiedente dovrà confermare e continuare la procedura.

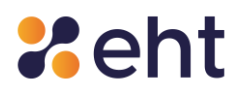

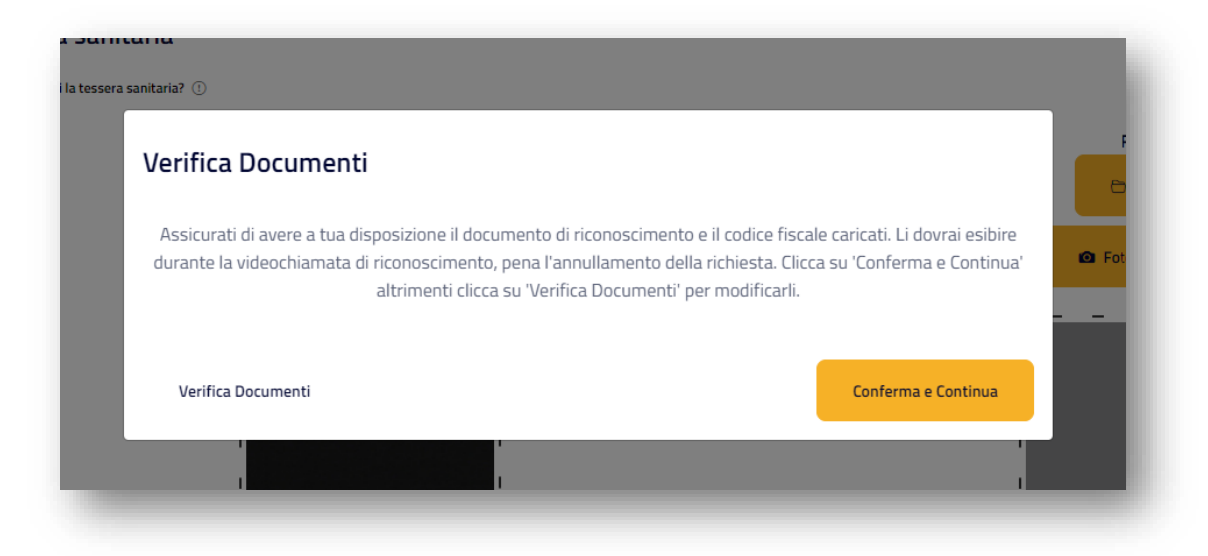

*Figura 14 - Pop up di conferma documenti inseriti*

Il Richiedente dopo aver selezionato "Conferma e Continua" troverà una schermata in cui visualizza i dettagli del primo appuntamento disponibile<sup>6</sup>, attribuito dal sistema in fase iniziale, per effettuare la videochiamata di riconoscimento ed indica i contatti con cui effettuare la videochiamata.

Nella sezione Riepilogo, in basso a sinistra, il Richiedente visualizza la modalità di riconoscimento Spid scelta, la data dell'appuntamento e i contatti per la videochiamata.

Qualora lo desiderasse, il Richiedente ha la possibilità di modificare l'appuntamento attribuito di default, cliccando su "Cambia appuntamento" e selezionando la data e l'ora tra quelle disponibili.

Il Richiedente che ha lasciato scadere il suo appuntamento, per decorso di 15 minuti dall'inizio della registrazione, potrà scegliere un nuovo appuntamento.

<sup>&</sup>lt;sup>6</sup>Per Richiedenti dall'estero, si specifica che la data e l'ora dell'appuntamento si riferiscono al fuso orario italiano (GMT+1).

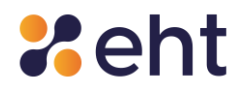

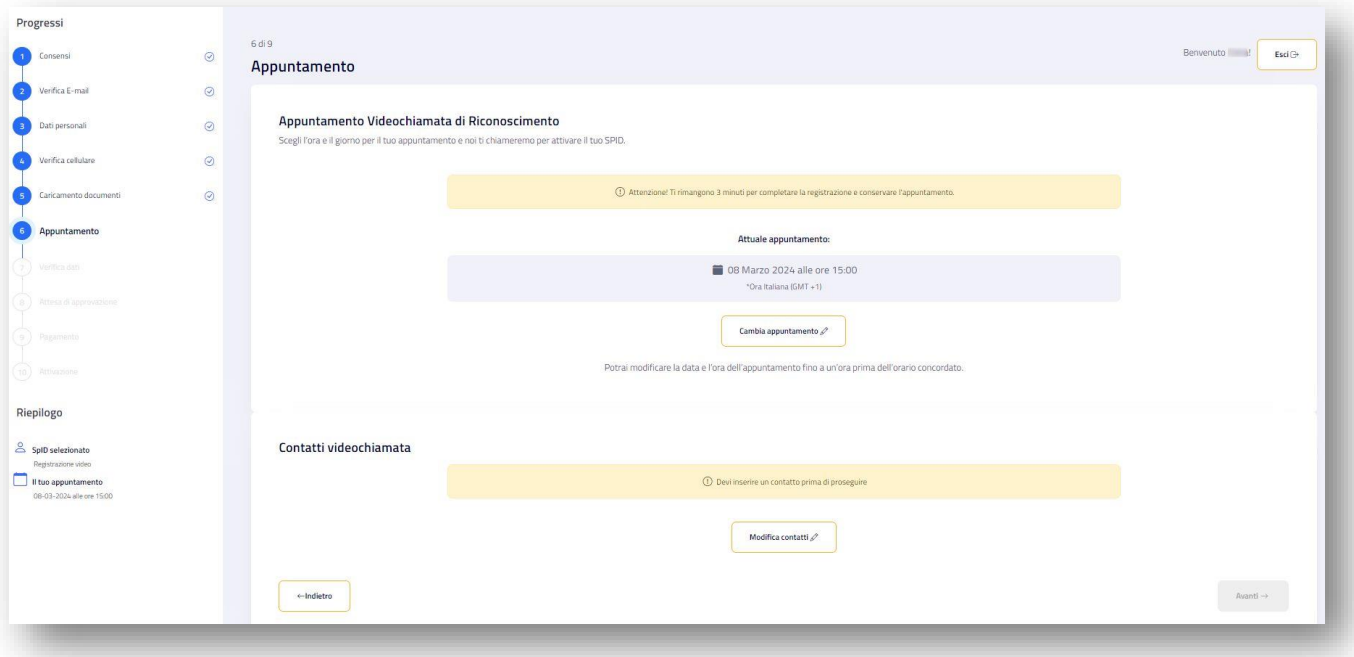

#### *Figura 15 - Scelta appuntamento Webcam*

Cliccando su "Modifica contatti" il Richiedente può scegliere uno dei seguenti programmi di video chiamata tra Microsoft Teams, Skype, Google Meet e WhatsApp ed inserire un contatto di riferimento (e-mail / nome utente).

Nel caso in cui la tecnologia prescelta sia WhatsApp il contatto scelto per effettuare la videochiamata dovrà necessariamente coincidere con il numero di cellulare collegato all'identità del Richiedente.

Il Richiedente visualizza la pagina di verifica dati che riassume i dati precedentemente inseriti, i consensi espressi e la documentazione contrattuale accettata. Il Richiedente potrà apportare eventuali modifiche attraverso l'opzione '*Modifica'. e* solo successivamente procedere alla

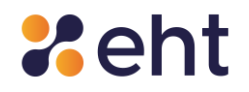

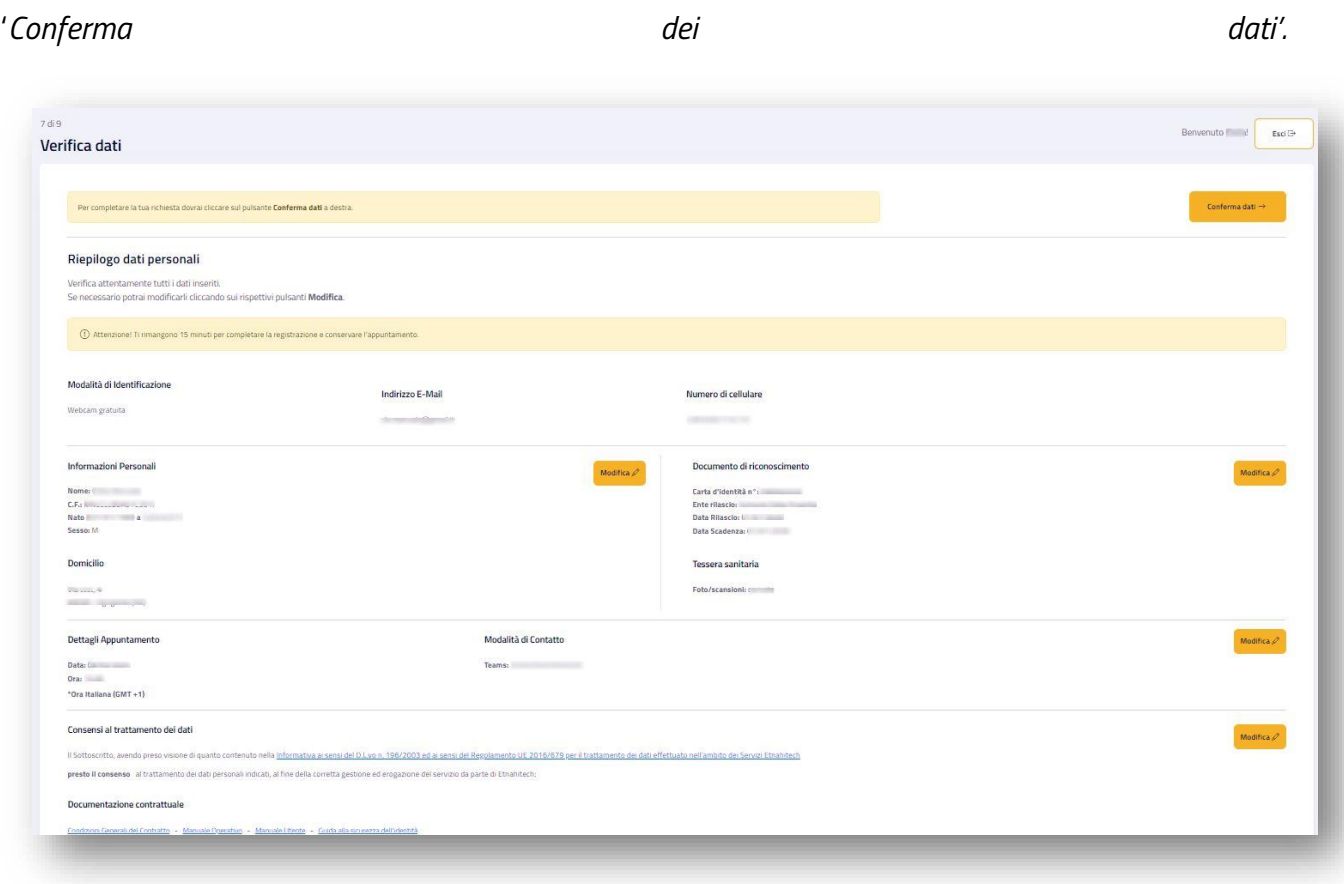

*Figura 16 –Verifica dei dati inseriti*

In caso di modalità webcam a pagamento il Richiedente nella pagina di 'Verifica Dati' verifica i dati inseriti, i consensi espressi ed accetta le Condizioni Generali di uso e vendita del servizio EtnaID, i termini di servizio e l'informativa di Stripe; solo dopo potrà procedere al pagamento dell'ordine cliccando su "Paga ora" in alto a destra.

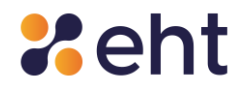

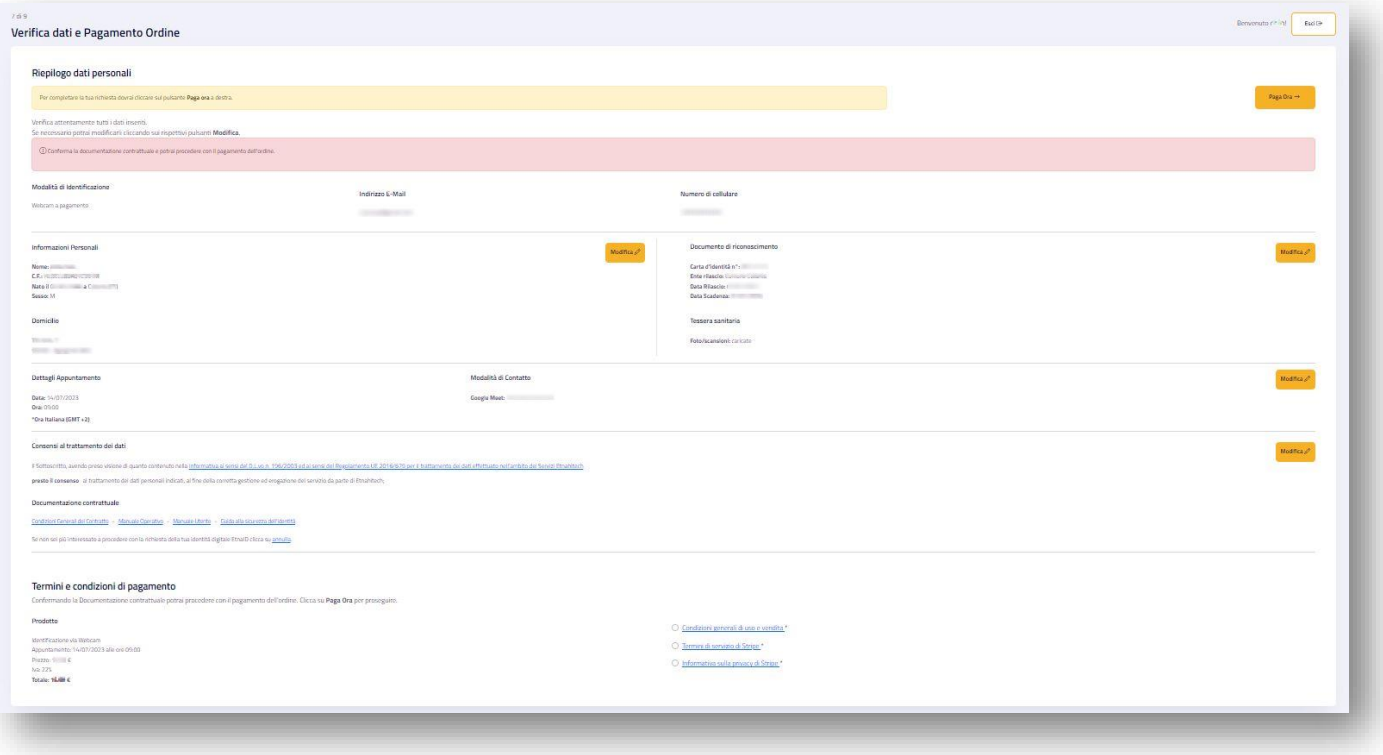

*Figura 17– Interfaccia Verifica dati e Pagamento ordine*

Se l'appuntamento è ancora valido e il sistema non chiede di modificarlo il Richiedente procede alla compilazione del modulo su piattaforma Stripe e al pagamento del corrispettivo dovuto per la richiesta di identificazione.

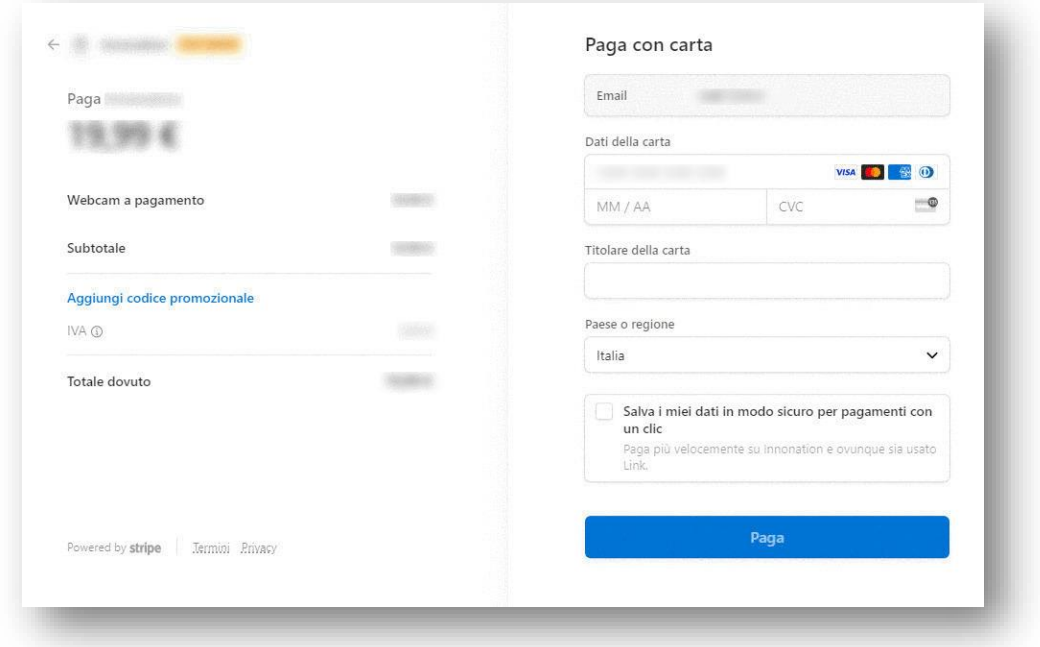

*Figura 18 - Interfaccia Pagamento*

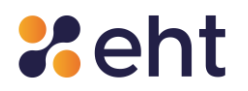

Il richiedente potrà visualizzare la ricevuta di pagamento nella e-mail di "Appuntamento videochiamata" e, successivamente, quando il profilo Spid EtnaID sarà attivo, cliccando su 'Storico' e, poi, su 'Storico acquisti'.

Il Richiedente dopo aver confermato l'appuntamento si ritrova nello step 'Attesa di Approvazione' in cui visualizza una schermata di riepilogo dati personali con le informazioni personali inserite e i dettagli della videochiamata di riconoscimento. Se necessario il Richiedente potrà modificare la data e l'ora dell'appuntamento sino ad un'ora prima dell'appuntamento concordato, cliccando sui rispettivi pulsanti "*Modifica*".

Il Richiedente rimane in attesa della presa in carico e verifica dei documenti da parte di u un operatore EtnaID. L'utente può cliccare su 'Esci'. Riceverà successive comunicazioni tramite email sulla verifica dei documenti e sulla conferma dell'appuntamento.

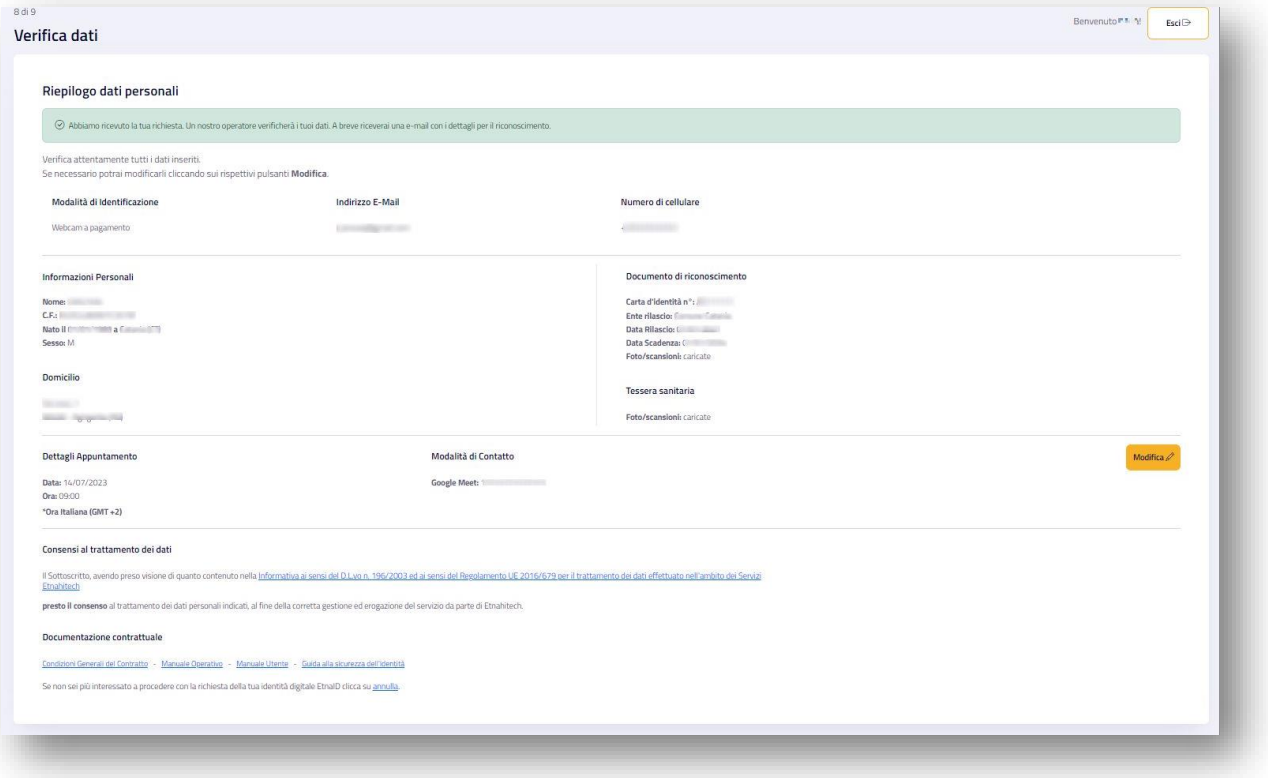

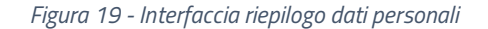

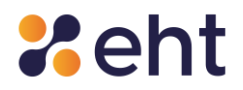

#### **Rimborso servizi Webcam a pagamento**

Il Richiedente può ottenere il rimborso dell'intero costo del servizio webcam compilando e sottoscrivendo un apposito modulo di Rimborso, scaricabile nella sezione Documentazione [Documenti EtnaID](https://www.etnaid.it/docs/) – EtnaID disponibile sul sito [https://www.etnaid.it](https://www.etnaid.it/) da inviare all'indirizzo [spid@eht.eu](mailto:spid@eht.eu) tramite indirizzo e-mail noto al gestore EtnaID.

Il rimborso è ammesso solo per le motivazioni ed entro le tempistiche previste e descritte all'interno delle condizioni Generali di Utilizzo del Servizio e dell'apposito Modulo di Richiesta Rimborso; di seguito se ne riporta un breve riepilogo:

- Ripensamento (opzione selezionabile entro e non oltre le 24 ore successive alla data di acquisto)
- Malfunzionamento del sistema di registrazione e gestione degli appuntamenti di EtnaID (opzione selezionabile entro e non oltre le 24 ore successive alla rilevazione del disservizio allegando evidenza del suddetto malfunzionamento)
- Mancato appuntamento da parte dell'operatore (opzione selezionabile entro e non oltre le 24 ore successive alla data dell'appuntamento)
- Impossibilità ad effettuare il riconoscimento tramite webcam per motivi imputabili al Cliente stesso (opzione selezionabile entro e non oltre le 48 ore successive alla data dell'appuntamento).

Attenzione! Non è ammesso il rimborso per mancanza di documenti ammessi e validi per SPID. Tutte le informazioni relative ai documenti ammessi sono disponibili al paragrafo 4.1.1.

Il rimborso verrà eseguito utilizzando lo stesso metodo di pagamento a cui è ricorso il Cliente per l'acquisto del servizio.

Ulteriori informazioni sono specificate nelle Condizioni generali di Utilizzo e nel Modulo di Richiesta Rimborso.

Rev.06 del 06/03/2024 Codice Documento **P.GUID** Pag. 33 | 76

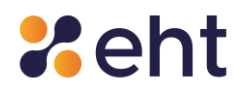

#### <span id="page-33-0"></span>*4.2.1 Processo con Firma elettronica*

Dopo aver confermato i dati, se ha scelto la modalità "Firma elettronica", il Richiedente deve:

1. Scaricare il modulo di richiesta in PDF ricevuto nella e-mail con oggetto 'EtnaID- Riepilogo

registrazione';

- 2. Applicare la firma al modulo con apposito software di firma digitale;
- 3. Caricare nell'apposita sezione il modulo correttamente firmato.

L'utente conclude la procedura di registrazione mediante firma digitale cliccando su 'Avanti'.

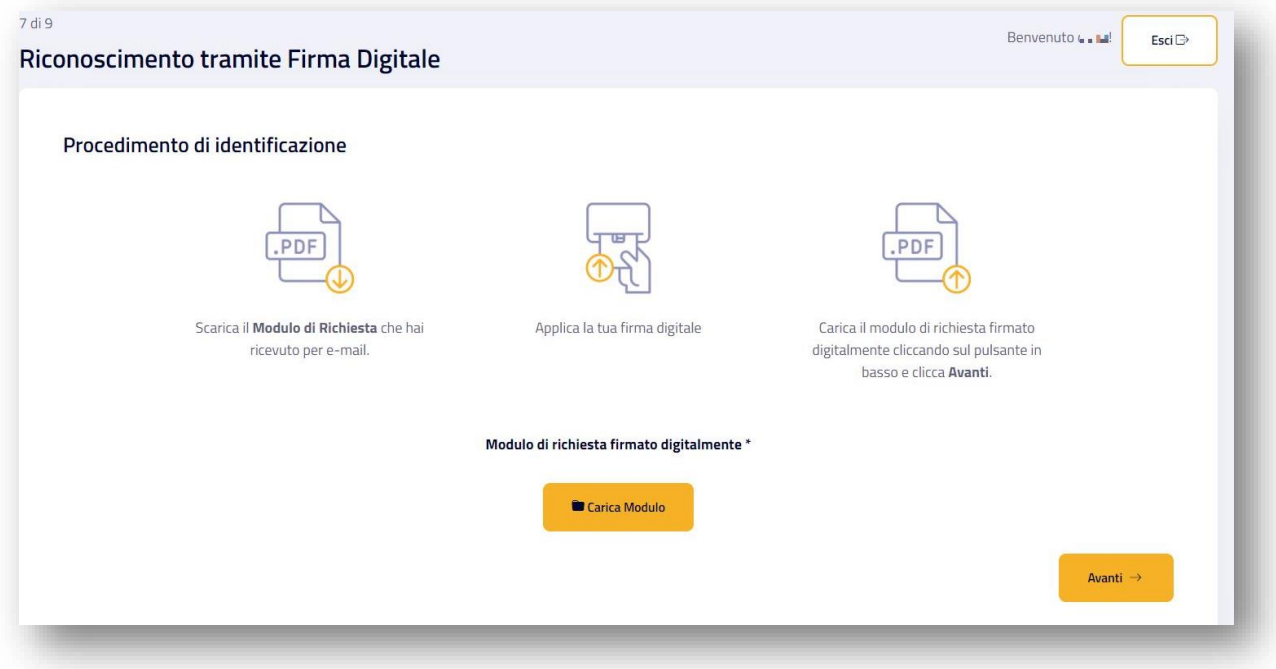

*Figura 20 - Identificazione firma digitale*

Se il documento è stato caricato con successo, un Operatore effettua la verifica sulla validità della firma digitale apposta, sui documenti inviati e sui dati dell'utente. In caso di verifica positiva, l'utente riceve l'e-mail di avvenuta identificazione e può procedere con l'attivazione della sua identità digitale. Altrimenti, riceverà la e-mail di esito negativo e dovrà effettuare una nuova identificazione.

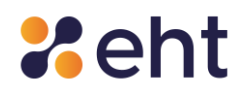

# <span id="page-34-0"></span>*4.2.2 Processo con Carta Nazionale dei Servizi/ CIE*

Dopo aver compilato i campi richiesti e confermato i dati, il Richiedente deve:

1. Collegare al pc il lettore di smartcard o NFC-USB (nel caso di uso CIE)

2. Inserire o appoggiare la propria CNS/CIE nell'apposito lettore

3. Inserire il PIN associato alla CNS/CIE

L'utente, per concludere la procedura, dovrà cliccare su 'Vai all'identificazione'; se il PIN è corretto,

il Richiedente viene identificato.

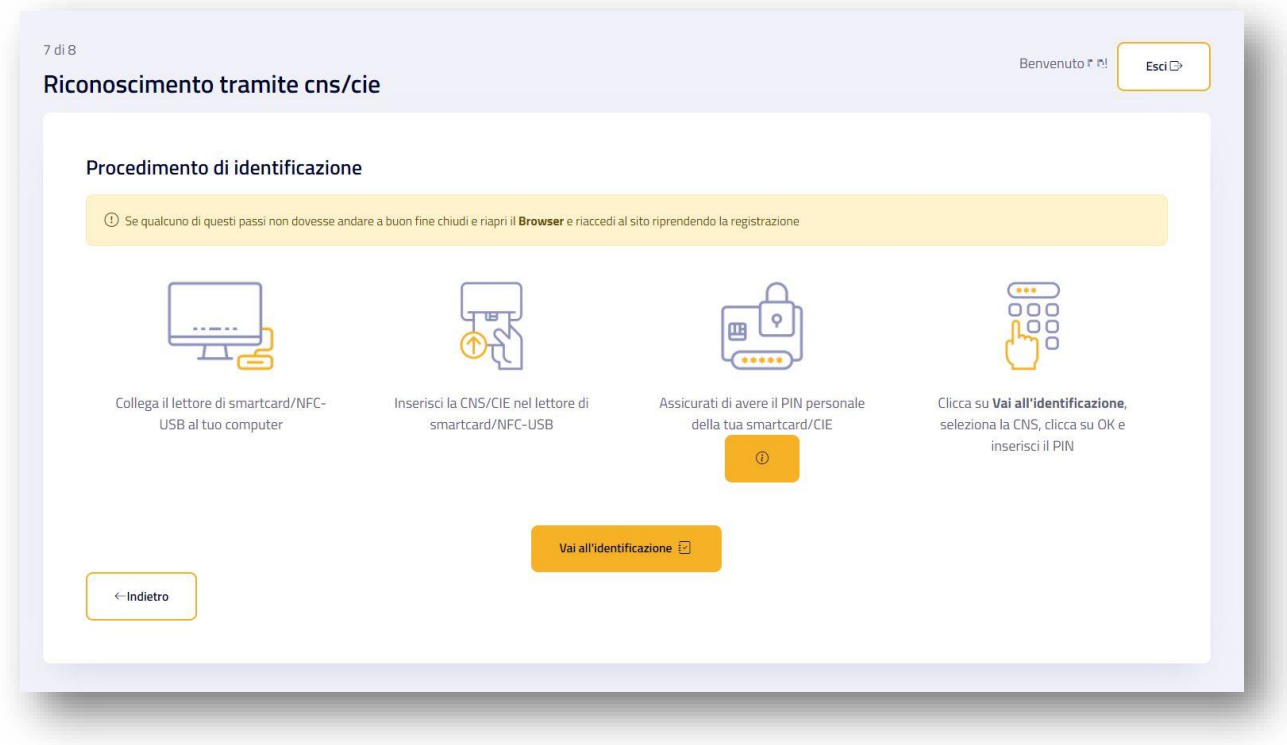

*Figura 21 - Identificazione CNS*

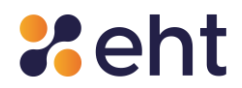

#### <span id="page-35-0"></span>*4.2.3 Processo con Sportello pubblico*

Se il Richiedente sceglie la modalità con Sportello Pubblico, dovrà prima essere stato già identificato tramite R.A.O. pubblico, che verrà approfondito al par. 4.8.

Dopo aver prestato il consenso al trattamento dei dati e presa visione della documentazione contrattuale, il Richiedente esegue l'upload del proprio token e inserisce sia il codice di attivazione ricevuto nella e-mail che quello contenuto nel modulo cartaceo ricevuto al momento della registrazione presso il RAO, composti da 6 caratteri ciascuno.

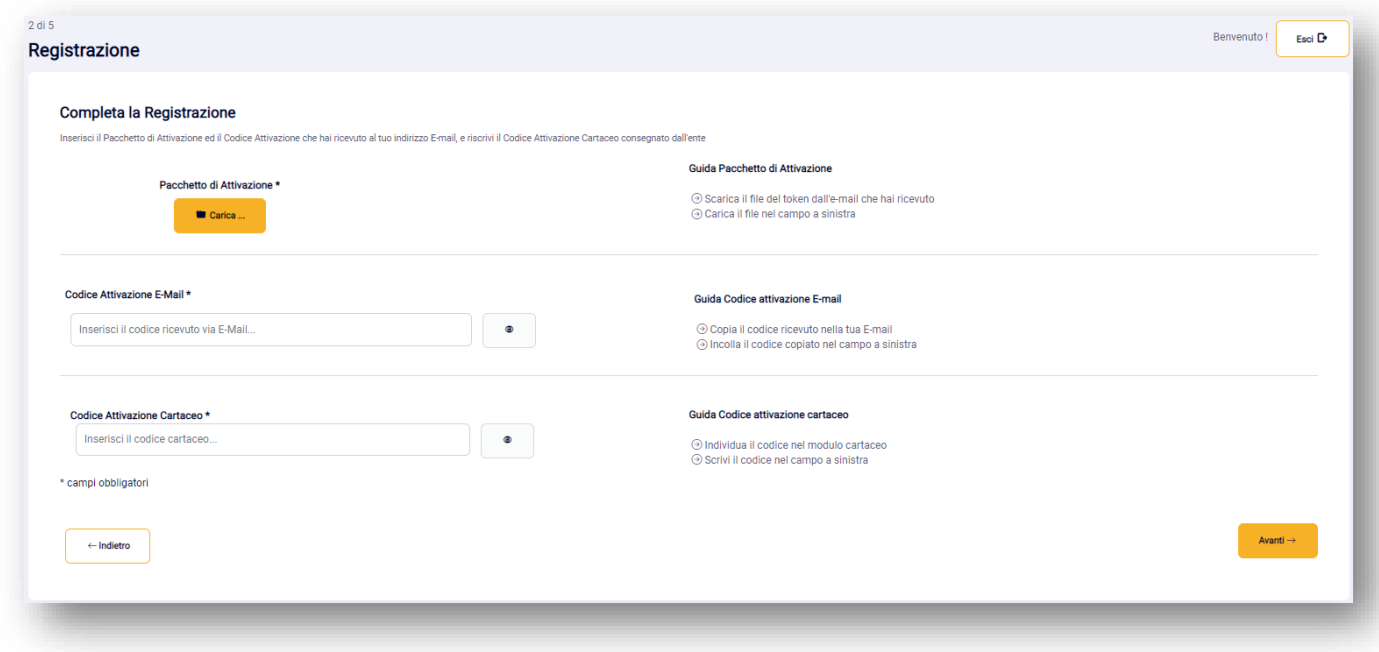

 *Figura 22 - Inserimento File Token e Codice di Attivazione*

Superati i 5 tentativi errati di inserimento del codice di attivazione (numero massimo di tentativi concessi), il token non viene più accettato da EtnaIDe il Richiedente deve necessariamente recarsi allo Sportello Pubblico per ripetere la procedura.
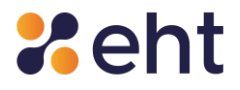

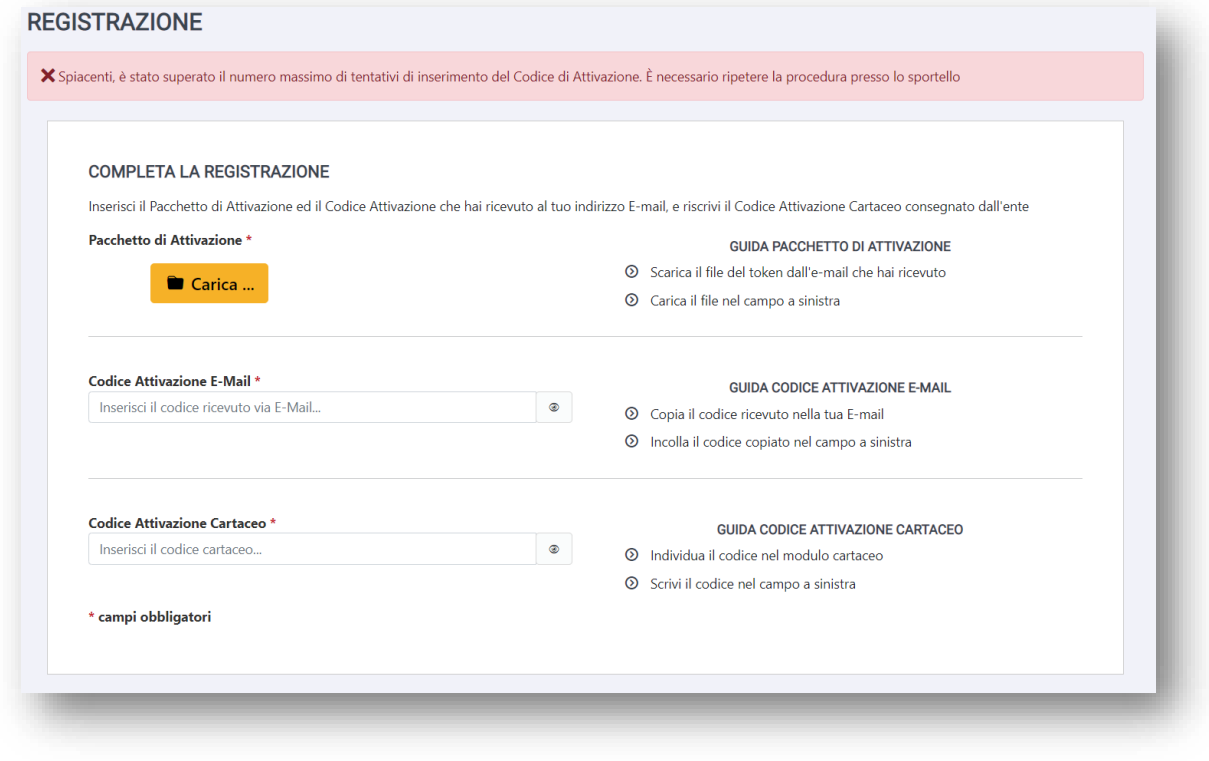

*Figura 23 - Superamento numero massimo di tentativi di inserimento del codice di attivazione*

Se la procedura di caricamento del token e di inserimento del codice di attivazione va a buon fine, il Richiedente accede quindi alla verifica del numero di cellulare, inserendo il numero fornito all'operatore dello Sportello Pubblico. Riceverà un SMS con il Codice di Verifica che dovrà essere inserito nell'apposito campo.

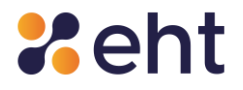

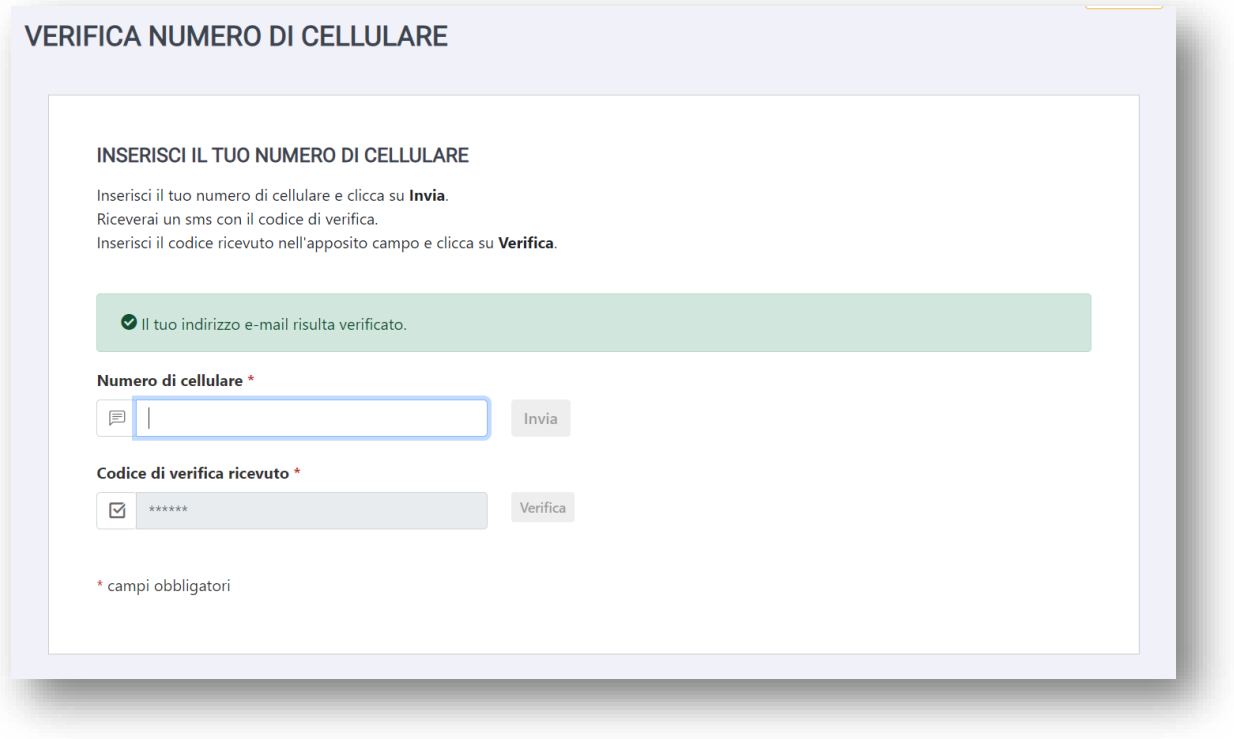

*Figura 24 - Verifica del Numero di Cellulare*

Per completare la Registrazione RAO, il Richiedente accede al Riepilogo dei dati estratti dal token che viene quindi "spacchettato" e se sono corretti clicca su "Conferma".

### *4.4 Registrazione tramite RA*

EtnaID mette a disposizione del Richiedente la possibilità di ottenere l'Identità Digitale EtnaID recandosi in una delle sedi RA, dislocate nel territorio nazionale e convenzionate con Eht*.* Il Richiedente viene identificato con i documenti e firma il Modulo di Adesione in presenza di un Operatore RAO. L'identificazione a vista avviene secondo quanto successivamente descritto.

Il Richiedente viene identificato di persona tramite esibizione di:

- Un valido documento di identità rilasciato da un'autorità italiana;
- Tessera sanitaria in corso di validità o, nel caso di soggetti sprovvisti di Tessera Sanitaria, il tesserino del codice fiscale o equipollenti certificati sostituitivi.

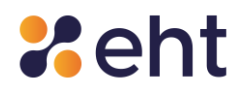

I documenti ammessi sono quelli di cui al paragrafo 4.1.1

Il richiedente supportato dall'incaricato RAO compila il modulo con i dati personali richiesti; successivamente sono verificati l'e-mail ed il numero di cellulare indicati del Richiedente mediante codice numerico di controllo ricevuti dal Richiedente.

Nel corso del processo vengono acquisiti e messi a sistema il documento di riconoscimento e la tessera sanitaria o equipollenti certificati ammessi forniti dal Richiedente, nonché una foto del Richiedente.

Solo se le verifiche hanno prodotto esito positivo<sup>7</sup> , il RAO procede ad identificare il Richiedente e generare il Modulo di Adesione del Richiedente.

Il Richiedente sottoscrive il Modulo di adesione generato che l'Operatore RAO provvede ad acquisire.

L'Incaricato informa il Richiedente circa la tipologia di credenziali di cui disporrà per l'accesso ai servizi in rete e che riceverà una mail per completare la registrazione e attivare la sua Identità Digitale EtnaID.

Il Richiedente riceve quindi una e-mail contenente la propria Username (e-mail), una Password temporanea ed un link sul quale deve cliccare per attivare l'identità di digitale EtnaID. Il profilo EtnaID sarà attivo dopo la personalizzazione della password.

### *4.5 Registrazione per Identità pregressa*

Il Richiedente ha la possibilità di ottenere la sua identità digitale tramite SP - Ip presso cui ha un account; il profilo viene trasferito verso l'Identity Provider scelto dal titolare in cui dovrà completare la registrazione.

<sup>7</sup> Condotte attraverso l'accesso alle fonti autoritative secondo le convenzioni di cui all'articolo 4, comma 1, lettera c) del DPCM del 24 ottobre 2014, principalmente attraverso l'utilizzo di sistemi di controllo.

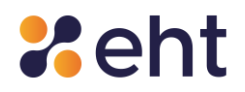

L'utente, dopo aver effettuato l'autenticazione sul servizio dell'SP-Ip con un livello equivalente al livello SPID 2 (LoA3), clicca sul pulsante 'Ottieni SPID'; a quel punto l'SP-Ip trasmette i dati obbligatori all'IdP scelto dall'utente (Nome, Cognome e Codice Fiscale).

Dopo aver scelto EtnaID, l'utente riceve l'e-mail 'Benvenuto in EtnaID' con le credenziali temporanee per completare la registrazione e successivamente attivare il profilo.

Per ulteriori dettagli si rimanda alla "Guida rapida alla registrazione per identità pregressa".

### *4.6 Identificazione EtnaID*

Ogni richiesta viene assegnata ad un operatore che effettua le dovute verifiche sui documenti e sull'identità del Richiedente attraverso l'accesso alle fonti autoritative.

Nel caso della modalità di identificazione "Webcam", l'Operatore verifica che il documento di riconoscimento sia integro ed in corso di validità, rilasciato da un'Amministrazione dello Stato, munito di fotografia e firma autografa e controlla la validità della tessera sanitaria attestante il codice fiscale o, nel caso di soggetti sprovvisti di Tessera Sanitaria, gli altri documenti equipollenti ammessi. L'operatore preposto all'attività, in caso di verifiche negative o per mancanza parziale o totale della documentazione richiesta, non avvia la fase di identificazione e quindi di attivazione dell'ID, bensì contatta il Richiedente tramite e-mail chiedendo di caricare la documentazione valida in sostituzione a quella presentata oppure di caricare quella mancante.

La fase di identificazione si differenzia secondo la modalità scelta in fase di Registrazione dal Richiedente.

### *4.7 Ricezione ed Attivazione credenziali SPID Personale*

La consegna e attivazione dell'identità digitale e delle credenziali *SPID* al cittadino che ne ha fatto richiesta e che è stato identificato, viene eseguita per via telematica. Nella fase di rilascio dell'identità digitale l'utente riceve, all'indirizzo mail inserito in fase di registrazione, le seguenti informazioni:

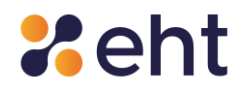

- **Link di attivazione** è il link su cui l'utente deve cliccare, o se preferisce copiare e incollare nel browser, per procedere con l'attivazione del suo profilo.
- **Codici dispositivi** i codici dispositivi sono il codice di sospensione, il codice di sblocco ed il codice di revoca, utili per la gestione dell'identità digitale e delle credenziali nel loro intero ciclo di vita.

L'Utente attiva la propria identità digitale cliccando sul link "Attiva il tuo profilo". Bisogna inserire nel campo "Vecchia password" la Password temporanea ricevuta all'interno della "E-mail di Benvenuto" in fase di Registrazione, modificarla inserendo una Nuova Password che rispetti i criteri di sicurezza descritti a fianco e, infine, scegliere la domanda segreta.

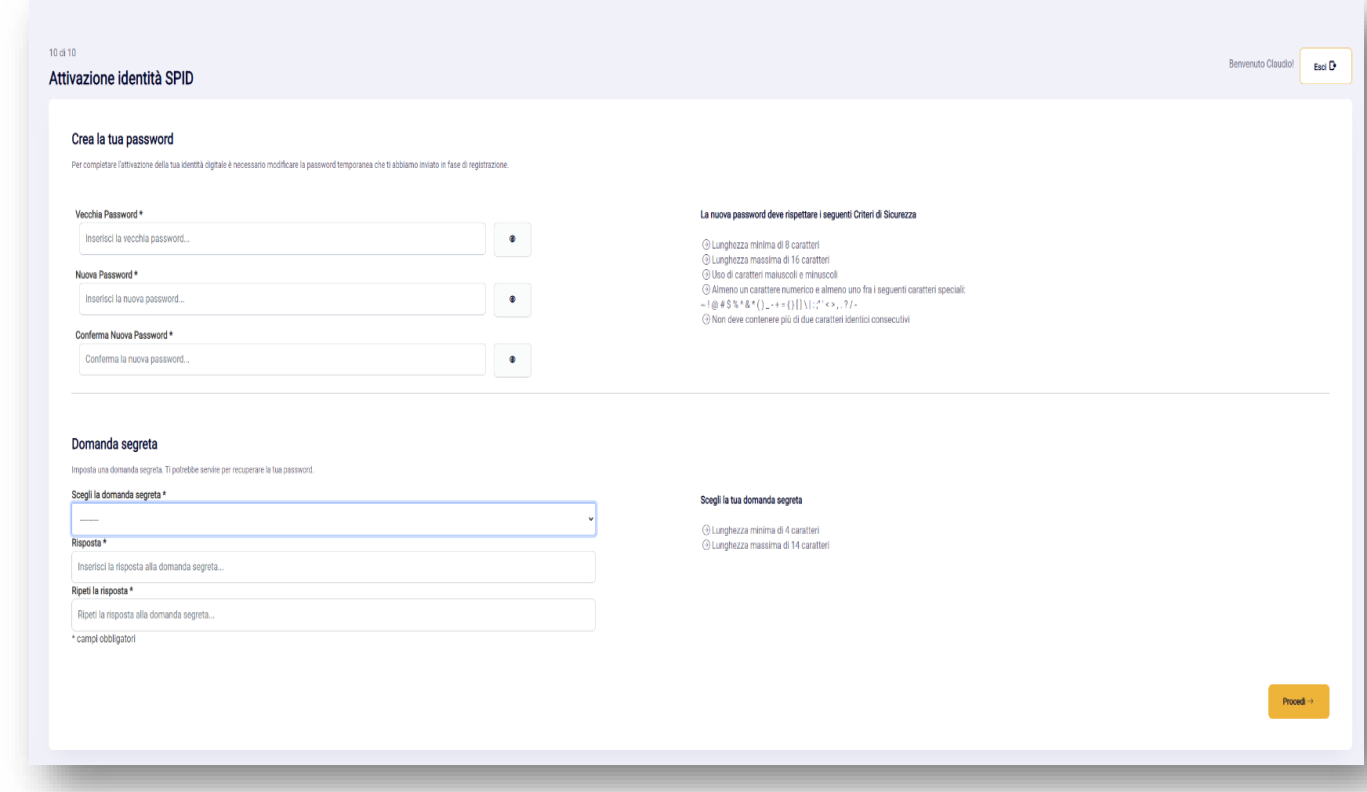

#### *Figura 25- Interfaccia di attivazione identità*

Nel caso in cui l'Utente sceglie la modalità tramite Sportello pubblico, essendo stato già identificato, deve solo procedere con l'attivazione della sua identità tramite la scelta della nuova password e della domanda segreta utile in caso di recupero password.

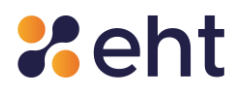

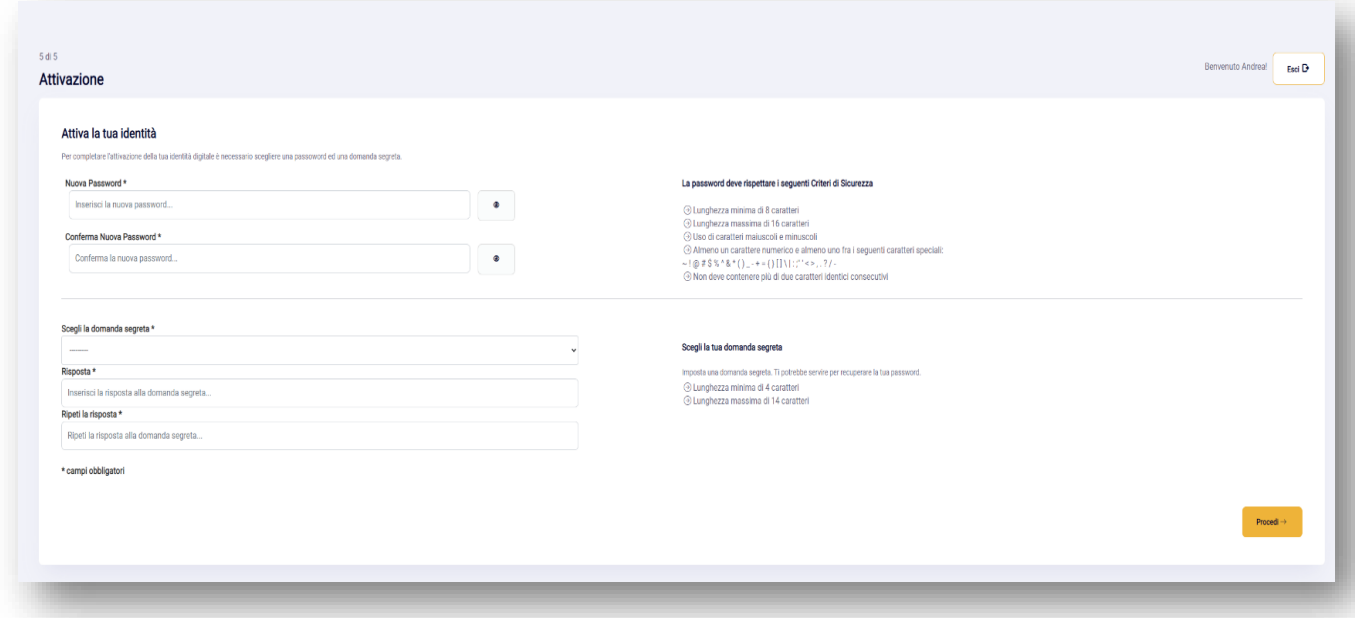

#### *Figura 26 - Interfaccia attivazione identità tramite Sportello pubblico*

*Conclusa* l'attivazione, l'Utente *ottiene* le credenziali di Livello 1 SPID.

Per accedere a determinati servizi della Pubblica Amministrazione ed operazioni del proprio profilo, l'utente dovrà attivare le credenziali di livello 2. Per l'attivazione di tali credenziali, l'utente dovrà dotarsi di un dispositivo smartphone o tablet e installare l'App EtnaID (vedi paragrafo 7.2.2), disponibile gratuitamente su App Store e Google Play Store oppure ricorrere al servizio SMS (vedi paragrafo 7.2.1)

#### *4.8 Rilascio Identità Digitale mediante RAO Pubblico*

Il Richiedente che intende avvalersi dell'Identità Digitale mediante identificazione per "Sportello Pubblico" deve recarsi presso uno dei Comuni o degli Enti Pubblici abilitati alla modalità di identificazione secondo le linee guida "RAO PUBBLICO per SPID" per avanzare la richiesta di SPID ed essere identificato. Un operatore incaricato RAO Pubblico (Registration Authority Officer) ne accerta l'identità mediante la verifica di un documento di riconoscimento integro e in corso di validità, munito di fotografia e firma autografa dello stesso, e controlla la validità del codice fiscale, verificando che anche la tessera sanitaria sia in corso di validità.

Rev.06 del 06/03/2024 Codice Documento **P.GUID** Pag. 42 | 76

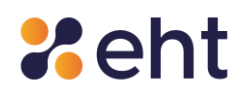

Se i documenti presentati dal Richiedente risultano carenti delle caratteristiche di cui sopra, il processo di identificazione viene sospeso fino all'esibizione di documenti validi ed integri.

L'operatore, dopo aver effettuato il riconoscimento, compila la scheda anagrafica con i dati del Richiedente e gli consegna metà del codice di attivazione in modalità cartacea e l'altra metà viene inviata all'indirizzo e-mail fornito, unitamente al token (pacchetto di attivazione).

I RAO Pubblici si assumono la responsabilità della corretta verifica dell'identità personale dell'utente e sono tenuti a mantenere le evidenze per individuare il singolo operatore che ha effettuato il riconoscimento.

Il token ha una validità di 30 giorni, periodo in cui l'utente, a cui fanno riferimento le informazioni contenute nel token, può utilizzarlo per ottenere l'Identità Digitale.

Il Richiedente si collega sul sito<https://etnaid.eht.eu/signup/> seleziona la modalità "Sportello Pubblico", di cui al par. 4.2.3.

### *4.9 Attivazione SPID Professionale*

Dopo aver effettuato il riconoscimento con successo, il Richiedente SPID Professionale riceve la mail "Attiva il tuo profilo" con link di Attivazione. Seguendo il link ed inserendo le credenziali temporanee (ricevute nella email "Benvenuto in EtnaID"), il Richiedente atterra nella pagina Riepilogo Dati e Pagamento. Dopo aver confermato di aver preso visione della documentazione (condizioni generali di uso e vendita, termini di servizio e di privacy della piattaforma di pagamento) clicca su 'Paga ora' e procede all'acquisto.

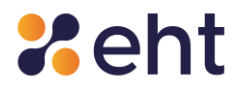

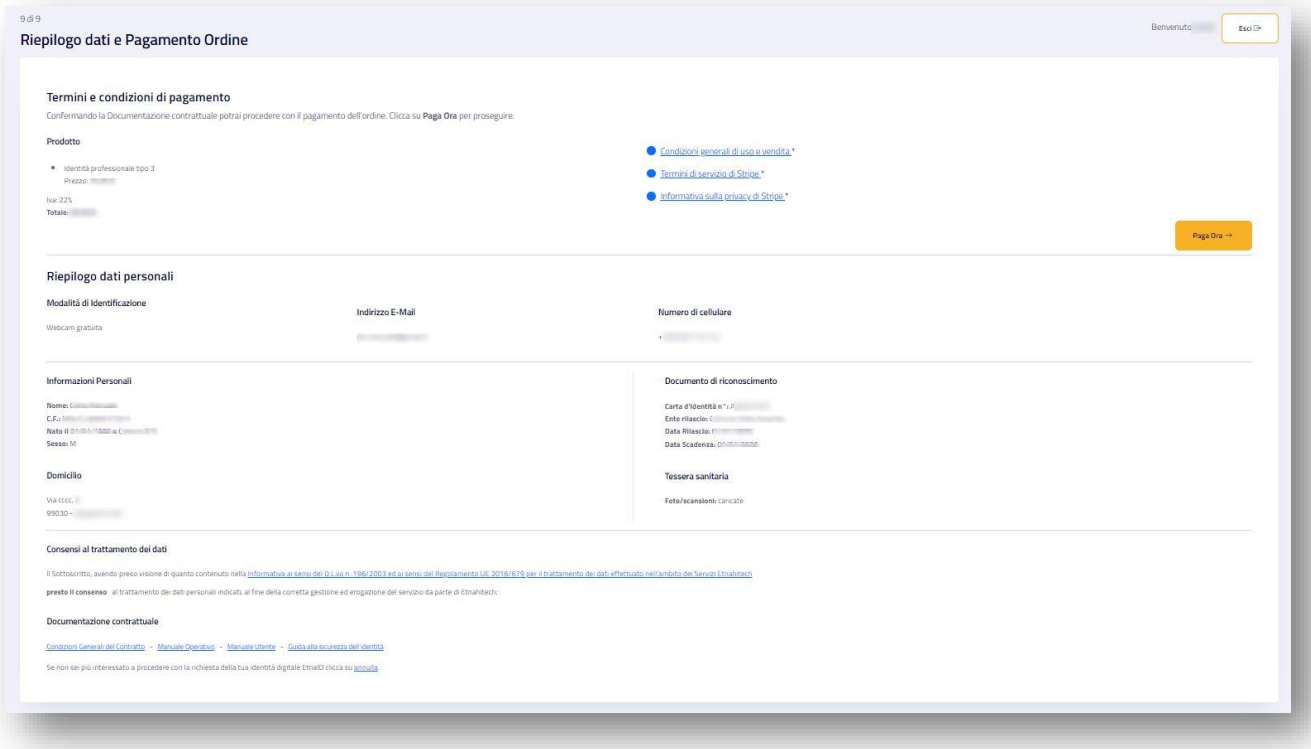

*Figura 27 - Interfaccia Riepilogo dati e pagamento Servizio Spid Professionale*

Il Richiedente procede con l'attivazione di Spid Professionale mediante la personalizzazione della password e riceve la mail 'Profilo attivato' con avvenuta conferma di attivazione e con i Codici Dispositivi.

I codici dispositivi sono il codice di sospensione, il codice di sblocco ed il codice di revoca, utili per la gestione dell'identità digitale e delle credenziali nel loro intero ciclo di vita.

# **5 Utilizzo dell'identità digitale**

L'utente, tramite la propria identità digitale, può accedere online ai diversi servizi della Pubblica Amministrazione, scegliendo l'Identity Provider EtnaID ed immettendo le proprie credenziali SPID.

EtnaID mette a disposizione dell'utente tre livelli di funzionalità per l'autenticazione dell'identità digitale:

Autenticazione di Livello 1 SPID

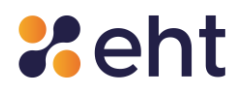

- Autenticazione di Livello 2 SPID
- Autenticazione di Livello 3 SPID

Il Livello di sicurezza 1 SPID permette all'utente l'autenticazione ad un fattore tramite l'utilizzo della coppia UserID e Password.

Il livello di sicurezza per questo tipo di autenticazione si basa sulla complessità della password. Le policy definite dall'Identity Provider sono conformi a quanto stabilito dall'AgID per il sistema SPID.

Se l'utente inserisce più volte la password errata, il sistema prevede il blocco temporaneo delle credenziali.

Il Livello di sicurezza 2 SPID permette all'utente l'autenticazione a due fattori, tramite l'utilizzo della coppia Username (e-mail) e Password, e di un codice OTP (One Time Password) generato tramite l'app EtnaID oppure ricevuto tramite SMS.

La consegna delle credenziali può avvenire nelle seguenti modalità:

- Credenziali con sicurezza di Livello 1 SPID questa modalità prevede che all'utente venga inviata una password temporanea via posta elettronica, durante la fase di registrazione nella mail di Benvenuto. Successivamente, l'utente dovrà necessariamente impostare una nuova password con i seguenti criteri di protezione: lunghezza di 8 caratteri che contiene caratteri maiuscoli e minuscoli, con almeno un carattere numerico, non contenente più di due caratteri identici consecutivi e che contiene almeno un carattere speciale (#, \$, %, ecc.). Effettuato il cambio della password, l'utente può impostare la domanda segreta e quindi visualizzare i propri dati.
- Credenziali con sicurezza di Livello 2 SPID questa modalità utilizza lo stesso meccanismo per il rilascio delle credenziali di Livello 1 SPID. In aggiunta, in fase di autenticazione, viene utilizzato un codice numerico temporaneo OTP (della durata di 30

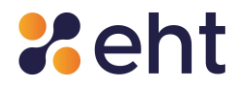

secondi) da utilizzare in accoppiata alle credenziali di Livello 1; il codice è disponibile usando l'app EtnaID, sempre gratuita, o tramite SMS, utilizzando gli accessi offerti gratuitamente e poi acquistando un pacchetto di accesso spid livello 2 tramite sms alle condizioni commerciali del momento.

● Il Livello di sicurezza 3 SPID permette all'utente l'autenticazione a due fattori, tramite l'utilizzo della coppia (UserID, Password) e di un dispositivo smart card con all'interno il certificato di autenticazione contenuto nelle CNS e TS-CNS in corso di validità.

L'operazione per attivare le credenziali di Livello 3 è disponibile nella pagina del proprio profilo EtnaID, nella sezione Livello 3 (vedi par.7.2.3).

# **6 Come gestire l'identità digitale**

EtnaID mette a disposizione dell'utente un'interfaccia web, alla quale l'utente può accedere tramite le credenziali SPID e grazie alla quale può gestire le informazioni relative al proprio profilo e può usufruire delle funzioni che garantiscono il corretto ciclo di vita dell'identità digitale e delle credenziali associate ad essa.

La gestione del ciclo di vita dell'identità digitale si articola nei processi illustrati in Figura

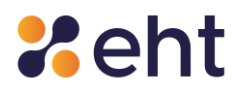

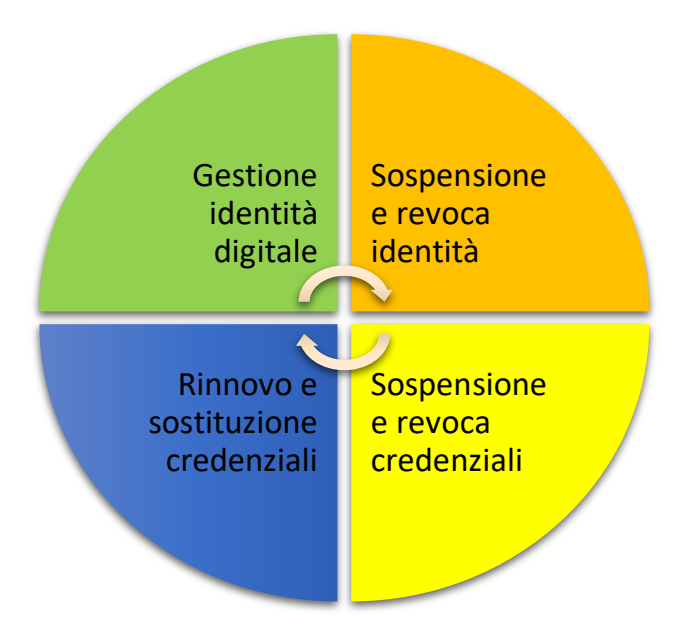

*Figura 28- Ciclo di vita dell'identità digitale*

Successivamente vengono descritte le funzionalità del proprio profilo utente.

# **7 Interfaccia utente**

Gli Utenti che hanno già ottenuto la propria identità digitale tramite il servizio EtnaID hanno a disposizione un'area riservata, accessibile tramite il sito we[b https://www.etnaid.it/,](https://www.etnaid.it/) cliccando su "Accedi''.

Autenticandosi con le proprie credenziali SPID, cioè Indirizzo E-mail e Password, l'utente ha accesso al proprio profilo EtnaID.

Nel caso in cui venga dimenticata la propria Password, cliccando sulla funzione "Recupero Password" è possibile richiederne una nuova, come spiegato nel capitolo 9.

Una volta effettuato correttamente l'accesso alla pagina del proprio profilo EtnaID, si ha la possibilità di effettuare il logout, tramite la voce "Esci".

L'utente può gestire il proprio account ed effettuare le operazioni di modifica password, modifica numero di cellulare, modifica dell'indirizzo mail, modifica domanda segreta, aggiornare il proprio

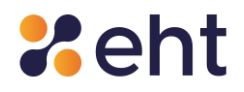

documento, sospendere la propria identità digitale o revocarla. Per effettuare queste operazioni è richiedono un accesso di livello 2 al profilo.

### *7.1 Profilo*

### *7.1.1 Il tuo profilo*

Nella sezione "Profilo", all'interno di "Dati personali", è possibile visualizzare le informazioni personali inserite in fase di registrazione dall'utente, gli attributi identificativi e non identificativi. Cliccando il tasto Modifica, in alto a destra, sarà possibile modificare alcuni dati. L'utente ha la facoltà di aggiungere l'indirizzo PEC effettuando autenticazione a livello Spid 2.

| <b>XetnaID</b>                                      |                                                          | A PROFILO - CISTORICO - COPERAZIONI - CIDOCUMENTI O ASSISTENZA E ESCI |                                           | spid <sup>®</sup> |
|-----------------------------------------------------|----------------------------------------------------------|-----------------------------------------------------------------------|-------------------------------------------|-------------------|
|                                                     |                                                          | <b>IL TUO PROFILO</b>                                                 |                                           |                   |
| Dati personali<br>Domicilio<br><b>Nome</b><br>Mario | Dati SPID Professionale<br>Dati SPID<br>Cognome<br>Rossi | Documento<br>Consensi<br><b>Sesso</b><br>M                            | <b>Codice Fiscale</b><br>RSSMRA80A01C351O |                   |
| Data di nascita<br>01/01/1980                       | Luogo di nascita<br>Catania                              |                                                                       | Provincia di Nascita<br>Catania           |                   |
| Cellulare<br>+393303333123                          | Email<br>testfirma1@test.com                             |                                                                       | PEC<br>$\sim$                             |                   |

*Figura 29 - Interfaccia dei dati personali del profilo EtnaID*

All'interno del riquadro "Dati SPID" l'utente può visualizzare lo stato della propria identità, lo stato di attivazione delle credenziali di livello 1 e/o 2, il proprio codice SPID, il proprio nome utente, la modalità di identificazione scelta ed effettuata, la data di registrazione, la data di attivazione e la data di scadenza delle credenziali.

All'interno del riquadro "Domicilio" sono presenti i dati domiciliari relativi al cittadino, inseriti in fase di registrazione, tra i quali: indirizzo, comune di domicilio, provincia e CAP.

Nella sezione 'Dati Spid Professionale' l'Utente visualizza se il servizio di Spid Professionale è attivo o non attivo; nel caso di Spid Professionale non ancora attivo l'Utente può procedere ad aggiungere il servizio come descritto nel paragrafo 7.2.4.

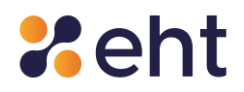

All'interno del riquadro "Documento" è descritto il tipo di documento caricato ed il suo numero identificativo, l'ente di rilascio e le relative date di rilascio e scadenza.

Infine, tramite il pulsante  $\boxed{\bullet}$  Modifica, in alto a destra, è possibile modificare i dati relativi al "Domicilio" e i "Consensi al trattamento dei dati personali". Questa operazione richiede un'autenticazione di livello 2.

# *7.1.2 Accessi al profilo*

Cliccando su "Accessi al profilo", all'interno della voce "Storico", l'Utente può visualizzare in forma tabellare l'elenco di tutti gli accessi effettuati al profilo EtnaID, filtrandoli tramite opportune opzioni, tra le quali ad esempio, l'intervallo di tempo desiderato e il livello di accesso (se di tipo 1 o 2).

Questa operazione richiede un'autenticazione di livello 2.

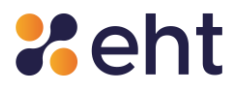

|            |                                          |                | <b>ACCESSI AL PROFILO</b> |                              |                         |                   |  |
|------------|------------------------------------------|----------------|---------------------------|------------------------------|-------------------------|-------------------|--|
|            | Filtra lo storico degli accessi          |                |                           |                              |                         |                   |  |
| Dal        |                                          | al-            |                           | Livello                      |                         |                   |  |
| gg-mm-aaaa |                                          | $\blacksquare$ | gg-mm-aaaa                | ■<br>-- Sceali il Livello -- | Q Cerca<br>$\checkmark$ | & Esporta         |  |
|            | Storico accessi al profilo<br>Data e Ora | Dispositivo    | Sistema Operativo         | Browser                      | <b>IP Client</b>        | Livello           |  |
| Ω          | 24/10/2022 12:11                         | PC             | Windows 10                | Chrome 106.0.0               | 127.0.0.1               | SPID <sub>2</sub> |  |
| 量          | 24/10/2022 12:10                         | PC.            | Windows 10                | Chrome 106.0.0               | 127.0.0.1               | SPID <sub>1</sub> |  |
| ₽          | 24/10/2022 12:01                         | PC             | Windows 10                | Chrome 106.0.0               | 127.0.0.1               | SPID <sub>1</sub> |  |
| Ω          | 24/10/2022 11:55                         | PC.            | Windows 10                | Chrome 105.0.0               | 127.0.0.1               | SPID:2            |  |
| Ω          | 24/10/2022 11:55                         | PC.            | Windows 10                | Chrome 106.0.0               | 127.0.0.1               | SPID <sub>1</sub> |  |
| L.         | 24/10/2022 10:57                         | PC             | Windows 10                | Chrome 106.0.0               | 127.0.0.1               | SPID <sub>2</sub> |  |
| Ω          | 24/10/2022 10:56                         | PC             | Windows 10                | Chrome 106.0.0               | 127.0.0.1               | SPID <sub>1</sub> |  |
| Ω          | 24/10/2022 10:32                         | PC.            | Windows 10                | Chrome 106.0.0               | 127,0.0.1               | SPID <sub>1</sub> |  |
| Ω          | 24/10/2022 09:37                         | PC.            | Windows 10                | Chrome 106.0.0               | 127.0.0.1               | SPID <sub>2</sub> |  |
| 星          | 24/10/2022 09:35                         | PC             | Windows 10                | Chrome 105.0.0               | 127.0.0.1               | SPID <sub>1</sub> |  |
| Ω          | 21/10/2022 11:44                         | PC.            | Windows 10                | Chrome 106.0.0               | 127.0.0.1               | SPID <sub>1</sub> |  |
| Ω          | 20/10/2022 17:48                         | PC             | Windows 10                | Chrome 106.0.0               | 127.0.0.1               | SPID <sub>1</sub> |  |
|            |                                          |                | Pagina 1 di 1             |                              |                         |                   |  |

*Figura 30 - Interfaccia dello storico accesso al profilo*

Nell'elenco presente negli Accessi al Profilo sono riportate le informazioni riguardanti la data e l'ora di accesso, il dispositivo utilizzato, il sistema operativo, il browser, l'indirizzo IP del dispositivo dell'utente ed il livello di sicurezza. L'utente, inoltre, tramite il tasto "Esporta", può memorizzare tali informazioni ed esportarle in un file.xls.

### *7.2 Aggiungi Servizio*

Nella sezione 'Aggiungi Servizio' l'Utente può attivare i servizi descritti nei paragrafi che seguono.

Si ricorda che per queste operazioni è richiesto l'accesso di livello 2.

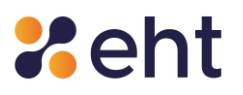

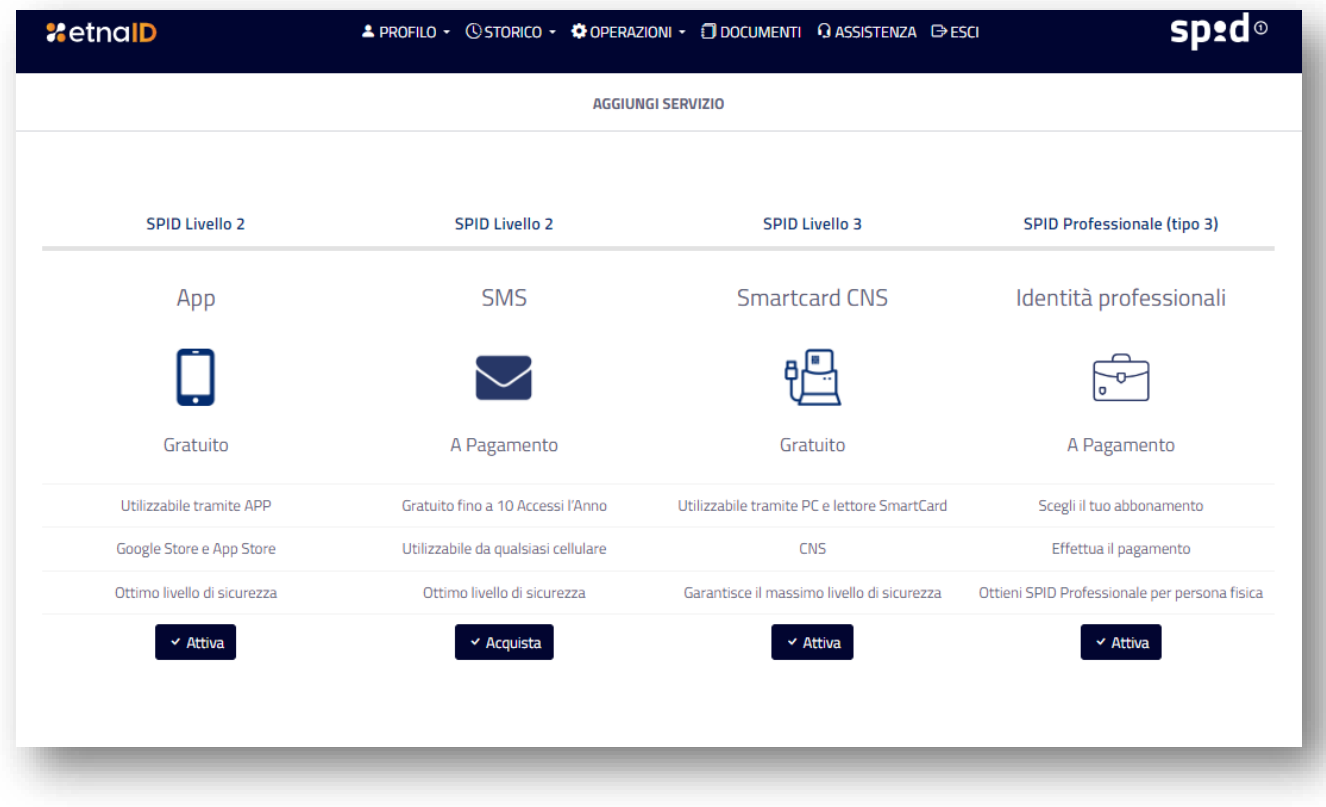

#### *Figura 31 - Interfaccia Aggiungi Servizio*

#### *7.2.1 Livello 2 - Tramite SMS*

Ogni utente EtnaID ha a disposizione un bonus gratuito di 10 SMS all'anno che verrà decrementato ad ogni accesso ai servizi online aderenti al sistema Spid che richiedono credenziali di Livello 2.

Il rinnovo del bonus di 10 SMS avverrà ad un anno dalla data del precedente accredito bonus.

Esauriti i 10 SMS di bonus l'utente, qualora volesse mantenere gli accessi di Livello 2 tramite SMS, potrà in qualsiasi momento acquistare un pacchetto aggiuntivo di OTP via SMS tramite la pagina del proprio profilo personale EtnaID su '*Aggiungi livello*'.

L'utente può visionare e gestire il credito SMS tramite la pagina del proprio profilo personale.

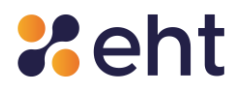

#### *7.2.2 Livello 2 - Attiva APP EtnaID*

Per gli utenti hanno ottenuto ed attivato la propria identità digitale EtnaID è disponibile l'App, identificabile dal nome EtnaID, su store online Google Play Store e Apple AppStore. L'App EtnaID è configurabile su un solo dispositivo alla volta per lo stesso profilo. Dopo aver inserito le proprie credenziali di accesso, l'utente dovrà scegliere il PIN di sicurezza da inserire ad ogni accesso. Pertanto, si consiglia di custodire il codice di sicurezza in un luogo sicuro.

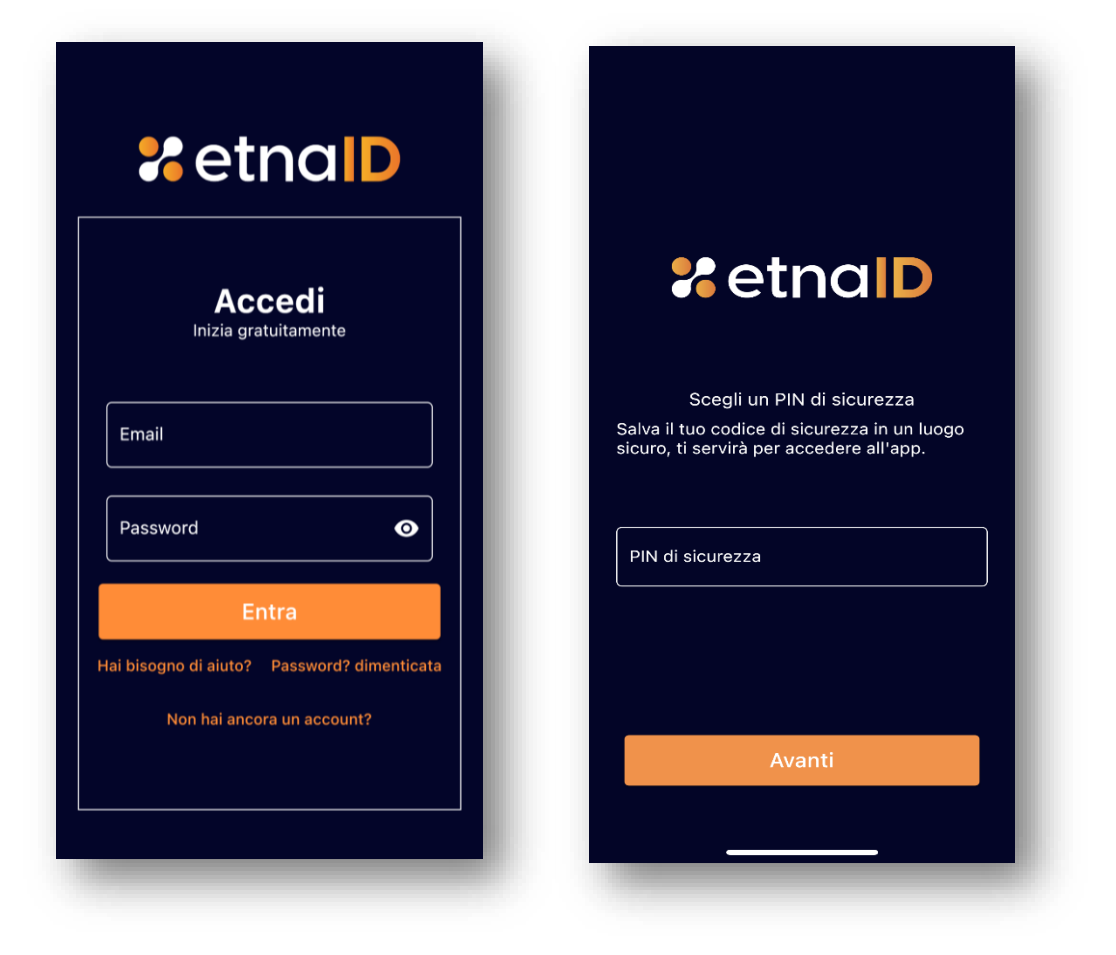

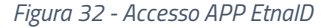

*Figura 32 - Accesso APP EtnaID Figura 33– Scelta PIN di sicurezza*

In alternativa l'utente potrà scegliere di autentificarsi con i propri dati biometrici ed effettuare i successivi accessi con questa modalità. L'utente cliccando avanti, procede ad associazione l'APP al proprio profilo tramite QRCode. L'utente scansiona nell'apposito riquadro, il QRCode a disposizione nel proprio profilo EtnaID su "Aggiungi livello". Si ricorda che per questa operazione è necessario consentire l'autorizzazione alla fotocamera.

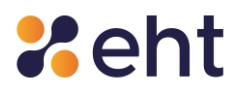

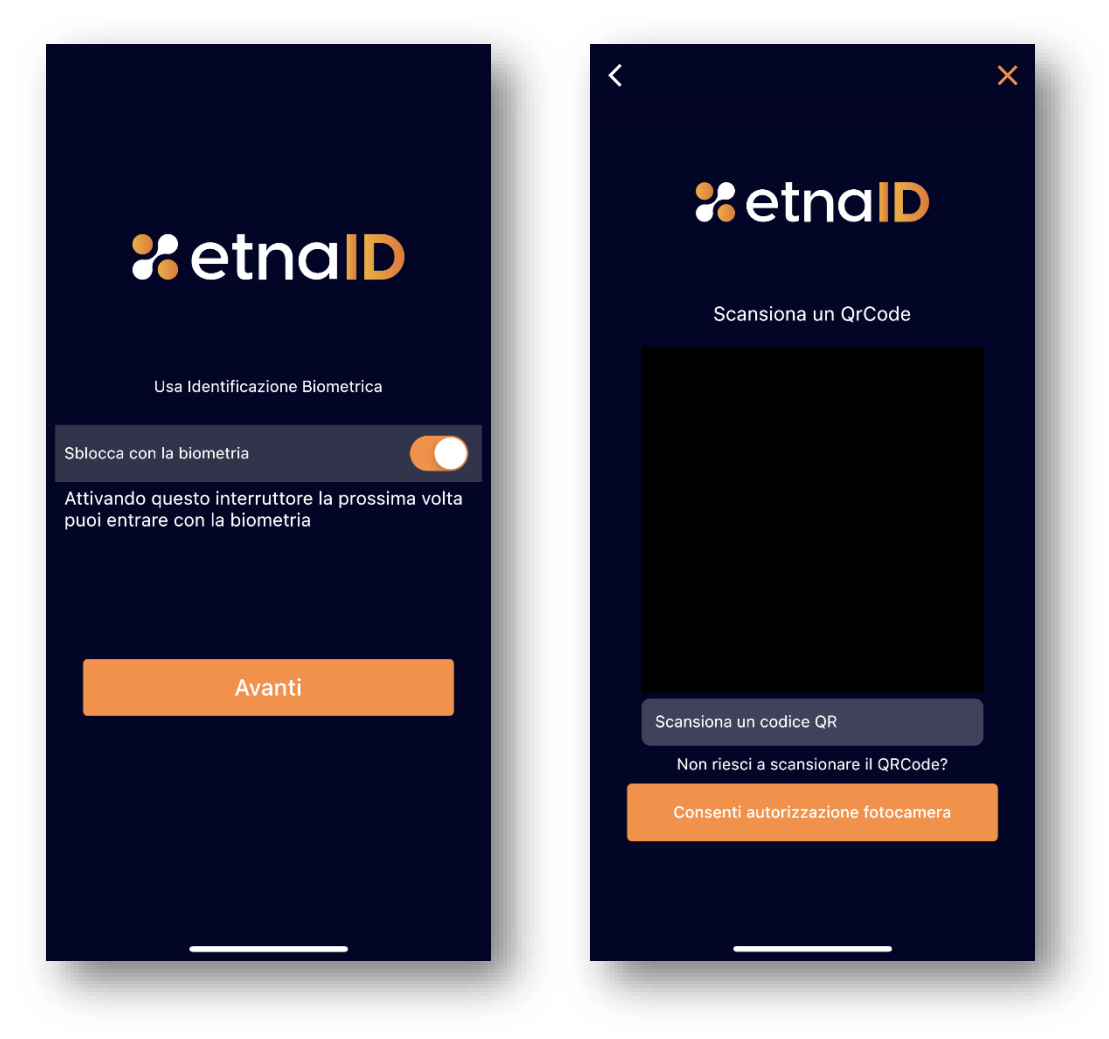

*Figura 34 – Identificazione Biometrica Figura 35 – QR Code per attivare APP*

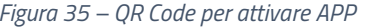

Completata la configurazione e associazione dell'APP al proprio profilo, l'utente può utilizzare l'accesso di Livello 2 con un codice OTP generato sul proprio dispositivo dalla stessa applicazione.

Attenzione: si ricorda che in caso di modifica della password del profilo EtnaID dovrà essere eseguita una nuova configurazione dell'app EtnaID utilizzando la password come modificata.

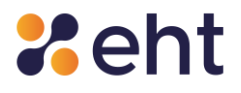

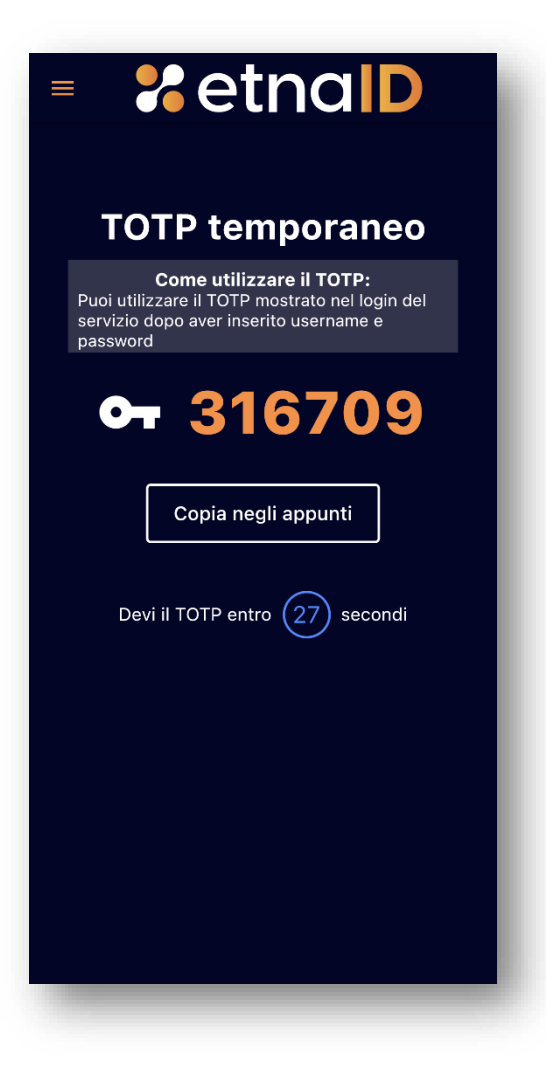

*Figura 36- Generazione OTP da APP*

# *7.2.3 Livello 3 – Aggiungere il servizio Livello 3*

EHT mette a disposizione degli utenti che hanno ottenuto e attivato la propria identità digitale la possibilità di attivare il servizio SPID Livello 3, secondo i termini contenuti nelle condizioni generali di vendita del servizio, attraverso un lettore di smartcard collegato sul proprio PC e la propria smartcard.

Il sistema prima di accettare l'attivazione del servizio verifica i dati e lo stato di validità del certificato personale contenuto nella propria smartcard, verificandolo con le liste CRL.

L'utente sceglie il certificato (dispositivo) da configurare e viene successivamente invitato a scegliere un nome da associare al suo dispositivo cui sarà associata l'autenticazione di Livello 3.

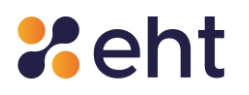

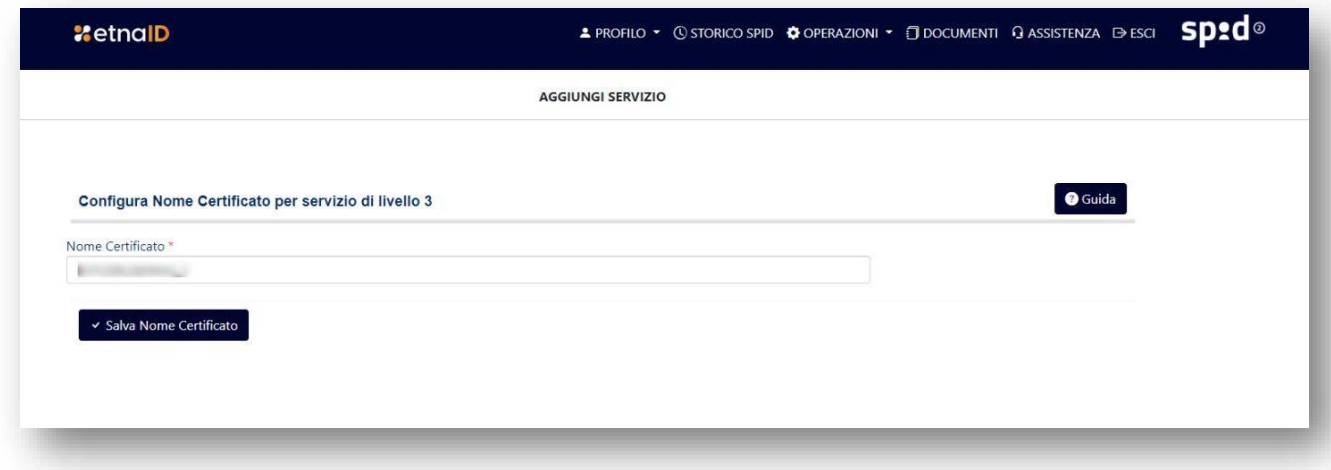

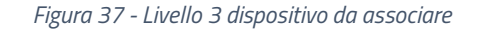

Terminata la configurazione potrà vedere i dispositivi associati attraverso la lista messa a disposizione e potrà decidere di attivare/disabilitare un determinato dispositivo.

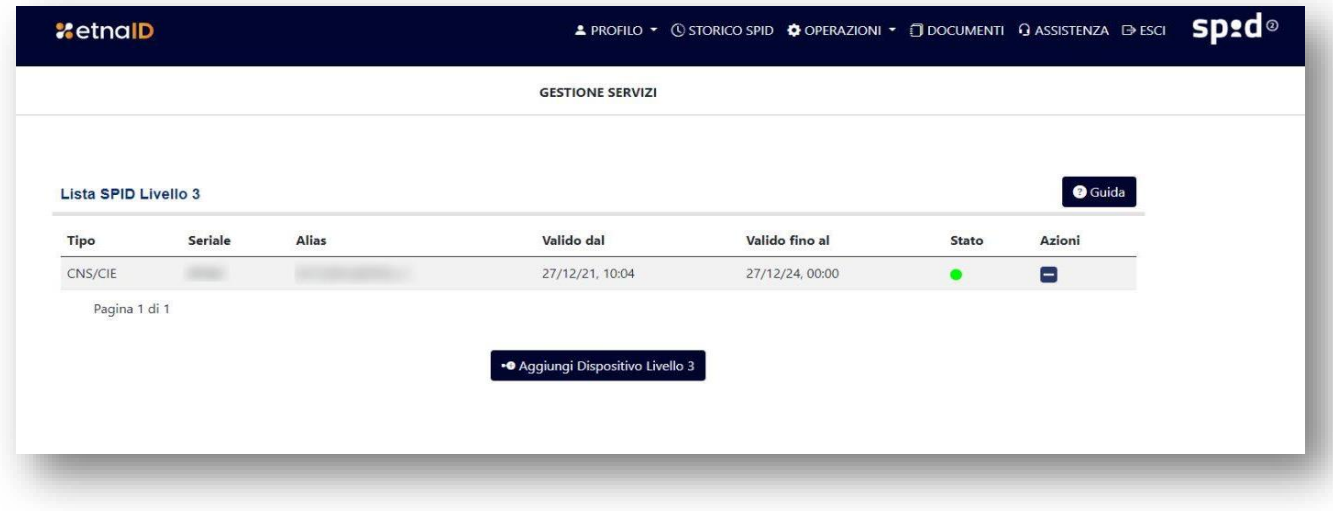

*Figura 38 - Livello 3 lista dispositivi associati*

#### *7.2.4 Aggiungi Servizio Spid Professionale*

L'utente con Spid Personale Attivo può in ogni momento aggiungere l'attributo P previsto per lo Spid Professionale (noto anche come Spid di tipo 3) nella sezione 'Aggiungi Servizio' dell'Area Personale (Self Care). L'Utente sceglie di attivare il servizio SPID Uso Professionale per la Persona Fisica, conferma l'ordine ed esprime i consensi alla documentazione contrattuale prima di procede all'acquisto.

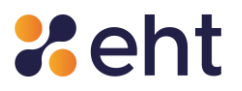

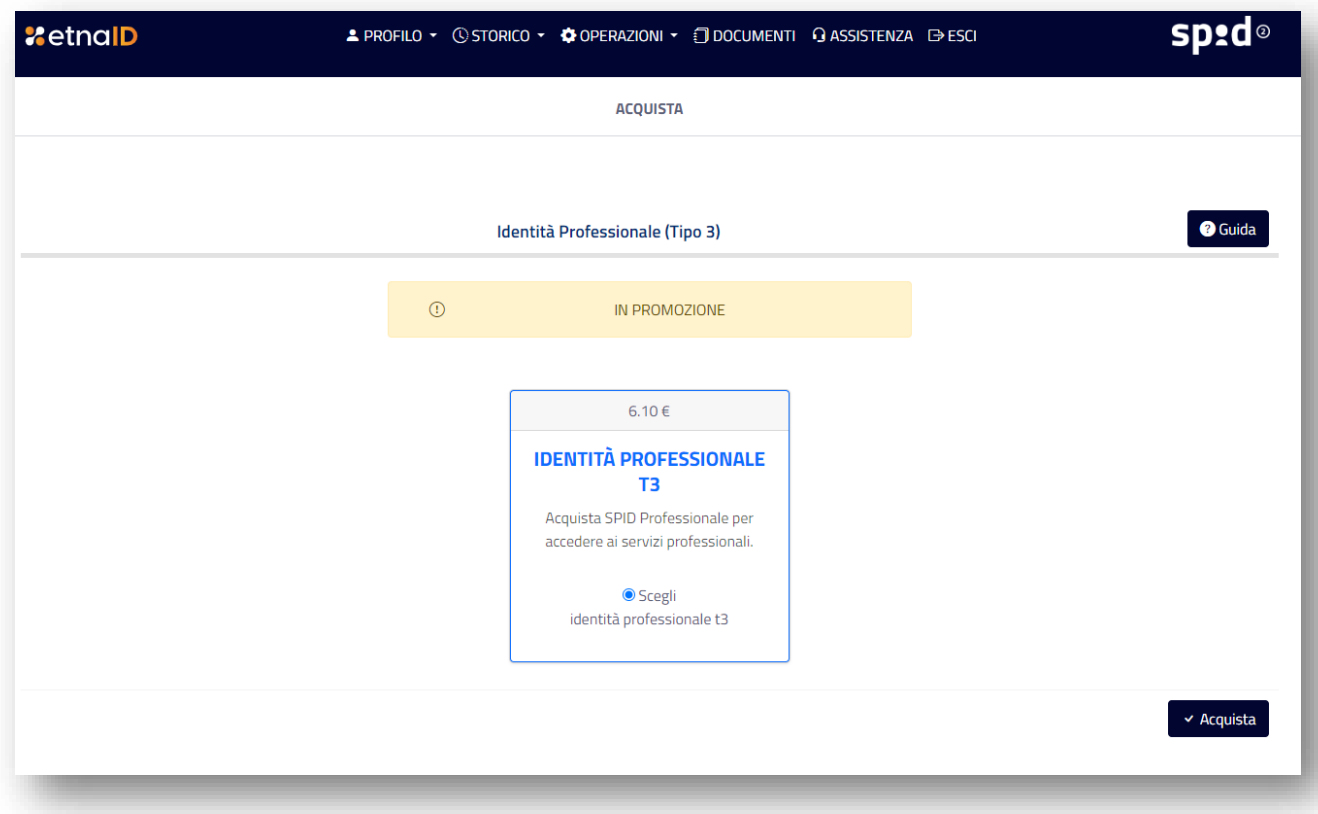

*Figura 39- Acquisto Spid Professionale*

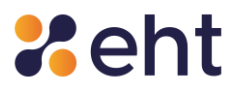

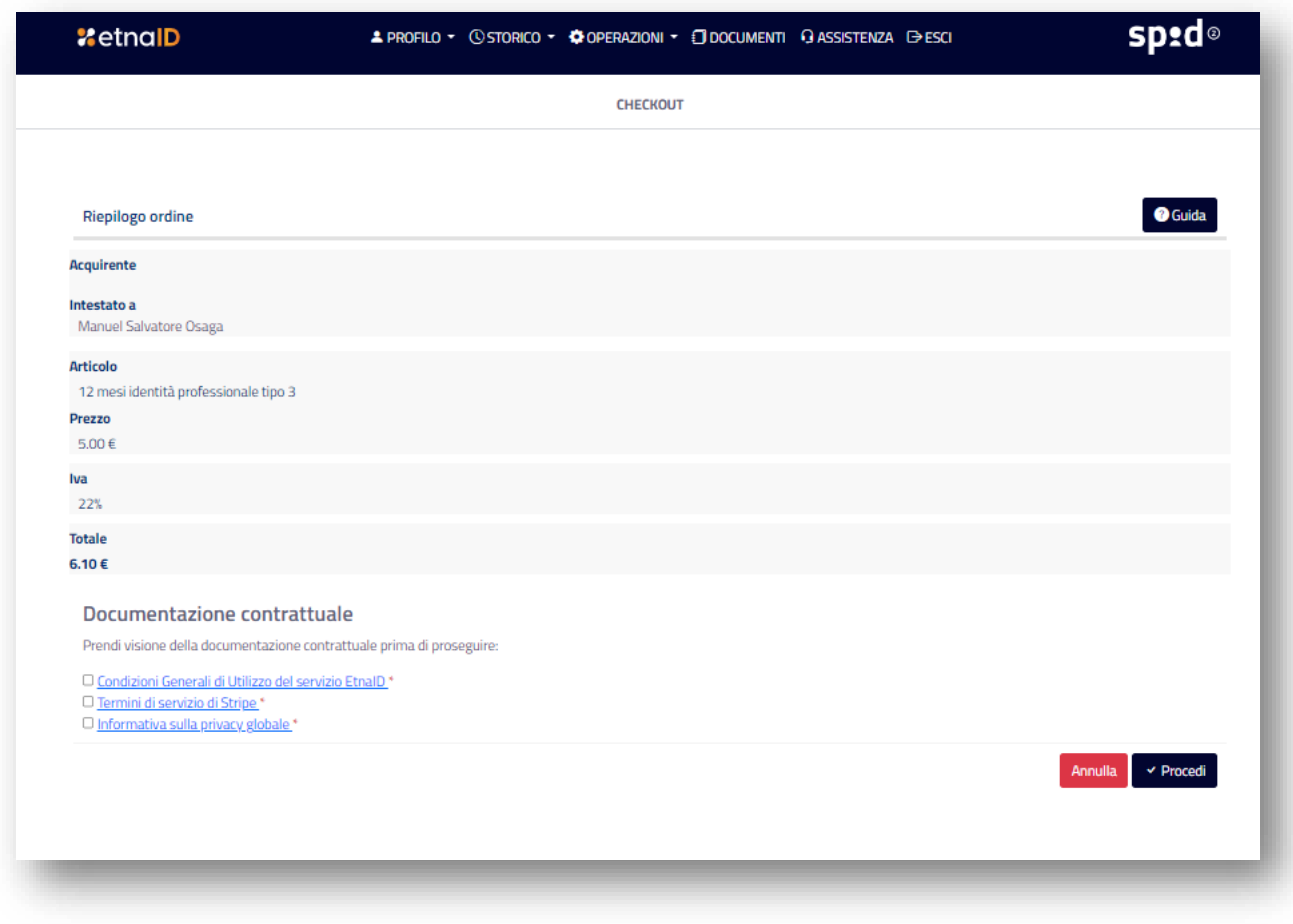

*Figura 40- Checkout acquisto*

Dopo aver effettuato il pagamento sulla piattaforma, l'Utente visualizza un messaggio che l'operazione è avvenuta con successo.

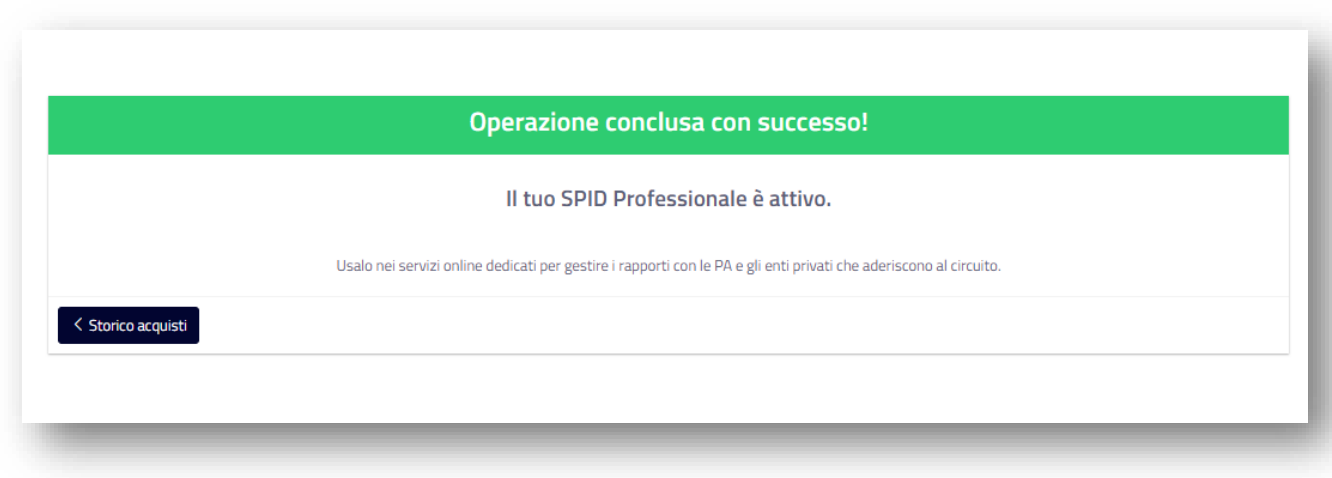

*Figura 41- Conferma attivazione Spid Professionale*

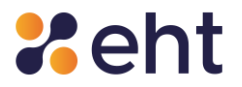

### *7.3 Storico SPID*

#### *7.3.1 Storico accessi*

Cliccando su "Storico SPID", all'interno della voce "Storico" dal menu, l'utente può visualizzare l'elenco degli storici accessi effettuati tramite l'identità digitale SPID, filtrandoli mediante opportune opzioni, tra le quali ad esempio, l'intervallo di tempo desiderato ed il livello di accesso (se di tipo 1 o 2). Questa operazione richiede un'autenticazione di livello 2.

| <b>XetnaID</b>                         |                               | ▲ PROFILO • ① STORICO • © OPERAZIONI • ① DOCUMENTI ① ASSISTENZA D ESCI |              |                           | <b>spado</b>       |
|----------------------------------------|-------------------------------|------------------------------------------------------------------------|--------------|---------------------------|--------------------|
|                                        |                               | <b>STORICO ACCESSI SPID</b>                                            |              |                           |                    |
|                                        |                               |                                                                        |              |                           |                    |
| Filtra lo storico degli accessi<br>Dal | al                            |                                                                        | Livello      |                           |                    |
| gg-mm-aaaa                             | ៜ<br>gg-mm-aaaa               |                                                                        | 自            | -- Scegli il Livello -- V | Q Cerca<br>Esporta |
| Storico accessi SPID                   |                               |                                                                        |              |                           |                    |
| Data e Ora                             | <b>Fornitore del servizio</b> | <b>IP Client</b>                                                       | <b>Esito</b> | Livello                   | <b>Binding</b>     |
|                                        |                               | Nessun accesso trovato                                                 |              |                           |                    |
|                                        |                               | Pagina 1 di 1                                                          |              |                           |                    |

*Figura 42 - Interfaccia dello storico accesso (vuota)*

In questa sezione, inizialmente vuota, vengono riportate le informazioni riguardanti la data e l'ora di accesso, il fornitore del servizio con cui è stato effettuato l'accesso, l'indirizzo IP del dispositivo dell'utente, l'esito dell'accesso, il livello di sicurezza utilizzato ed il Binding.

Passando il puntatore del mouse sopra l'icona dell'esito, appare la relativa descrizione.

L'utente, inoltre, può esportare i dati di tali informazioni filtrate, così da poterle memorizzare, cliccando sull'apposito tasto "Esporta".

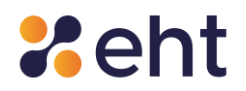

## *7.4 Operazioni*

All'interno dell'area personale è possibile accedere alla pagina "Operazioni" per la gestione delle credenziali dell'identità digitali, dove è possibile:

- Modificare la password di accesso (prima della data di scadenza).
- Modificare il numero di cellulare.
- Modifica E-mail
- Modificare la domanda segreta.
- Aggiornare i propri documenti.
- Richiedere la sospensione dell'identità digitale.
- Richiedere la revoca dell'identità digitale.

Tali operazioni richiedono un accesso di livello 2.

#### *7.4.1 Modifica password*

Per effettuare il cambio password, l'utente accede alla sezione "Modifica Password", all'interno di "Operazioni", ed inserisce nei campi dedicati la vecchia password, la nuova password e la conferma della nuova password per verificarne il corretto inserimento. La nuova password dovrà rispettare i criteri di sicurezza descritti nella guida a fianco.

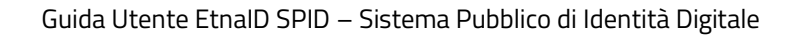

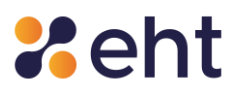

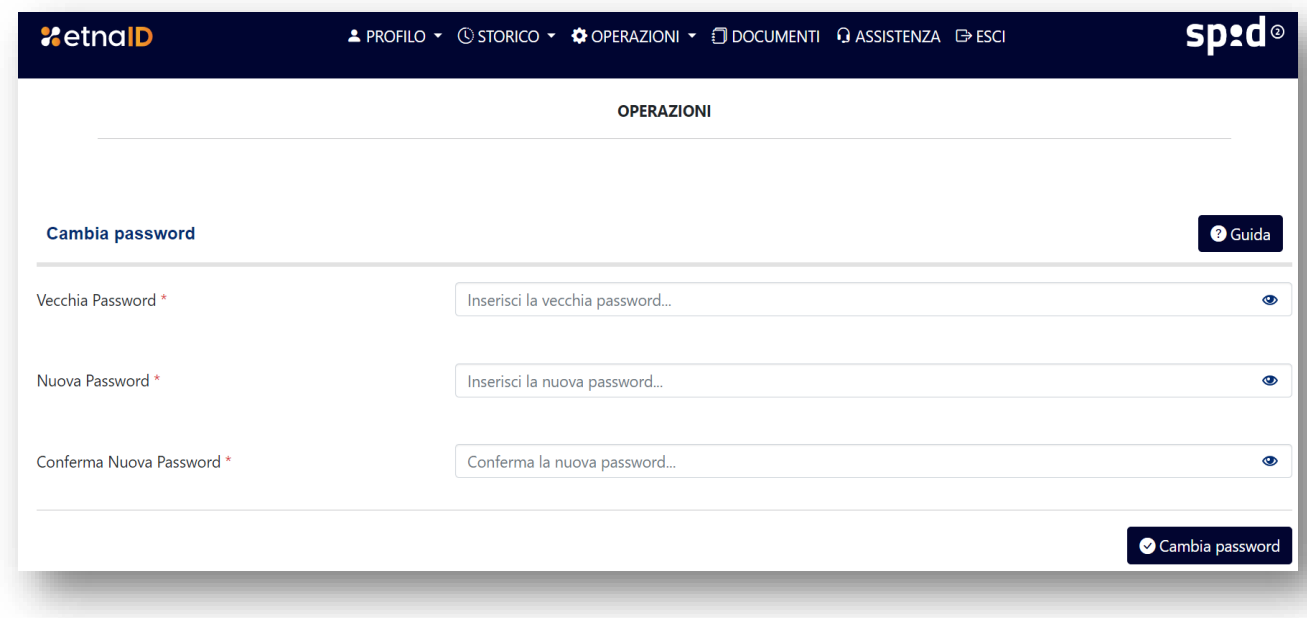

*Figura 43- Interfaccia di cambio password*

Quando l'utente conferma la modifica cliccando su "Cambia password", il sistema verifica la validità delle informazioni inserite e, in caso di verifica positiva, ne notifica l'esito.

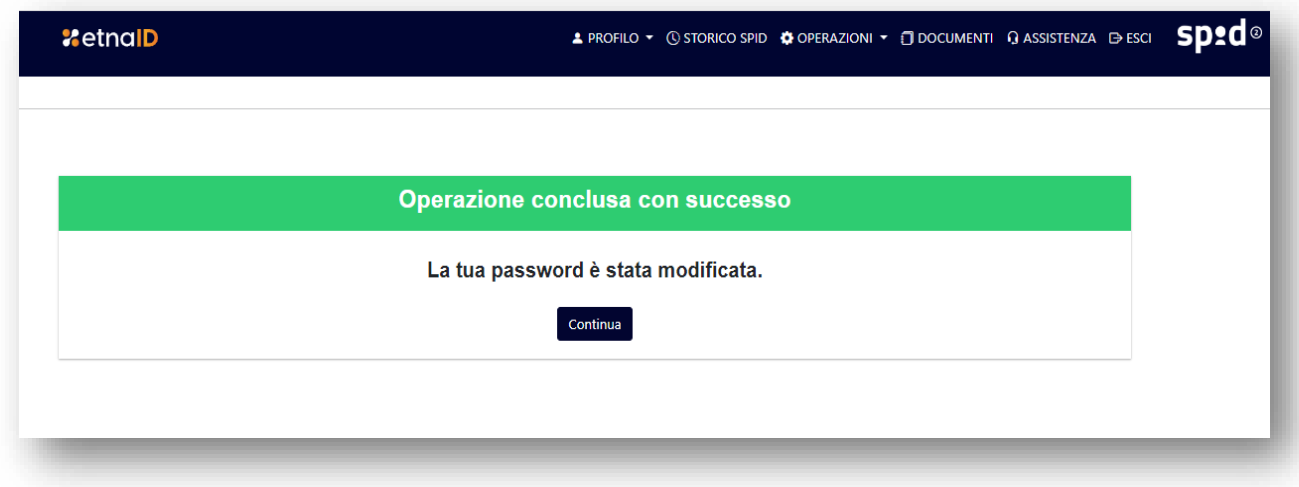

#### *Figura 44 - Notifica esito positivo del cambio password*

Inoltre, la password ha durata di 180 giorni, trascorsi i quali dopo l'ultimo aggiornamento, viene considerata scaduta: l'utente viene avvisato preventivamente di ciò ed ha la possibilità di rinnovarla direttamente dalla propria area personale. Nel caso in cui l'utente lasci scadere la password, questa non potrà più essere utilizzata per effettuare l'accesso e l'utente dovrà

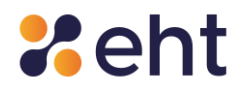

procedere obbligatoriamente con la modifica dalla login box di acceso mediante la selezione 'Recupero password'.

### *7.4.2 Modifica cellulare*

Per effettuare il cambio del numero di telefono è disponibile la funzione "Modifica cellulare", all'interno di "Operazioni. Per effettuare la sostituzione del numero di telefono è necessario eseguire la procedura di verifica del nuovo numero.

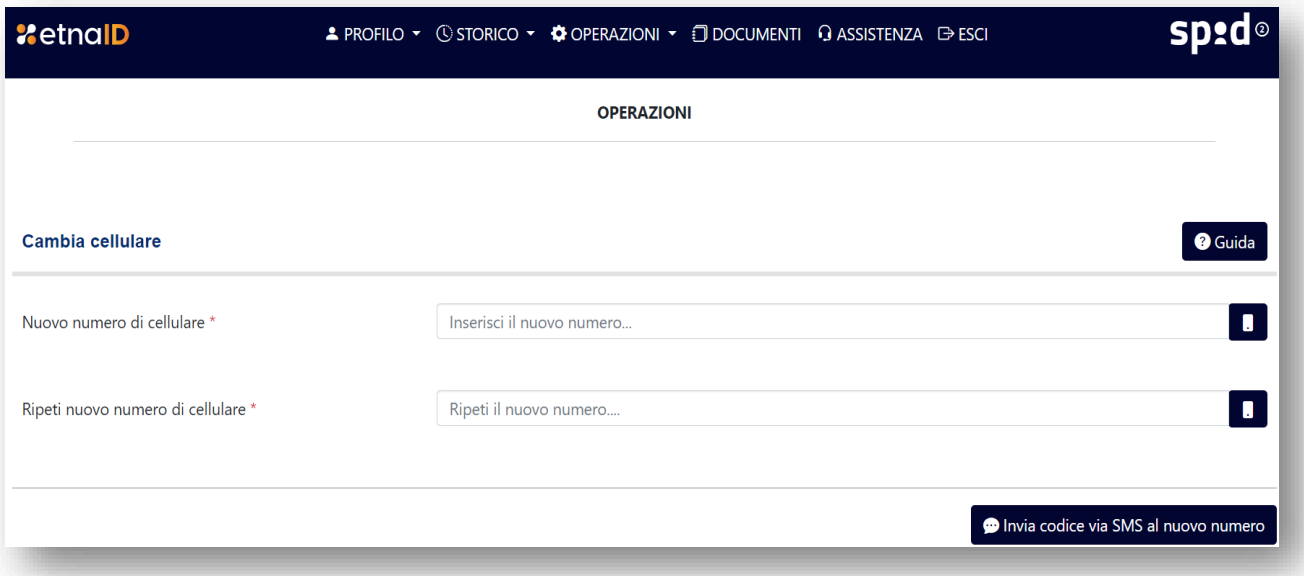

#### *Figura 45 - Interfaccia di cambio numero di cellulare*

#### *7.4.3 Modifica e-mail*

Per modificare la mail associata alla propria identità digitale l'Utente nella Sezione *'Operazioni'* seleziona l'opzione '*E-mail'.* Il sistema richiederà un accesso di secondo livello*.* L'utente dopo aver inserito e confermato la nuova e-mail riceve un'e-mail di conferma.

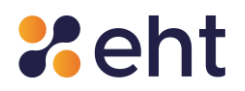

### *7.4.4 Domanda segreta*

Alla voce di menu "Domanda Segreta" presente sul proprio profilo, all'interno di Operazioni, l'utente ha la possibilità di modificare la domanda segreta precedentemente impostata.

Per modificarla, basta cliccare sul menù a tendina che appare, scegliere una domanda dalla lista di quelle disponibili, inserire la risposta e confermare.

A questo punto, cliccando su "Salva", viene impostata correttamente una nuova domanda segreta.

È importante per l'utente memorizzare con cura la risposta alla domanda segreta, perché è necessaria per recuperare le credenziali SPID in caso di smarrimento.

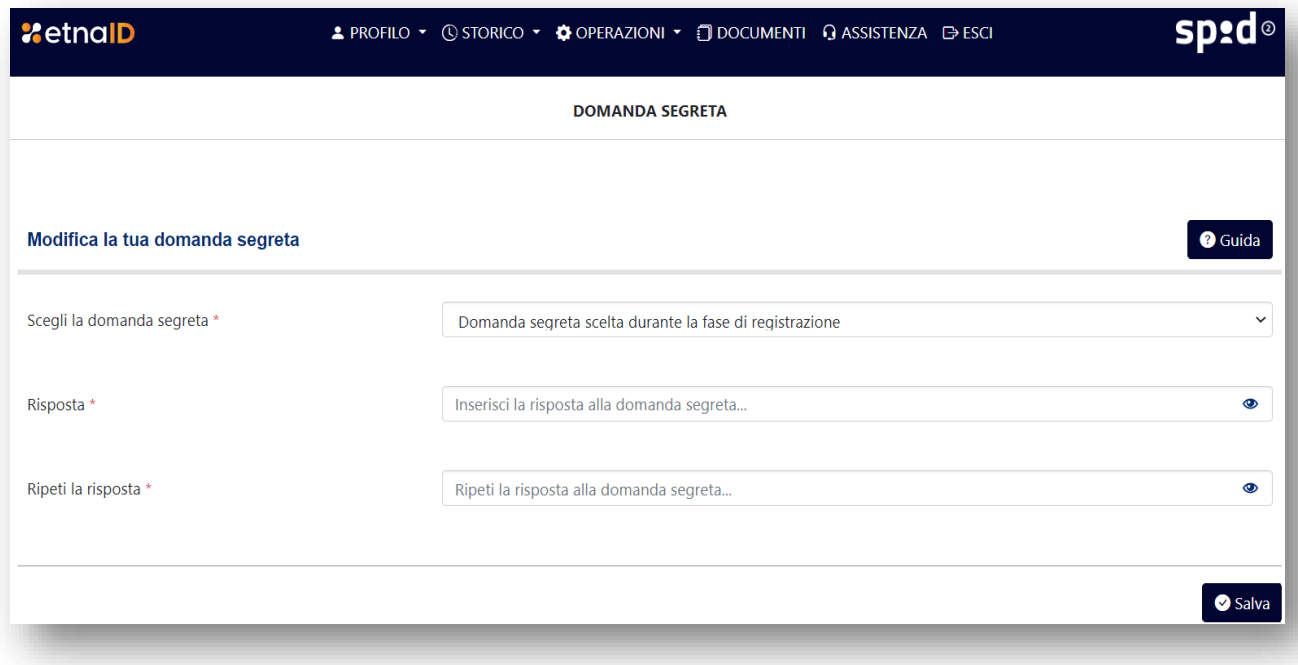

*Figura 46 - Interfaccia di modifica domanda segreta*

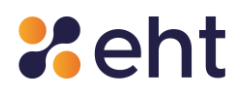

### *7.4.5 Aggiorna documento*

Per effettuare l'aggiornamento del proprio documento di riconoscimento scaduto, è possibile accedere alla voce di menu "Aggiorna Documento" su ''Operazioni''.

Viene richiesto l'inserimento dei dati associati al nuovo documento di identità e viene richiesto di

allegare foto o scansione del fronte e del retro del documento di riconoscimento.

Il documento deve essere in corso di validità ed in formato PNG, PDF o immagine JPG.

Successivamente, viene effettuata la validazione da parte del personale EtnaID e, laddove i documenti siano in corso di validità, vengono approvati.

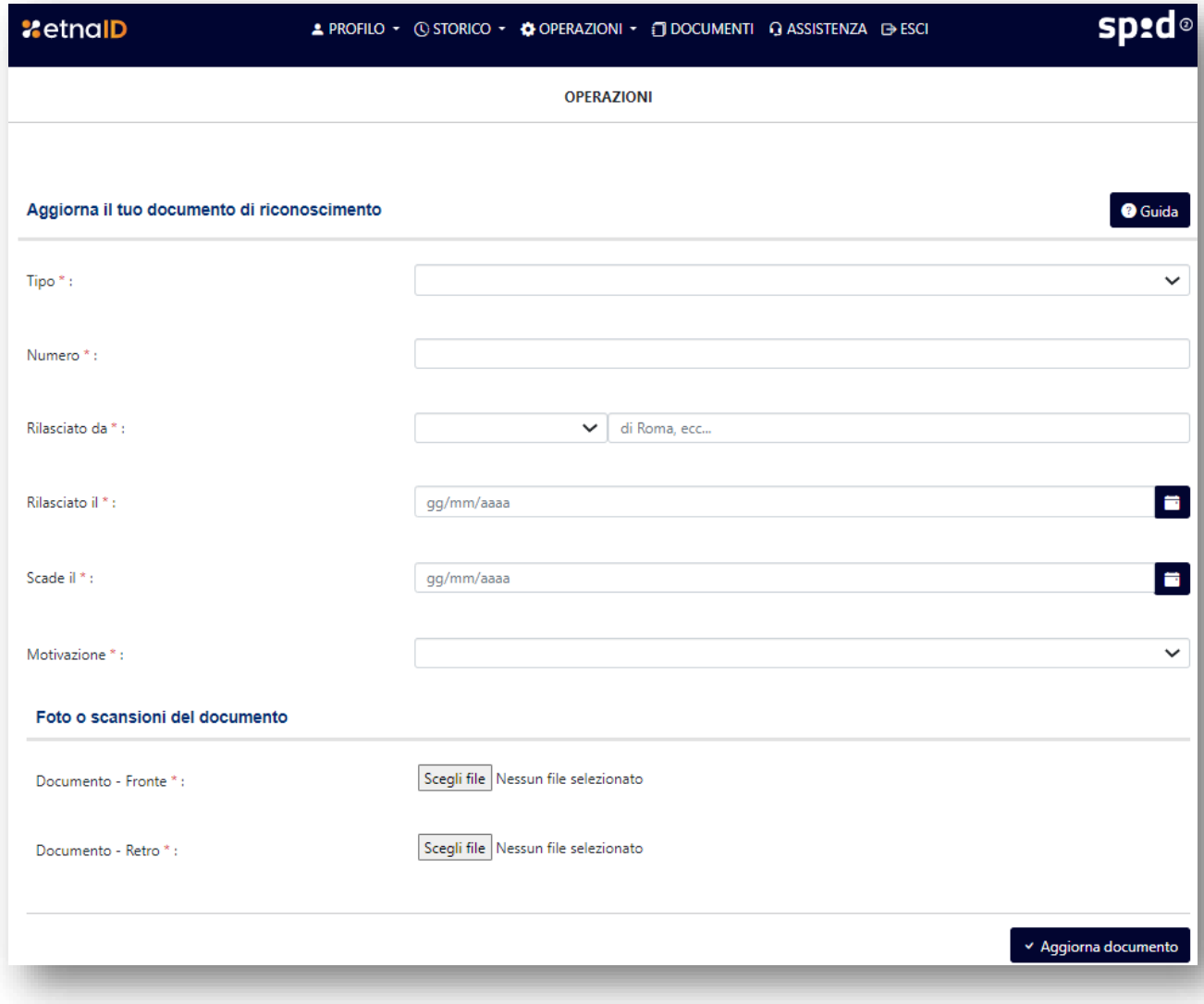

*Figura 47- Interfaccia di aggiornamento documento*

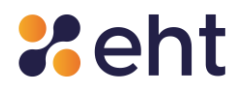

### *7.4.6 Sospensione e Revoca*

#### **7.4.6.1 OPERAZIONE DI SOSPENSIONE E SBLOCCO DELLA SOSPENSIONE**

L'utente può sospendere la propria identità digitale, per un determinato periodo definito da lui stesso, o richiederne la Revoca definitiva.

- Per effettuare l'operazione di "*Sospensione*" l'utente:
- Seleziona *''Sospendi Identità''* dal menu ''*Operazioni*''.
- Clicca su *'Continua'* per ricevere l'OTP di Livello 2 tramite App o SMS;
- Inserisce la data fino a cui si desidera sospendere il proprio account SPID.
- Inserisce la propria "*Password*".
- Inserisce il "*Codice segreto di Sospensione"* ricevuto in fase di attivazione delle credenziali.
- Inserisce la motivazione della richiesta della sospensione (furto, smarrimento, sospetto uso abusivo o altro).
- Per conferma, clicca su "*Sospendi Identità"*.

Quando l'utente conferma la richiesta di sospensione, il sistema mostra l'avviso di 'Identità sospesa'. L'identità rimarrà sospesa fino alla data scelta.

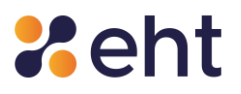

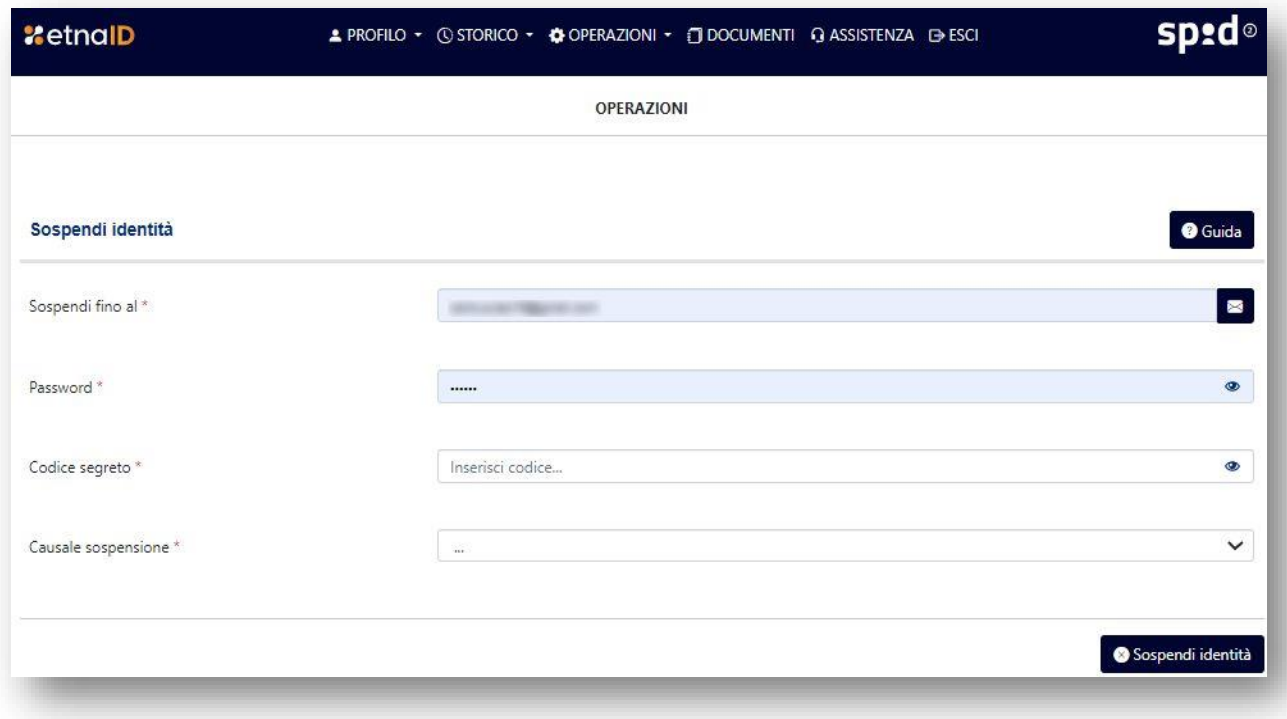

*Figura 48 - Interfaccia di sospensione dell'identità digitale*

La richiesta di sospensione può essere annullata in qualsiasi momento accedendo al proprio profilo e cliccando su *''Operazioni''* e su ''*Riattiva identità''*.

Per effettuare la richiesta di sblocco sospensione l'utente deve:

- Inserire la propria password;
- inserire il codice segreto di sblocco ricevuto nell'email *'Profilo attivato*';

Dopo che l'utente conferma l'operazione, il profilo viene riattivato.

#### **7.4.6.2 OPERAZIONE DI REVOCA**

Il cittadino può fare richiesta di Revoca dell'Identità Digitale nei seguenti casi:

- esigenze personali;
- sospetto di utilizzo abusivo/fraudolento/non autorizzato;

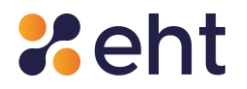

- furto/smarrimento delle credenziali di accesso o della SIM con il numero di telefono indicato per la ricezione degli SMS;
- decesso del Titolare

Per effettuare la richiesta di revoca dal proprio profilo, l'Utente:

- Clicca su '*Operazioni'* e, poi, su *'Revoca Identità'*.
- Allega copia del proprio documento di riconoscimento valido; nel caso di Furto o Smarrimento, allega anche copia per immagine della denuncia di smarrimento/furto.
- Inserisce il codice segreto di revoca che trova nell'email '*Profilo attivato'*;
- Inserisce la motivazione della richiesta di revoca;
- Clicca per conferma su "*Invio richiesta di Revoca"*.

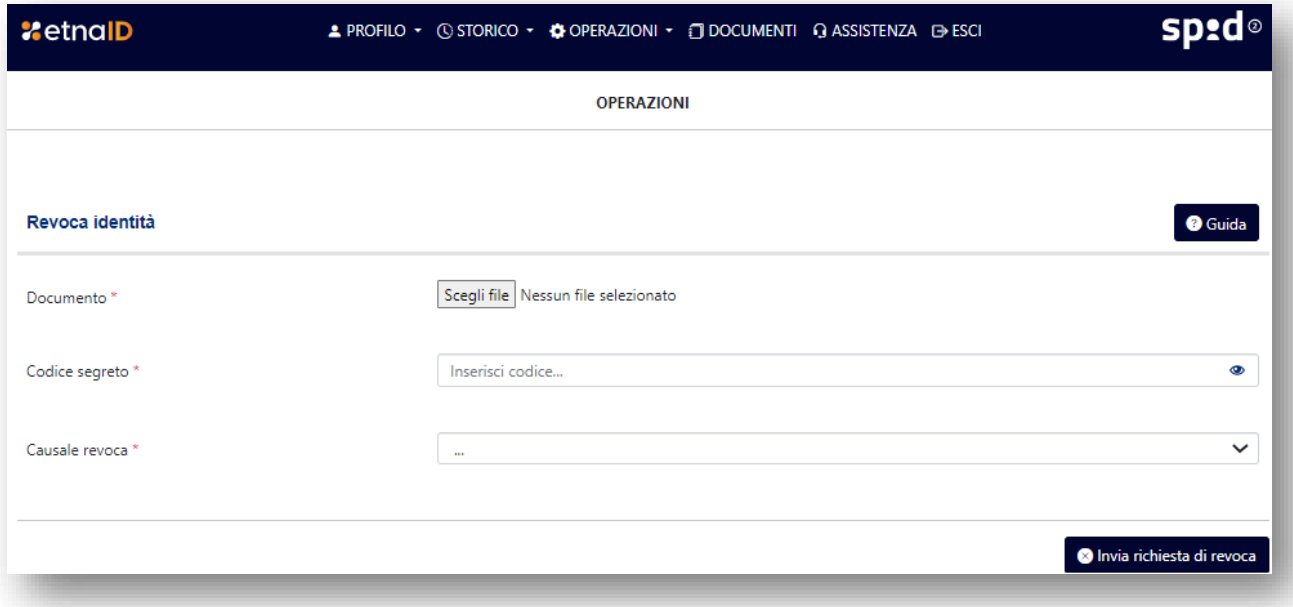

#### *Figura 49- Interfaccia di revoca dell'identità digitale*

Il personale addetto di EtnaID, che riceve le richieste di revoca, provvede a verificare tutta la documentazione ricevuta e l'eventuale validità della denuncia consegnata (solo nel caso di Furto e/o Smarrimento). Nel caso ci siano dei dati errati o la documentazione non sia valida, allora l'operatore provvede a contattare il cittadino al fine di individuare e correggere il problema.

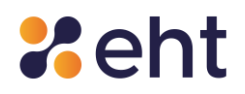

Invece, nel caso in cui tutta la fornita per la revoca dell'identità digitale sia corretta, all'utente appare un messaggio di conferma di avvenuta revoca dell'identità digitale.

Nel caso in cui l'utente non ricordi le sue credenziali, può fare richiesta di Revoca scaricando il Modulo di Revoca dalla sezione Documentazione [Documenti EtnaID](https://www.etnaid.it/docs/) – EtnaID sul sito [https://www.etnaid.it/.](https://www.etnaid.it/) Il Modulo di Revoca va compilato debitamente in ogni sua parte e inviato via e-mail insieme agli allegati richiesti:

- copia del documento d'identità valido del Titolare; in caso di furto/smarrimento dello stesso anche copia della relativa denuncia
- copia del certificato di morte del Titolare, copia del documento di riconoscimento del Titolare e copia del documento di riconoscimento del Richiedente/erede (in caso di revoca per decesso del Titolare).

Nel caso in cui la richiesta parta dal Titolare, il modulo va firmato con firma autografa dal Titolare/Richiedente e inviato tramite posta certificata all'indirizzo eht.tsp@pec.it. Nel caso in cui si fosse in possesso di firma digitale, è possibile inviare il modulo firmato digitalmente da una normale casella di posta elettronica, nota al gestore. In caso di decesso e richiesta di revoca da parte di un erede, è possibile inviare tutta la documentazione tramite normale casella di posta elettronica all'indirizzo spid@eht.eu.

EtnaID può revocare in autonomia l'Identità Digitale dell'Utente nei seguenti casi:

- l'Identità digitale non è stata rilasciata secondo quanto previsto dalla normativa vigente e dal Manuale operativo;
- se ne riscontra l'inattività per un periodo superiore ai 24 mesi;
- per decesso della persona fisica;
- per uso illecito dell'identità digitale;
- per scadenza contrattuale;

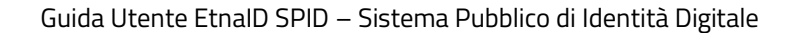

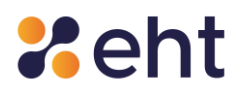

• per scadenza del documento d'identità.

Nei casi di inutilizzo delle credenziali per un periodo superiore ai 24 mesi e di scadenza contrattuale, EtnaID invia un'e-mail e un sms di avviso di revoca 90, 30 e 10 giorni, nonché il giorno precedente la revoca definitiva, utilizzando l'indirizzo di posta elettronica e il recapito telefonico fornito dall'utente. Nel caso in cui l'utente volesse nuovamente usufruire del servizio SPID con EtnaID, dovrà effettuare una nuova registrazione.

### *7.5 Rinnovo Identità*

L'utente riceverà per e-mail una comunicazione che gli ricorderà la data di scadenza della propria identità digitale. Al momento della scadenza, l'identità digitale gli verrà rinnovata per due anni in automatico e riceverà una e-mail di notifica.

L'utente può anche richiedere di non rinnovare automaticamente l'identità tramite una comunicazione da inviare all'indirizzo PEC [eht.tsp@pec.it.](mailto:eht.tsp@pec.it) La comunicazione deve pervenire almeno trenta giorni prima, indicando la data a decorrere dalla quale si richiede la cessazione del servizio. In alternativa, l'utente potrà esercitare il recesso attivando la procedura di revoca come riportata in apposito paragrafo.

Qualora l'utente volesse usufruire nuovamente del servizio SPID, dopo il recesso, potrà effettuare una nuova registrazione per poi procedere all'identificazione.

### *7.6 Documenti*

Tutti i documenti informativi e le condizioni generali del servizio sono disponibili sul sito <https://www.etnaid.it/> alla sezione Documentazione <https://www.etnaid.it/docs/> e alla sezione "*Documenti*" del proprio profilo EtnaID.

I documenti consultabili sono: "Condizioni generali", "Manuale Utente", "Manuale Operativo", "Guida alla sicurezza dell'identità", "Carta dei servizi", "Modulo di revoca", "Modulo di rimborso".

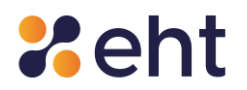

#### *7.7 Assistenza*

Infine, cliccando su "Assistenza", nel menu del proprio profilo SPID, l'utente può richiedere supporto per qualsiasi informazione grazie ad un Help Desk EtnaID dedicato.

Si può inviare anche un messaggio alla casella di posta [spid@eht.eu](mailto:spid@eht.eu) per ottenere informazioni legate all'uso e al funzionamento dell'identità digitale.

# **8 Autenticazione di livello 2**

### *8.1 Autenticazione livello 2 sul profilo personale*

L'utente per eseguire alcune operazioni dal proprio profilo EtnaID necessita di autenticazione di livello 2, inserendo il codice OTP da ricevere tramite SMS o App. Dalla pagina del proprio profilo EtnaID, gli verrà richiesto l'accesso di Livello 2 come in Figura sottostante.

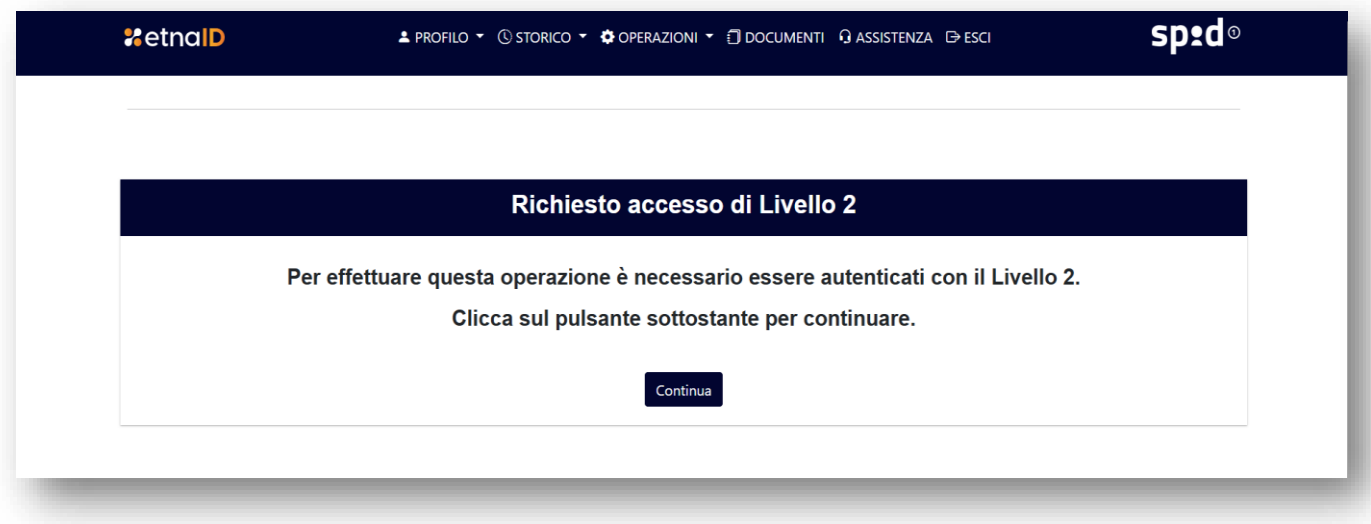

*Figura 50 - Interfaccia di richiesta accesso di Livello 2*

#### *8.2 Autenticazione sui siti dei servizi online aderenti*

Gli utenti che si apprestano ad eseguire l'accesso ai servizi offerti dalla Pubblica Amministrazione tramite credenziali con livello di sicurezza 2, inseriscono nella box login di accesso username e

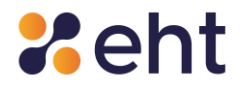

password e scelgono il metodo di ricezione del codice di verifica tra: OTP da copiare dall'App EtnaID o OTP inviati via SMS.

L'Utente, che non ha ancora scaricato e configurato l'app EtnaID, vedrà soltanto il metodo con SMS. Qualora l'utente avesse esaurito l'intero credito SMS, può ricaricarlo seguendo la procedura indicata paragrafo 7.2.1.

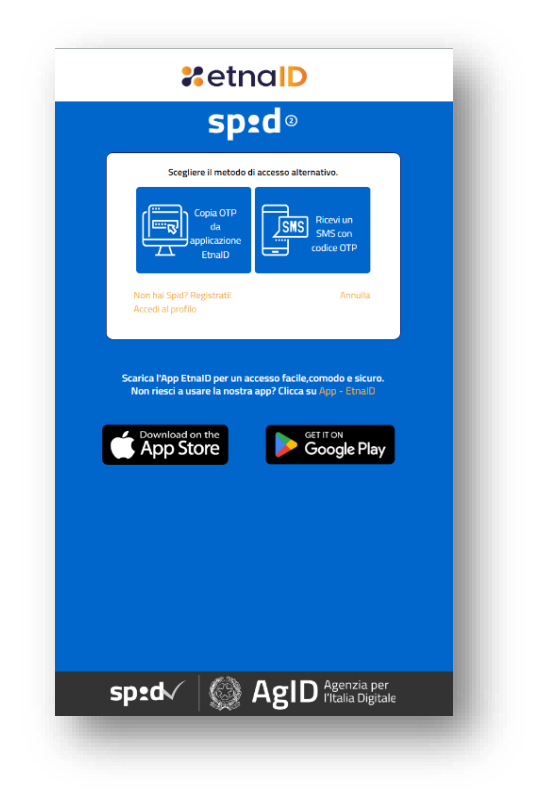

*Figura 51 - Interfaccia di scelta metodo ricezione codice OTP*

Successivamente, viene richiesta l'immissione del codice temporaneo OTP ricevuto via SMS (viene mostrato il numero di SMS disponibili associati a quel profilo) o visualizzato nell'app EtnaID.

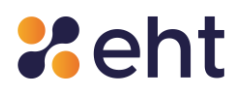

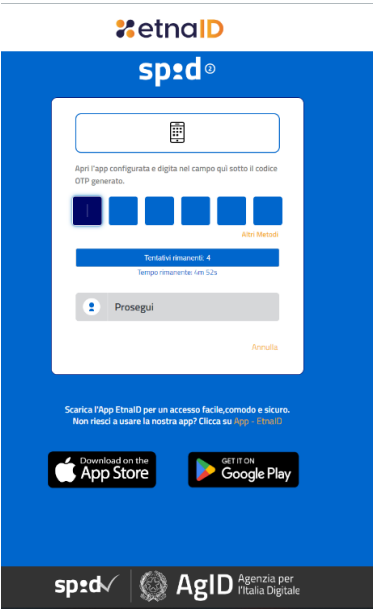

*Figura 52- Interfaccia dell'inserimento del codice OTP*

# **9 Recupero delle credenziali**

L'utente titolare di un'Identità Digitale ha la possibilità di poter recuperare le proprie credenziali di accesso al profilo EtnaID, in base agli attributi in suo possesso.

### *9.1 Recupero password*

Nel caso in cui l'utente abbia dimenticato la propria password di accesso e sia in possesso della

e-mail e del cellulare associati alla sua identità SPID, può procedere al recupero tramite la voce

"*Recupero password*", presente nella login box di accesso.

Si avvia una procedura che permette all'utente di inserire la propria username (e-mail).

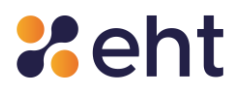

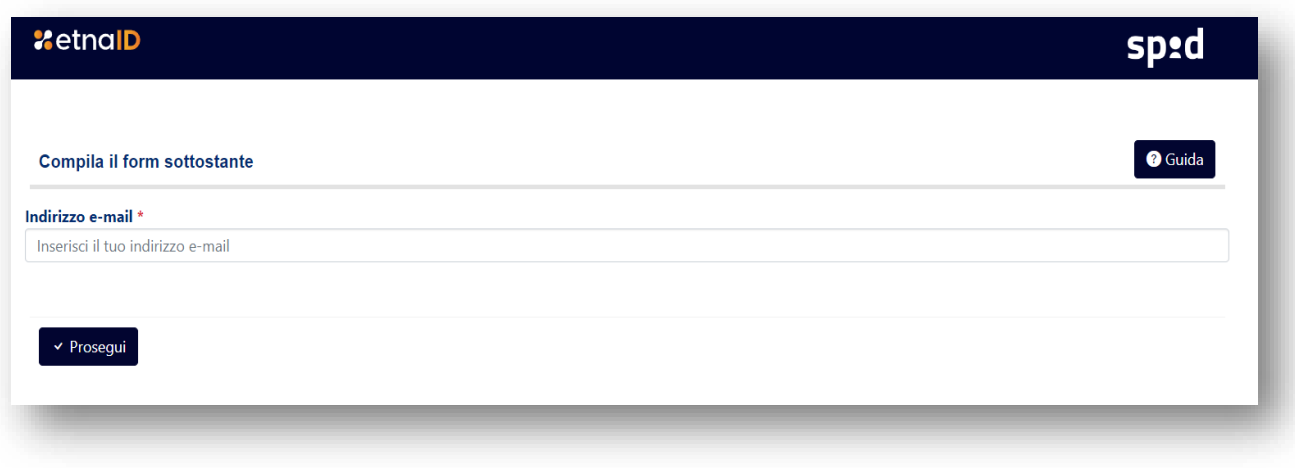

*Figura 53- Interfaccia di recupero password*

Successivamente l'utente riceve un codice OTP prima tramite e-mail, da inserire nel campo designato come nella figura sotto:

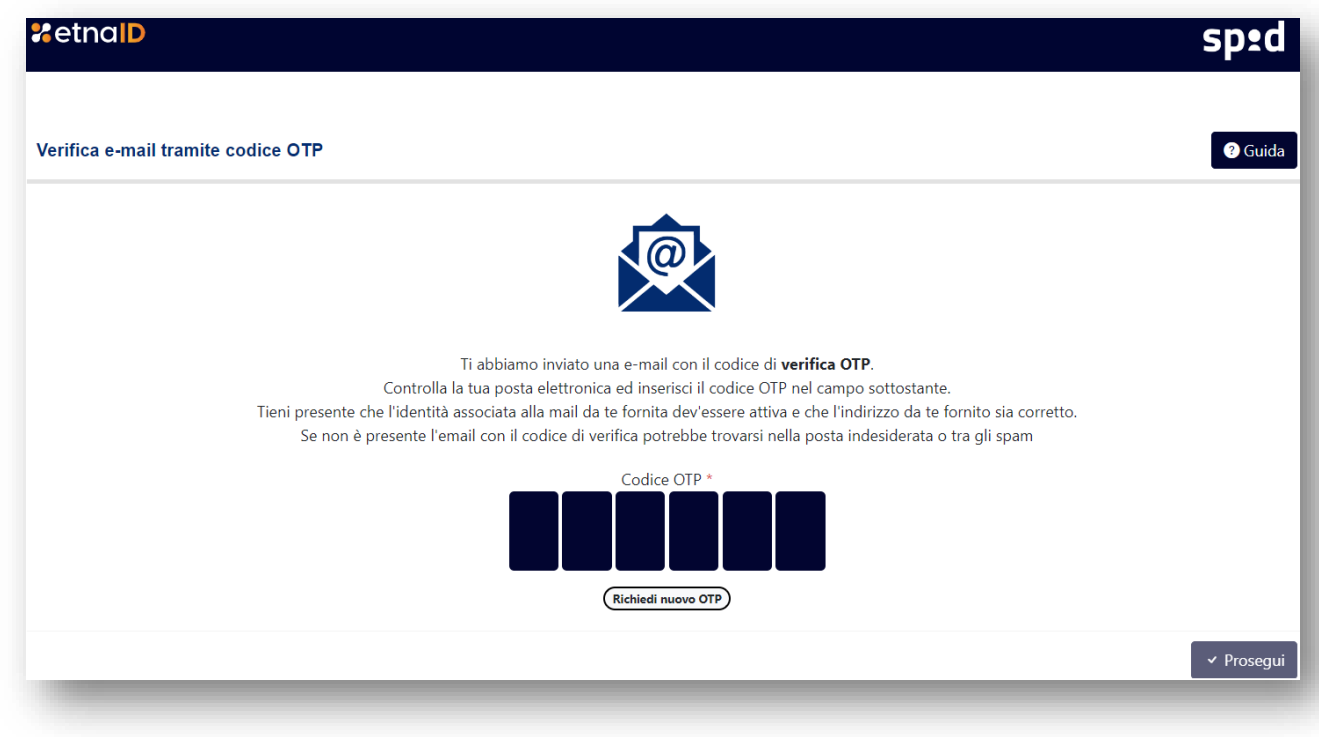

*Figura 54 - Interfaccia recupero password, verifica OTP via e-mail*

Inserito correttamente l'OTP di cui sopra, si procede con la verifica del codice OTP via SMS, da

inserire nel campo designato come in figura sotto:
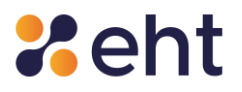

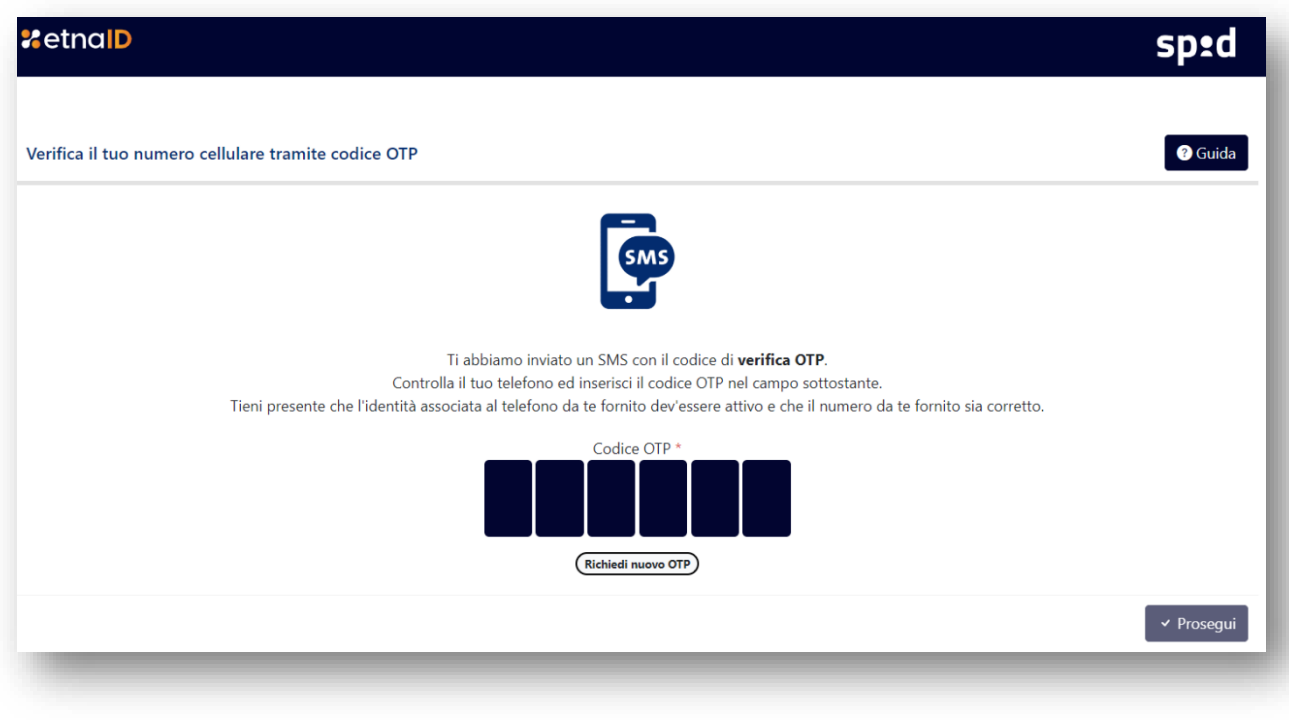

*Figura 55 - Interfaccia di recupero password, verifica OTP tramite SMS*

A questo punto, verificati i due codici OTP, l'utente può procedere con il cambio password:

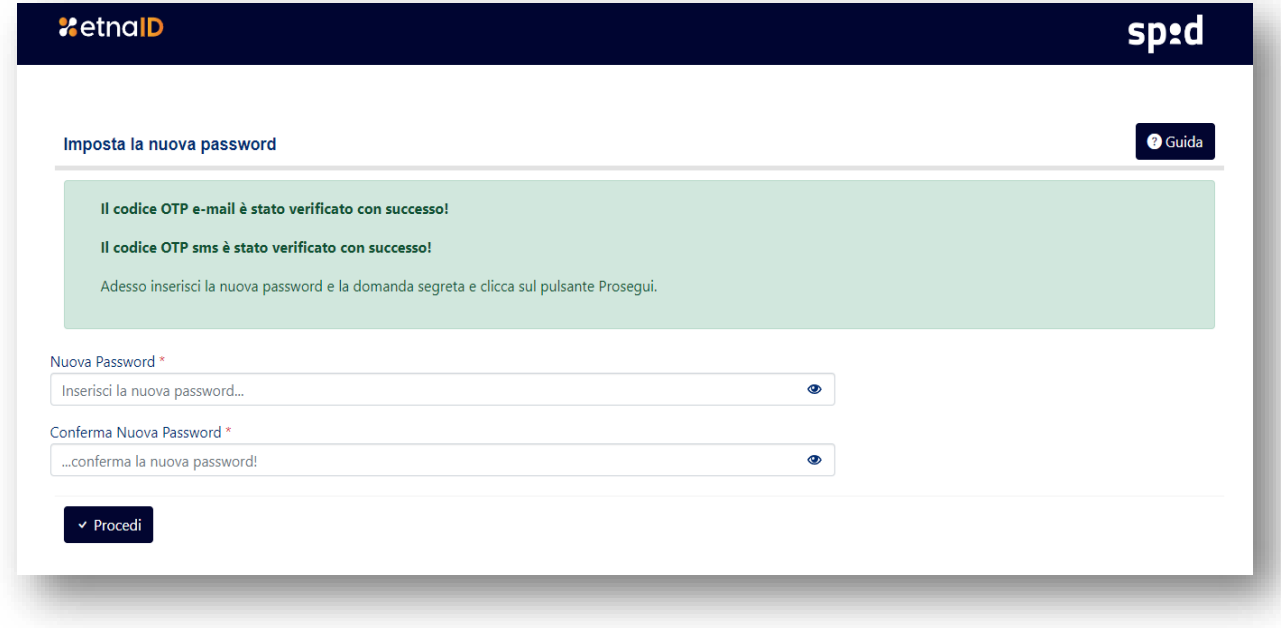

### *Figura 56- Interfaccia cambio password*

Nel caso in cui l'utente nella richiesta di recupero non soddisfi i requisiti utili per effettuare il recupero delle credenziali dovrà provvedere ad inviare una richiesta di revoca tramite il Modulo di

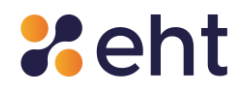

Revoca, disponibile per il download nella sezione Documentazione [Documenti EtnaID](https://www.etnaid.it/docs/) - EtnaID sul sit[o https://www.etnaid.it/.](https://www.etnaid.it/)

L'utente dovrà compilare e firmare il modulo e inviarlo all'indirizzo eht.tsp@pec.it a una casella di posta certificata o, in alternativa, tramite normale casella di posta sottoscrivendo il modulo con firma digitale o firma elettronica qualificata.

## *9.2 Recupero e-mail*

Nel caso in cui l'utente non ricordi la propria e-mail e sia in possesso del numero di cellulare associato alla identità Spid, può procedere al recupero tramite la voce "*Recupero email*" presente nella login box di accesso.

L'utente compila il form sottostante inserendo il proprio codice fiscale.

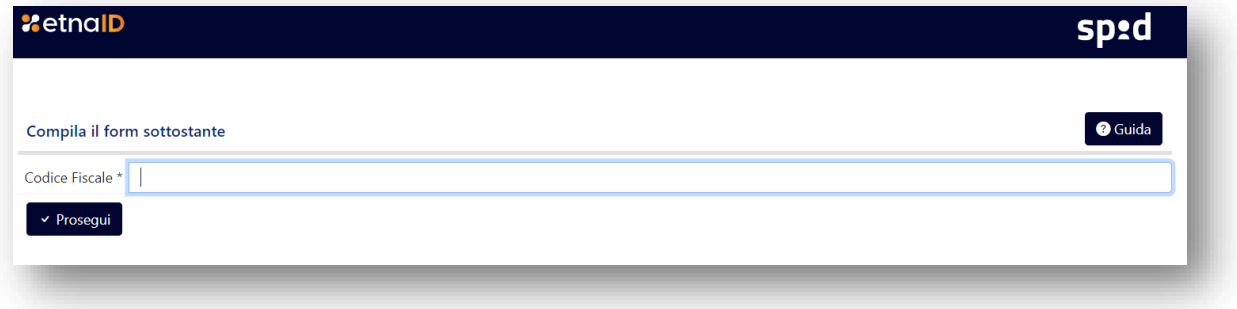

#### *Figura 57- Interfaccia di recupero e-mail*

L'utente inserisce il codice OTP ricevuto al numero di cellulare associato al profilo.

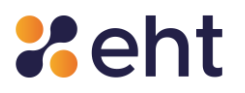

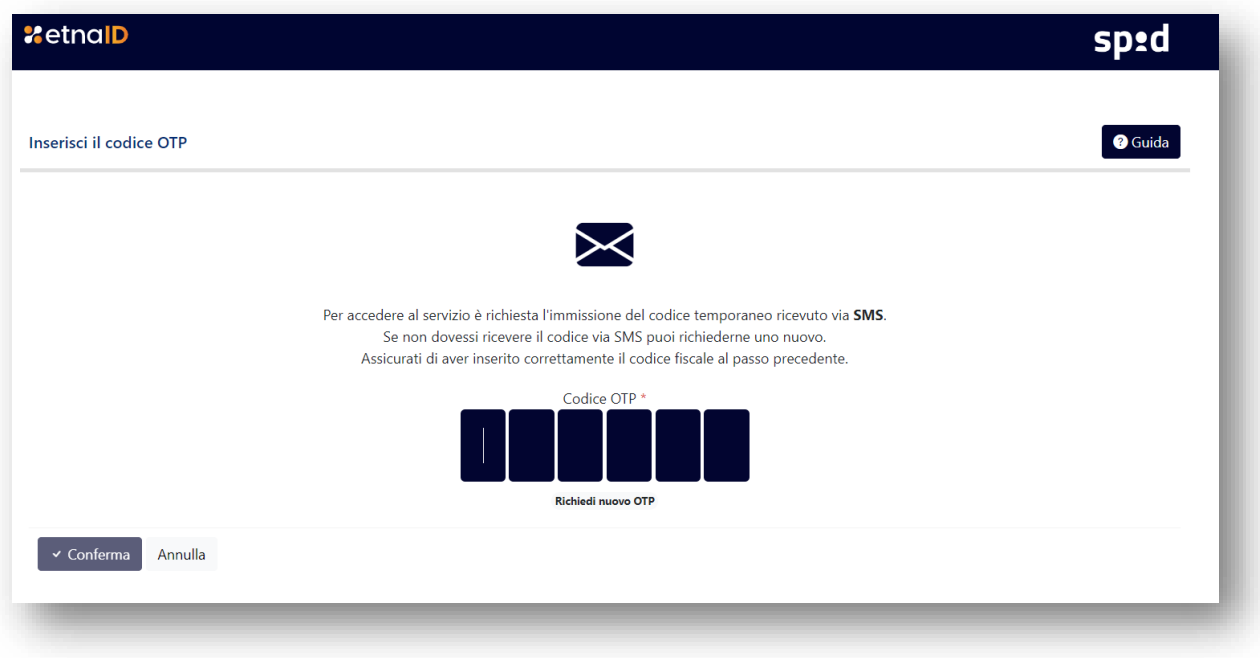

*Figura 58- Interfaccia di recupero password, verifica OTP tramite SMS*

Inserito correttamente l'OTP, il sistema recupera l'e-mail dell'utente.

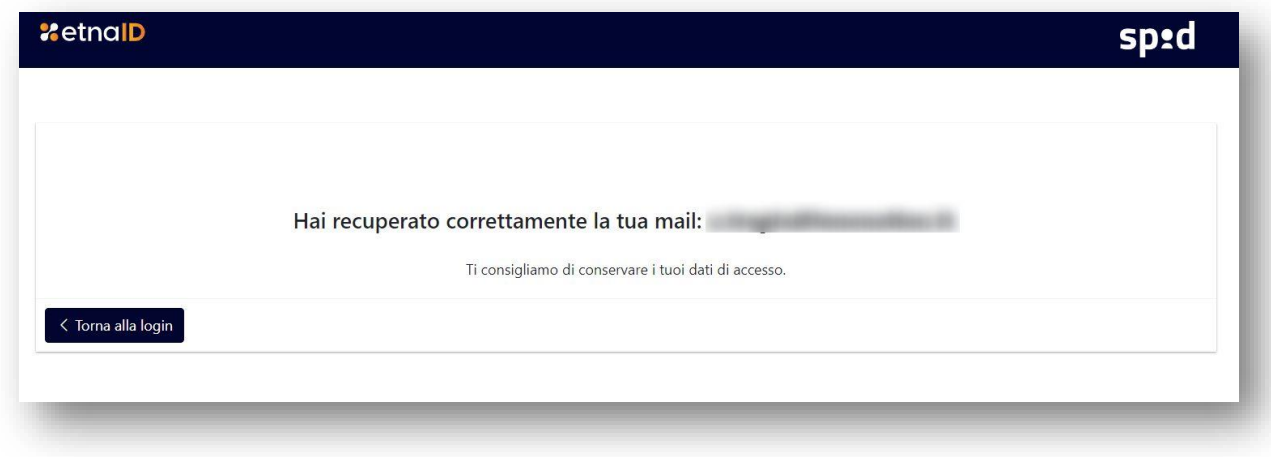

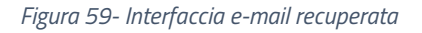

## *9.3 Recupero codici dispositivi*

Nel caso in cui l'utente non sia più in possesso dei codici dispositivi per effettuare le operazioni sopra descritte di Sospensione, Sblocco e Revoca dell'Identità digitale, può richiederne la sostituzione contattando il supporto di EtnaID ai canali disponibili, come riportato nel paragrafo dedicato al supporto, che provvederà a generare i nuovi codici che verranno recapitati via e-mail all'indirizzo e-mail registrato dall'Utente.

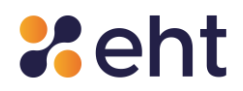

# **10 Supporto dedicato**

EtnaID mette a disposizione dei propri utenti un servizio di Service Desk affidabile ed efficiente che rende molto più semplice il processo di richiesta assistenza e gli scambi di informazioni tra utenti e operatori.

Questo servizio può essere utilizzato attraverso due canali di comunicazione:

- E-mail: inviando una mail all'indirizzo di posta [spid@eht.eu](mailto:spid@eht.eu) la quale deve contenere la descrizione, il più dettagliata possibile, del problema riscontrato.
- Richiesta Web: l'utente può richiedere informazioni o assistenza tramite il modulo di contatto presente sul sit[o www.etnaid.it.](http://www.etnaid.it/)
- Telefono: l'utente può richiedere informazioni o assistenza tramite il numero di contatto presente sul sito [www.etnaid.it](http://www.etnaid.it/) con operatori disponibili dal lunedì al venerdì, dalle ore 09:00 alle ore 13:00 e dalle ore 14.00 alle ore 18.00.